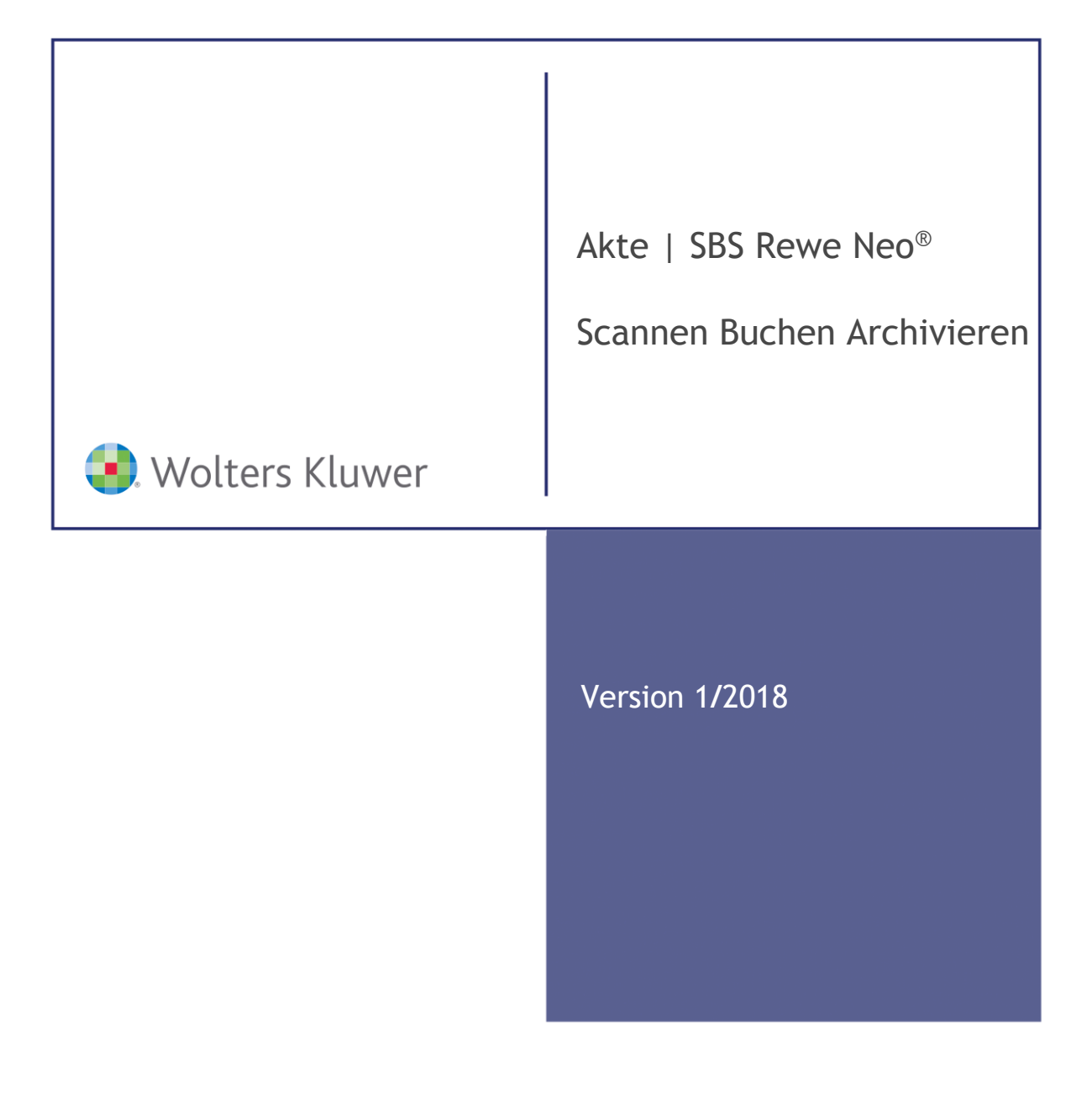

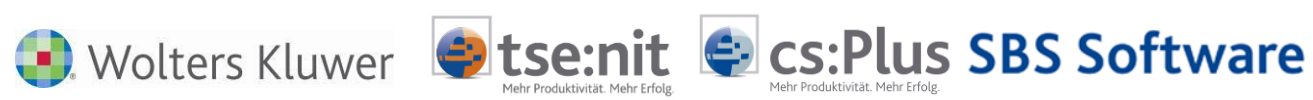

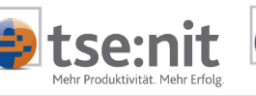

# **Inhalt**

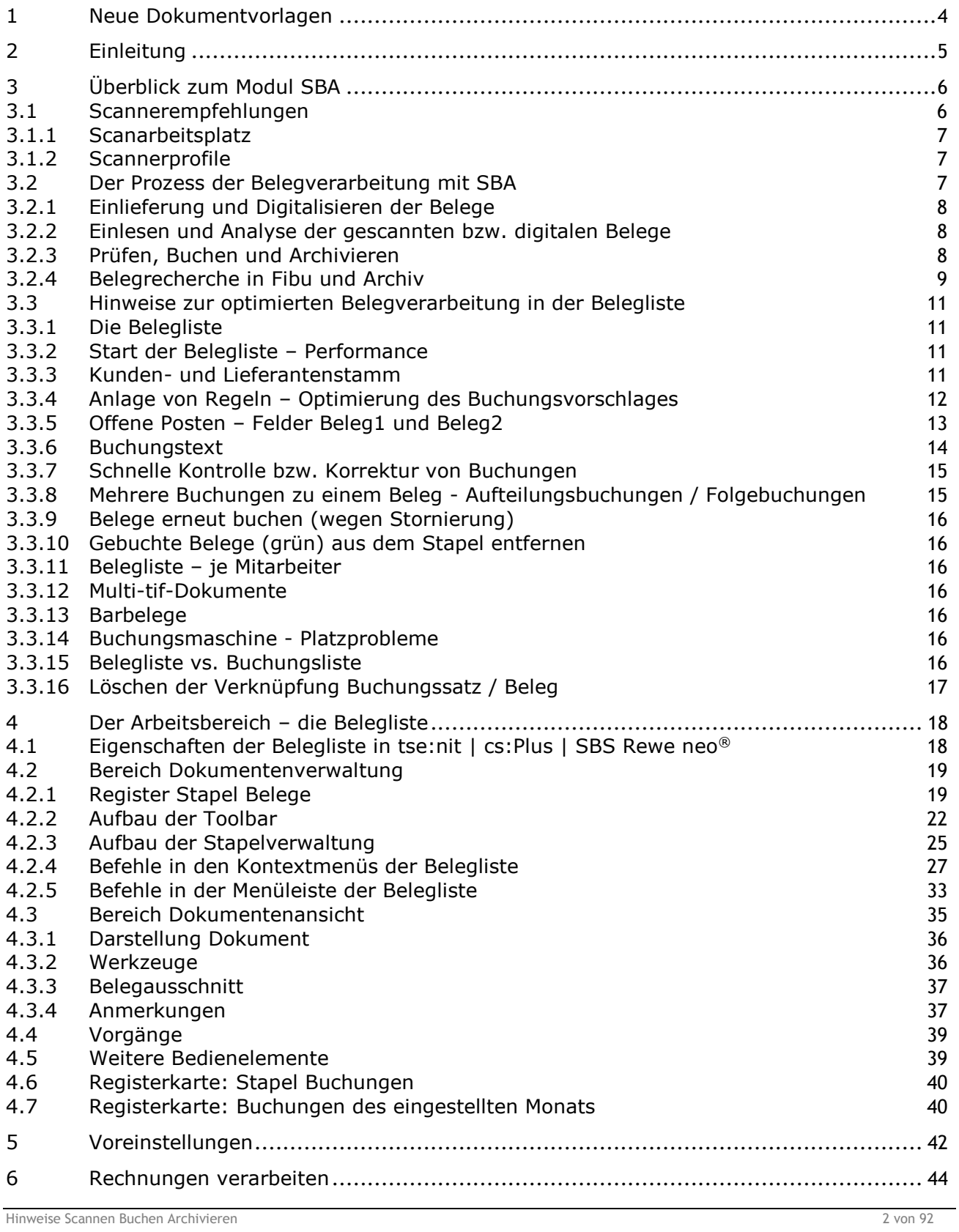

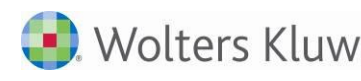

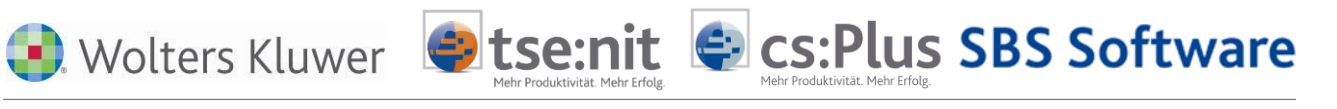

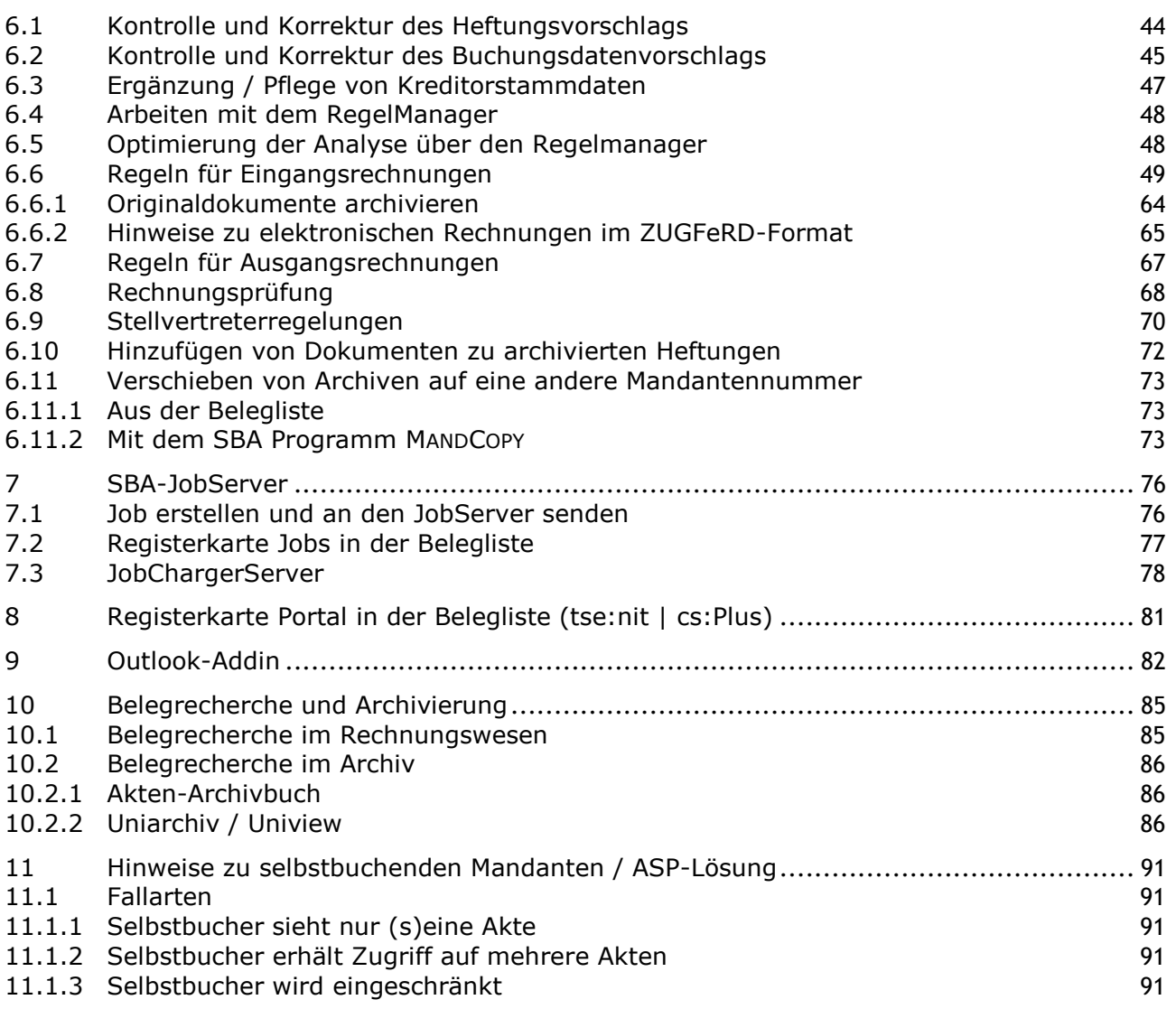

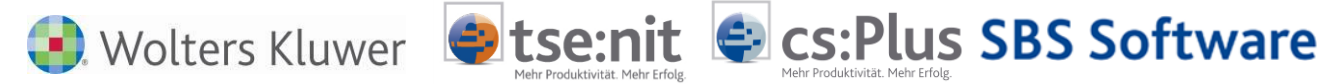

<span id="page-3-0"></span>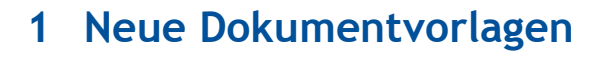

Mit dem Modul SBA erhalten Sie die folgenden neuen Dokumentvorlagen. Zur Betrachtung der beschriebenen Funktionen müssen Sie diese neuen Vorlagen zunächst in der Akte anlegen.

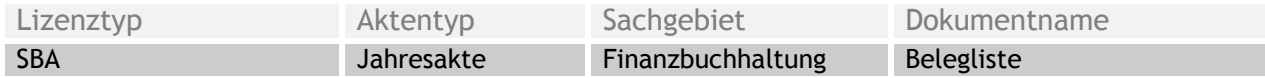

Wie Sie eine neue Dokumentvorlage in der Akte anlegen, ist in der Onlinehilfe beschrieben.

Prozedur:

Verzweigen Sie bitte in den Menüpunkt HILFE | HILFETHEMEN Registerkarte Index. Geben Sie als Suchbegriff DOKUMENT EINFÜGEN ein. Betätigen Sie die Schaltfläche ANZEIGE.

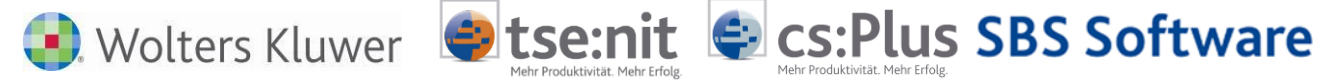

# <span id="page-4-0"></span>**2 Einleitung**

In diesem Dokument lernen Sie das Arbeiten mit SCANNEN - BUCHEN - ARCHIVIEREN (SBA) in den ADDISON-Programmen tse:nit, cs:Plus und in SBS Rewe neo® kennen.

Zunächst werden einige grundlegende Dinge und der Prozess der Belegverarbeitung (Kapital [3\)](#page-5-0) beschrieben, bevor dann ab Kapitel [4](#page-17-0) die Funktionen im Detail erläutert werden.

Zusätzliche Informationen entnehmen Sie bitte dem Online-Benutzerhandbuch von SBA. Sie erreichen es durch einen Mausklick auf die Schaltfläche DHILFE in der Dokumentenansicht und im Bereich EINSTELLUNGEN im neuen Dokument BELEGLISTE.

Ferner gibt es weitere wichtige Dokumente zum Thema SBA wie Installationsvarianten, Installationsanleitung, Systemvoraussetzungen, Scannerempfehlungen und Scannerprofileinstellungen, deren Inhalte bei der Einführung von SCANNEN - BUCHEN - ARCHIVIEREN in der Kanzlei bzw. beim Mandanten unbedingt beachtet werden müssen.

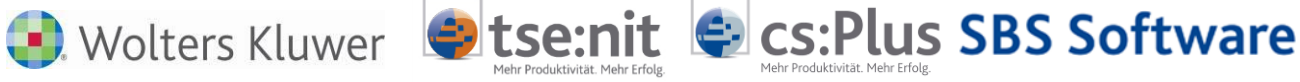

# <span id="page-5-0"></span>**3 Überblick zum Modul SBA**

Das Erfassen von Belegen nimmt viel Zeit in Anspruch, insbesondere die Eingabe von Rechnungsdaten. Mit dem Modul SCANNEN – BUCHEN – ARCHIVIEREN (SBA) beschleunigen Sie diesen Vorgang erheblich. Eingangs- und Ausgangsrechnungen werden automatisiert bearbeitet und kostenintensive Tätigkeiten somit deutlich reduziert. Zudem können Sie permanent auf die Belege zugreifen.

Mittels optischer Zeichenerkennung (OCR) werden maschinengeschriebene Beleginhalte ausgewertet und in Buchungsvorschläge umgewandelt. Nach einer Kontrolle durch den fachkundigen Sachbearbeiter werden diese gebucht und zusammen mit den digitalisierten Rechnungsbildern im elektronischen Belegarchiv abgelegt. Durch die direkte Verknüpfung von Buchungssatz und Beleg können die verarbeiteten Belege jederzeit im Rechnungswesen angezeigt werden.

SBA erstellt auf Basis einer textbasierten Freiformanalyse weitgehend automatisiert Buchungsvorschläge für gescannte Belege (auch Barbelege). Die Vorschläge können - falls nötig - komfortabel nachbearbeitet bzw. ergänzt werden. Dafür wird der dazugehörige Beleg neben der Buchung angezeigt. Die Ergebnisse der Freiformanalyse können bei Bedarf durch Anlage eines Regelwerks optimiert werden. Gescannte Ausgangsrechnungen können ebenfalls automatisiert verarbeitet werden. Dafür sind einmalig Regeln für die mandantenindividuelle Rechnungsvorlage festzulegen. Durch die Buchungsfreigabe werden die Belege im Rechnungswesen gebucht. Die Belegbilder werden dabei mit den Buchungssätzen verknüpft und archiviert. Sie können jederzeit über den Dokumentenverweis in der Fibu innerhalb der Kontenblattinfo oder beim Buchen in den verschiedenen Ansichten angezeigt werden.

SBA nutzt Verfahren der optischen Zeichenerkennung (Optical Character Recognition, kurz OCR), um die maschinengeschriebenen Beleginhalte zu extrahieren. Die Ergebnisse der OCR werden anschließend durch eine textbasierte Freiformanalyse interpretiert, mit dem Ziel die buchungsrelevanten Daten zu identifizieren. Um eine hohe Erkennungsrate und damit verbunden eine geringe Nachbearbeitungsquote zu erreichen, sollten die Belege in optimaler Bildqualität digitalisiert werden. Gerade Eingangsrechnungen zeichnen sich oftmals durch unterschiedliche Papier- und Druckformate aus. Verschiedenste Papiertypen und Dicken (80g/90g Papier, Umweltpapier, dünnes Durchschlagpapier, Thermopapier), Abmessungen (A4, A5, Kleinformate), Druckformate (Laserdruck, Nadeldruck, etc.) und farbige Hintergründe / Hervorhebungen sollen möglichst optimal in einem Stapel verarbeitet werden.

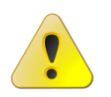

**Damit kommt der Qualität des Scanners im Gesamtprozess eine entscheidende Bedeutung zu.**

## <span id="page-5-1"></span>**3.1 Scannerempfehlungen**

Moderne Dokumentenscanner zeichnen sich dadurch aus, verschiedene Belegtypen verarbeiten zu können, ohne für jede Belegart Einstellungen wie Helligkeit, Kontrast etc. ändern zu müssen. Integrierte Bildfilter sorgen zudem für eine platzsparende Bilddateigröße.

Für den Einsatz mit SBA empfehlen sich folgende Eigenschaften:

- Vorlageneinzug (ADF), üblicherweise ca. 50 Seiten
- Als maximales Papierformat reicht i.d.R. DIN A4 aus, DIN A3 wird meist nicht benötigt
- Duplex-Scan ohne Wendevorgang, d.h. Scan von Vorder- und Rückseite in einem Arbeitsschritt Geschwindigkeit ab 30 Seiten pro Minute (entspricht bei Duplex-Geräten ca. 60 gescannten Bildern pro Minute)
- Ggf. Vorlagenglas (Flachbett), wenn neben SBA im Rahmen des allgemeinen Dokumentenmanagements (DMS) aus Büchern oder Zeitschriften, bzw. geklebte oder geheftete Unterlagen (z.B. notarielle Urkunden) gescannt werden sollen.

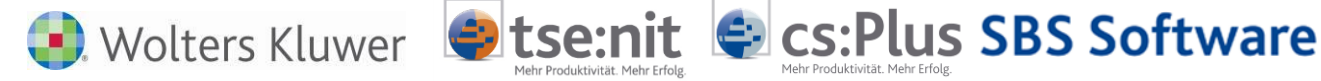

- TIF-Bilddateiformat (empf. Einstellung: schwarz/weiß, 300 DPI Auflösung). Zwar ist Scannen ins PDF-Format möglich, eine Datenextraktion mittels optischer Zeichenerkennung (OCR) - bspw. im Rahmen der Belegverarbeitung mit SBA - setzt aber zwingend das TIF-Format voraus und würde eine Formatkonvertierung von PDF nach TIF bei entsprechender Verringerung der Bild-qualität bedeuten
- TWAIN-Schnittstelle für direkte Ansprache des Scanners aus der SBA-Anwendung (nicht im direkten WTS-Betrieb)
- Automatische Kontrast- und Helligkeitsregelung (zumeist eine Funktion des jeweiligen Scannertreibers)

Konkrete Empfehlungen zu aktuellen Dokumentenscannern erhalten Sie von Ihrem Kundenbetreuer.

Digitalkopierer mit integrierter Scan-Funktion lassen sich grundsätzlich zur Dokumentenerfassung nutzen. Zur Erfassung allgemeiner Dokumente im Rahmen eines DMS ist die Bildqualität von Digitalkopierern bzw. vergleichbarer All-in-one-Geräte i.d.R. ausreichend, bei intensiver Nutzung der Belegverarbeitung SBA haben sich jedoch reine Dokumentenscanner gerade bei anspruchsvollerem Beleggut (bspw. schwacher Nadeldruck auf dünnem Durchschlagpapier) aufgrund der integrierten Bildoptimierung hinsichtlich Erkennungsquote und Speicherbedarf im elektronischen Belegarchiv als bessere Wahl erwiesen.

Dokumentenscanner, die die obigen Anforderungen erfüllen, werden im Allgemeinen über USB (ab 2.0) oder eine SCSI-Schnittstelle angeschlossen. Daraus ergibt sich, dass der gemeinsame Zugriff durch mehrere Benutzer (wie bei Druckern etc.) i.d.R. nicht möglich ist. Wenn ein Dokumentenscanner übergreifend im Netzwerk verfügbar sein soll, ist er durch die Verwendung passender Ergänzungsmodule ins Netzwerk einzubinden.

#### <span id="page-6-0"></span>**3.1.1 Scanarbeitsplatz**

Als alternative Lösung empfiehlt sich die Einrichtung eines separaten Scanplatzes. Dabei wird ein PC im Netzwerk mit lokal angeschlossenem Arbeitsplatzscanner von den Benutzern gemeinsam für die Dokumentenerfassung genutzt (lokaler Scan-Client). An diesem Scanplatz kann neben der Bilderfassung auch die Texterkennung (OCR) erfolgen, so dass der Server bzw. die übrigen Arbeitsstationen von diesem bei hoher Dokumentenzahl recht ressourcenintensiven Prozess entlastet werden. Da ein Dokumenten-scanner über die TWAIN-Schnittstelle nur mittels teurer Zusatzsoftware direkt an einem Terminalserver betrieben werden kann, empfiehlt sich besonders in WTS-Umgebungen die Einrichtung eines separaten Scanplatzes.

Am Scan-Arbeitsplatz muss nur Unides.Net installiert werden (kein tse:nit, cs:Plus oder SBS Rewe Neo®).

#### <span id="page-6-1"></span>**3.1.2 Scannerprofile**

Die anzulegenden Scannerprofile richten sich nach den Belegen, die einzuscannen sind.

Bei vielen Anwendern hat sich folgendes Vorgehen als sinnvoll erwiesen:

- Belege sollten grundsätzlich simplex (ohne Rückseite) eingescannt werden. Damit würden AGBs, die auf der Rückseite einer Rechnung sind und die Bilddateien unnötig vergrößern, nicht eingelesen.
- Falls Belege mit Vorder- und Rückseite (z.B. Telekom-Rechnungen) vorhanden sind, sollten diese vorher separiert und mit einem anderen Profil – duplex - eingescannt werden.
- Für Problembelege (z.B. mit grauem Hintergrund) sollte ein weiteres Profil eingerichtet werden. Bei bestimmten Scannern hat man die Möglichkeit Glätten, Kontrast und Helligkeit einzustellen, damit die OCR-Erkennung besser wird.

## <span id="page-6-2"></span>**3.2 Der Prozess der Belegverarbeitung mit SBA**

Die folgenden 4 Punkte verdeutlichen den Prozess der Belegverarbeitung mit SBA:

- Einlieferung und Digitalisieren der Belege
- Einlesen und Analyse der gescannten bzw. digitalen Belege
- **Prüfen, Buchen und Archivieren**
- Belegrecherche in Fibu und Archiv

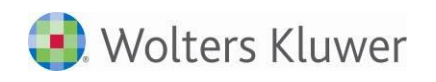

#### <span id="page-7-0"></span>**3.2.1 Einlieferung und Digitalisieren der Belege**

Die Belege müssen zunächst digitalisiert werden. Hier gibt es verschiedene Varianten, die im Programm möglich sind:

Stse:nit Scs:Plus SBS Software

- Der Mandant scannt und überträgt die Belege in die Kanzlei. Die Belege landen in einer vorher definierten Verzeichnisstruktur (Mandant, Zeitraum, Belegart).
- Das Scannen erfolgt in der Kanzlei. Empfohlen wird ein separater Scan-Arbeitsplatz. Die Belege können vom Scan-Arbeitsplatz dem qualifizierten Kanzlei (FiBu)-Sachbearbeiter per Vorgang übermittelt werden.

#### <span id="page-7-1"></span>**3.2.2 Einlesen und Analyse der gescannten bzw. digitalen Belege**

Das Einlesen der Dokumente in die BELEGLISTE erfolgt per Vorgang oder über die Funktion Du DOKUMENT HINZULADEN. Dabei kann parallel die OCR-Erkennung und die Analyse der Belege ablaufen. Zusammenhängende Belege (Seiten) werden automatisch geheftet.

Aus Performancegründen sollten OCR-Erkennung und Analyse bereits auf dem Scan-Arbeitsplatz erfolgen, sofern dieser eingerichtet wurde.

#### <span id="page-7-2"></span>**3.2.3 Prüfen, Buchen und Archivieren**

Nach erfolgter Analyse erhalten die Belege im Belegstapel (siehe nächste Abbildung - links) eine gelbe Markierung. Der erste Beleg wird zur Buchung vorgeschlagen. Dieser ist im Belegstapel fett markiert. Das aktuelle Belegbild wird in der Dokumentansicht angezeigt (Mitte).

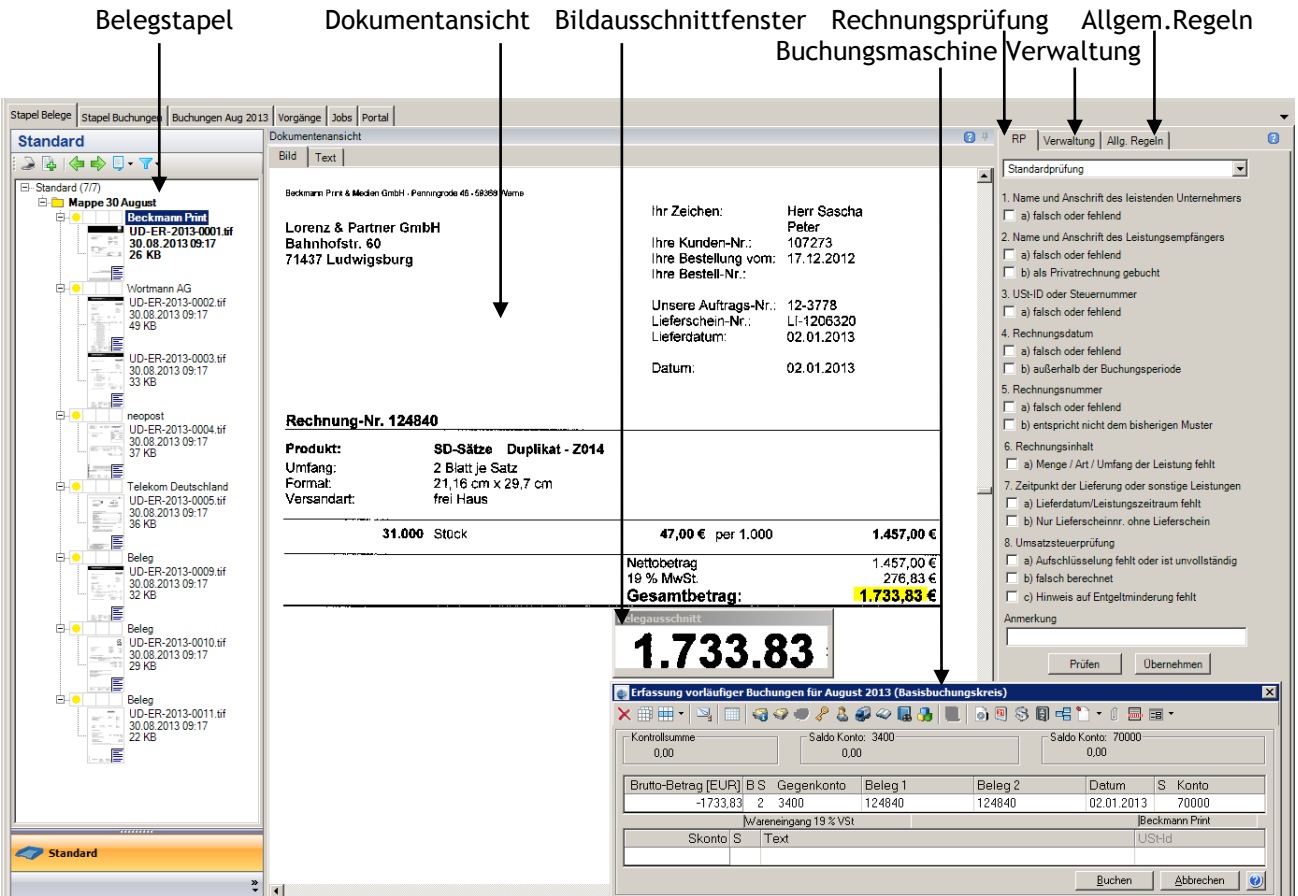

**Abbildung 1 Belegliste**

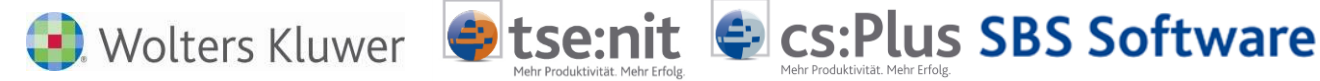

Die Buchungsmaschine (unten rechts) enthält den vollständigen Buchungsvorschlag. Dieser muss geprüft und ggf. ergänzt werden. Die Prüfung wird durch das Bildausschnittfenster (über der Buchungsmaschine) erleichtert. Im Bildausschnittfenster sehen Sie das aktuelle Feld der Buchungsmaschine, welches durch die Analyse erkannt wurde (in der Abbildung das Betragsfeld). Zusätzlich ist das aktuelle Feld in der Dokumentansicht(Mitte) gelb markiert.

Ferner können die Ergebnisse der Rechnungsprüfung(rechts) sofort eingesehen werden, sofern die Dokumenteigenschaft RECHNUNGSPRÜFUNG BEI ANALYSE eingestellt ist. Sie erhalten an dieser Stelle Hinweise, ob die Rechnungsangaben bzgl. USt, Buchungsperiode und formeller Dinge korrekt sind (Details dazu finden Sie im Kapitel [0\)](#page-67-1).

Nach der Prüfung des Buchungsvorschlages wird dieser mit der Taste BUCHEN bestätigt. Damit werden gleichzeitig:

- der Buchungssatz gespeichert
- die dauerhafte Verbindung Buchung/Belegbild hergestellt
- der Beleg archiviert
- und der gebuchte Beleg im Stapel (links) grün markiert und gesperrt

Danach wird der nächste Beleg zur Buchung vorgeschlagen (im Beispiel Wortmann).

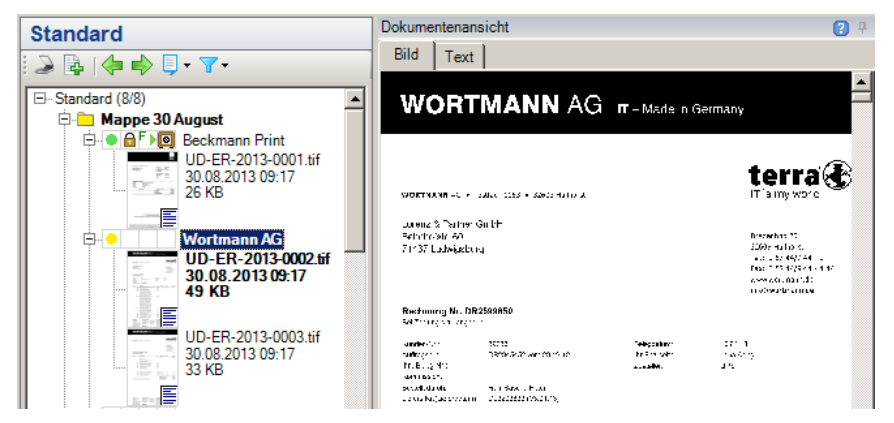

**Abbildung 2 Belegliste und Belegstapel – nächster Beleg** 

Dieser Beleg und alle weiteren Dokumente des Stapels werden wie die erste Rechnung durch den Sachbearbeiter geprüft und mit dem Buchen-Knopf bestätigt und archiviert.

Die Belegbearbeitung besteht in SBA nicht in der Erfassung, sondern in erster Linie in der Prüfung und ggf. Ergänzung des automatisch erzeugten Buchungsvorschlages.

#### <span id="page-8-0"></span>**3.2.4 Belegrecherche in Fibu und Archiv**

Die in der BELEGLISTE gespeicherten Buchungen unterscheiden sich nicht von Buchungen, die in anderen Dokumenten des Rechnungswesens erfasst werden. Der einzige Unterschied ist, dass diese Buchungen eine dauerhafte Verbindung zum Beleg und damit zum Archiv erhalten. Diese Verknüpfung können Sie in der gesamten FiBu (in allen Dokumenten) einsehen (u.a. im Kontenblatt, Journal, OP-Liste, Buchungsliste). In diesen Fibu-Auswertungen kann der Beleg zu einem Buchungssatz in einem Anzeigefenster (Viewer) durch einen einfachen Mausklick eingeblendet werden (siehe folgende Abbildung – rechts). Damit entfällt das Suchen in umfangreichen Belegordnern – gerade im Jahresabschluss.

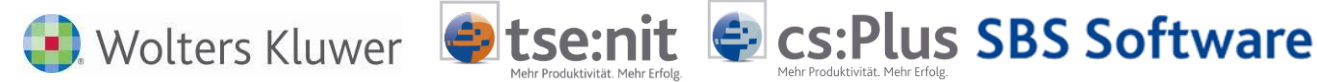

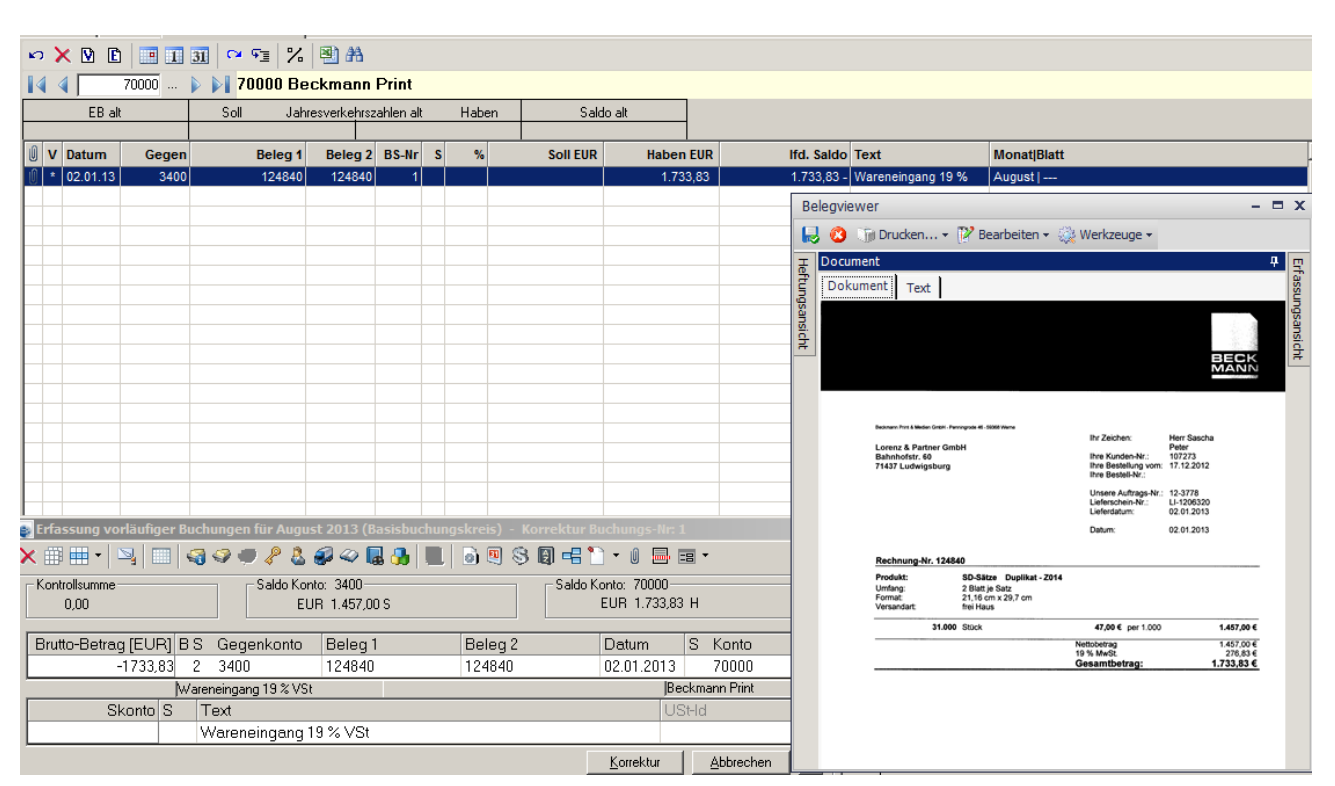

**Abbildung 3 Verlinkung der Buchung mit dem Beleg – Anzeige aus der Kontenliste**

Ein elektronisch durchsuchbares Archiv mit Volltextsuche (siehe links oben in nächster Abbildung – Beispielsuche nach Kreditorenbezeichnung ,Beckmann') sorgt dafür, dass Sie die Belege auch zu einem späteren Zeitpunkt schnell wieder auffinden. Zu den Belegen kann jeweils die Kontierungsinformation eingeblendet werden.

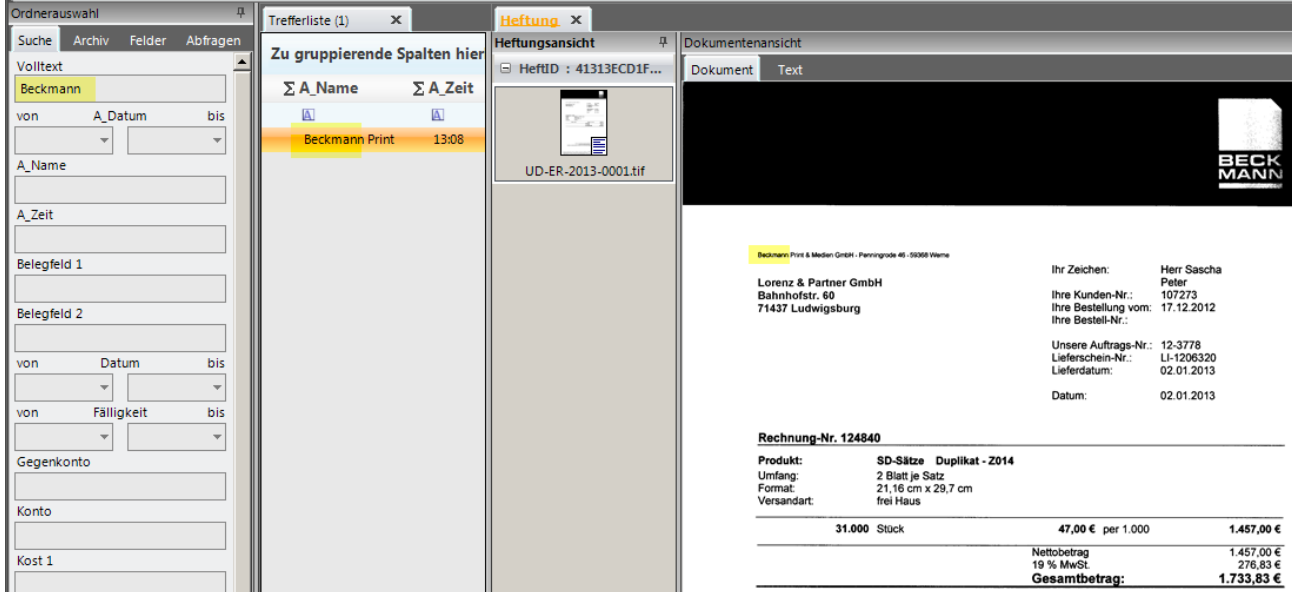

**Abbildung 4 Anzeige des Beleges nach einer Volltextsuche direkt im Archiv**

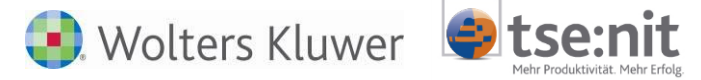

Die Belege können zusammen mit den Kontierungen auf eine Archiv-CD/DVD ausgelagert werden. Die Aufbewahrungsfrist und Lesbarkeit werden durch die revisionssichere Archivierung der Belege gewährleistet.

**E** cs: Plus SBS Software

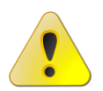

**Die Aufbewahrungspflicht bezüglich der Originalbelege entfällt dadurch nicht!**

# <span id="page-10-0"></span>**3.3 Hinweise zur optimierten Belegverarbeitung in der Belegliste**

Für eine optimale Belegverarbeitung sind einige Hinweise zu beachten.

#### <span id="page-10-1"></span>**3.3.1 Die Belegliste**

Falls ein neuer Mandant mit SBA gebucht werden soll, ist es erforderlich, dass zuerst die BELEGLISTE gestartet wird. Erst dann wird intern der automatische User angelegt. Nur über diesen User ist es möglich, von mehreren Stellen gleichzeitig (Scan-Arbeitsplatz, WTS) auf die Daten zuzugreifen.

#### <span id="page-10-2"></span>**3.3.2 Start der Belegliste – Performance**

Der Start der BELEGLISTE kann nach erstem Start von tse:nit |cs:Plus | SBS Rewe Neo® etwas länger dauern. Die Konten werden mit jedem Start abgeglichen. Dies verhindern Sie, indem Sie unter Einstellungen den Kontenimport (am besten für Sachkonten und Debitoren) deaktivieren. Die Voreinstellungen bei neuen Mandanten sind bereits darauf angepasst.

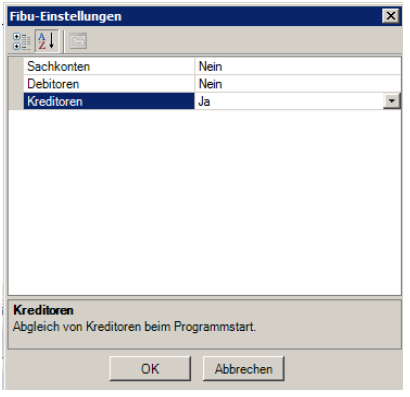

**Abbildung 5 Einstellungen Kontenimport**

#### <span id="page-10-3"></span>**3.3.3 Kunden- und Lieferantenstamm**

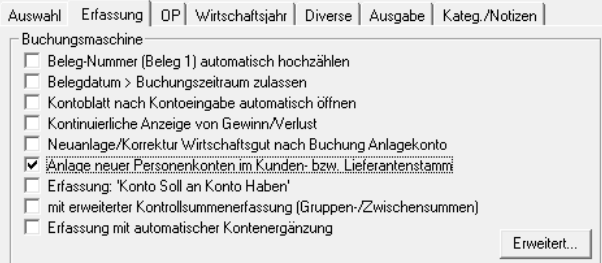

**Abbildung 6 Erfassungseigenschaften der Buchungsmaschine**

Die Eigenschaft ANLAGE NEUER PERSONENKONTEN IM KUNDEN- BZW. LIEFERANTENSTAMM sollte grundsätzlich gesetzt sein (Vorgabe beim ersten Aufruf). Zusätzlich sollten Sie das Register VERWALTUNG aktivieren (Schaltfläche

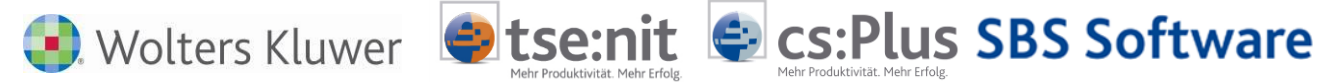

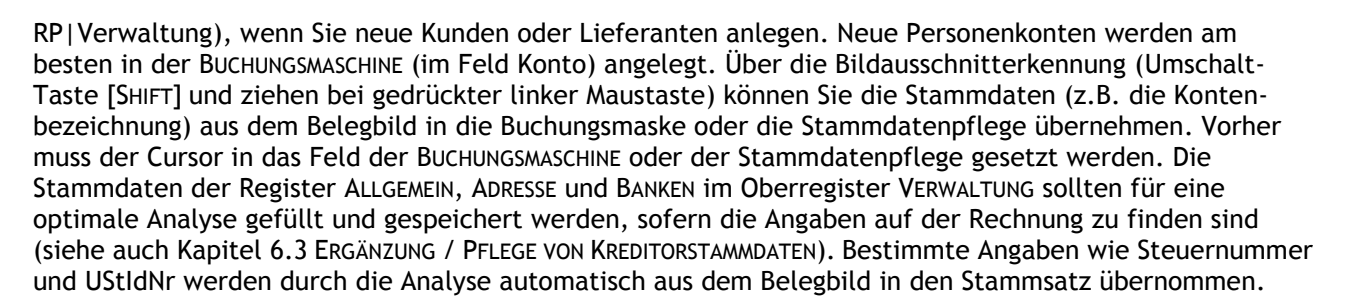

Falls im Lieferantenstamm eine zum Beleg abweichende UStIdNr vorhanden ist, erfolgt eine Abfrage im Programm, ob die erkannte UStId des Beleges übernommen werden soll.

In der Praxis werden häufig Sammelkonten für einmalige/seltene Lieferanten/Kunden verwendet, zum Beispiel Konten mit der Bezeichnung DIVERSE A. Da diese Konten für verschiedene Lieferanten oder Kunden genutzt werden, erfolgt kein Abgleich der UStID. Die Prüfung mit Hinweis wird nur bei Kontobezeichnungen **ohne** die Buchstabenfolge DIVERSE vorgenommen. Auf Groß-/Kleinschreibung oder die Position des Textes kommt es dabei nicht an.

Über die Symbolschaltfläche SPEICHERN im Register VERWALTUNG werden die Änderungen auch im tse:nit | cs:Plus | SBS Rewe neo® Lieferanten- oder Kundenstamm gespeichert.

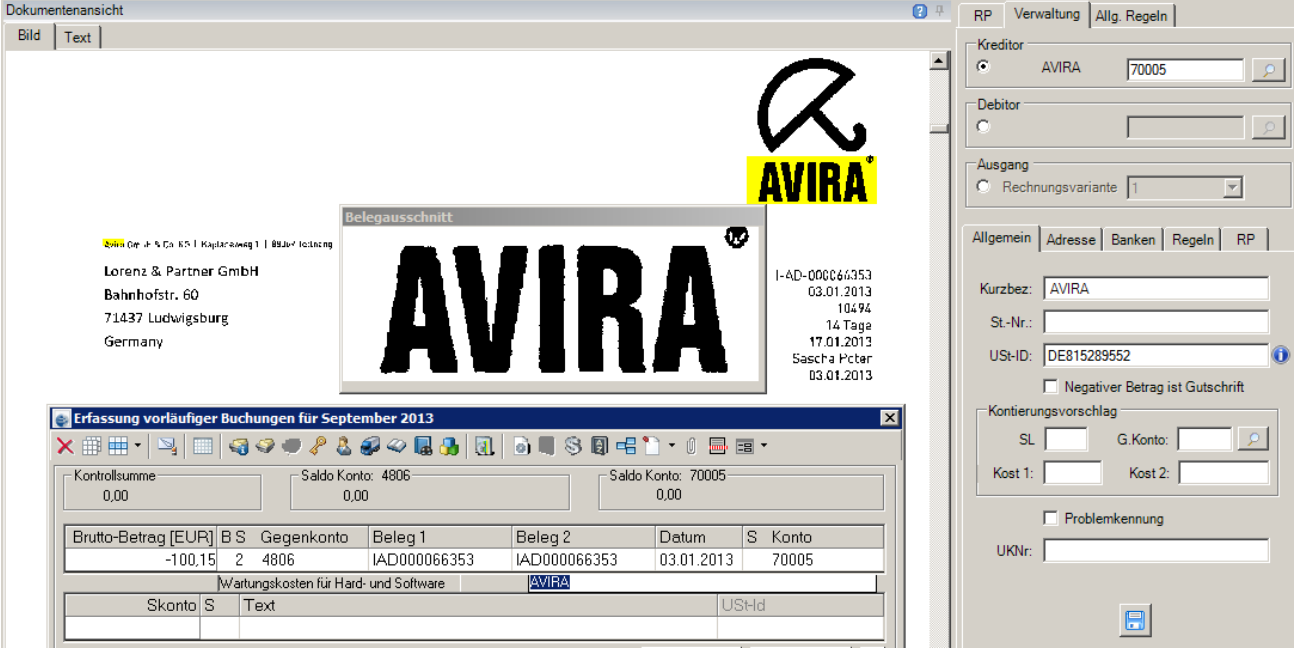

Die zentrale Pflege des Lieferantenstammes sollte für SBA-Mandanten in der BELEGLISTE erfolgen.

**Abbildung 7 Neuanlage eines Kreditors**

#### <span id="page-11-0"></span>**3.3.4 Anlage von Regeln – Optimierung des Buchungsvorschlages**

Falls die Analyse auf Basis von automatischen Regeln und Kontierungsvorschlägen nicht ausreichend viele und teilweise nicht korrekte Buchungsvorschläge liefert, kann es sinnvoll sein, manuelle Regeln anzulegen. Das ist insbesondere bei neuen Mandanten-Buchhaltungen, die erstmalig über SBA bearbeitet werden, der Fall. Eine ausführliche Beschreibung zu den Regeln finden Sie in den Kapiteln [6.4](#page-47-0)[-0.](#page-66-1)

Zur Regelanlage aktivieren Sie das Register VERWALTUNG aus (RP|Verwaltung) und dort das Unterregister REGELN. Um Regeln zur Optimierung des Buchungsdatenvorschlags anzuwenden, reicht es aus, über das

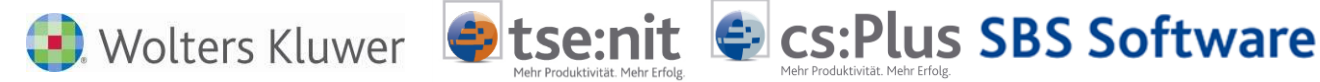

Kontextmenü der Heftung den Befehl ANALYSIEREN bzw. aus dem Kontextmenü einer Dokumentenseite den Befehl ZUGEHÖRIGE HEFTUNG ANALYSIEREN zu wählen (siehe nächste Abbildung). Bei der Einzelanalyse einer Heftung findet keine Korrektur des Heftungsvorschlags statt, es muss daher nicht der gesamte Mappeninhalt einbezogen werden.

Sie können so die Analyse nach Anlage einer Regel sofort wiederholen und die Auswirkung der Regel als Ergebnis in der Buchungsmaschine sehen. In der folgenden Abbildung sehen Sie eine Beispielregel für das Feld BELEG 2.

Die Analyse wird nur für nicht gesperrte Belege durchgeführt (siehe Belegstatus im Kapitel [6\)](#page-43-0).

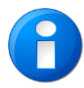

In der Dokumentansicht muss immer ein Register TEXT existieren. Hier finden Sie die aus dem Belegbild durch die OCR umgewandelten Texte. Der Buchungsvorschlag kann nur aus Texten erfolgen, die im Register TEXT stehen. Über [Strg+F] können Sie dort auch eine Textsuche starten.

|                                                              | Stapel Belege   Stapel Buchungen   Buchungen Sep 2013   Vorgänge   Jobs   Portal |                      |                                                                         |                                                      |                                 |                                             |
|--------------------------------------------------------------|----------------------------------------------------------------------------------|----------------------|-------------------------------------------------------------------------|------------------------------------------------------|---------------------------------|---------------------------------------------|
| <b>Standard</b>                                              |                                                                                  | Dokumentenansicht    |                                                                         | P                                                    | Verwaltung   Allg. Regeln<br>RP |                                             |
| Bild<br>$\Box \Box \Leftrightarrow \Box \neg \Box \neg \Box$ |                                                                                  |                      | Text                                                                    |                                                      | Kreditor                        |                                             |
| E-Standard (6/6)                                             |                                                                                  |                      |                                                                         | $\blacksquare$                                       |                                 | G.<br>Wortmann AG<br>70001                  |
| <b>E</b> Mappe 30 August                                     |                                                                                  |                      | Lorenz & Partner GrnhH                                                  |                                                      |                                 | -Debitor                                    |
| Ė⊢O                                                          | <b>Wortmann AG</b>                                                               |                      | Bahnhofstr, 60                                                          | Bredenhop 20<br>32609 Hullhorst                      |                                 |                                             |
|                                                              | Dokument                                                                         | ь                    | 71437 Ludwigsburg                                                       | Tel.: 0 57 44/9 44 - 0                               |                                 |                                             |
| 白                                                            | Umbenennen                                                                       |                      |                                                                         | Fax: 0 57 44/9 44 - 4 44                             |                                 | Ausgang                                     |
|                                                              | Löschen                                                                          |                      |                                                                         | ereverventbmann.de                                   |                                 | C Rechnungsvariante<br>$\blacktriangledown$ |
| 白                                                            | Seiten bearbeiten                                                                | ٠                    |                                                                         | info@wortmarn.de                                     |                                 |                                             |
| 白                                                            | Anhang                                                                           |                      | Rechnung Nr. DR2599659                                                  |                                                      |                                 | Allgemein   Adresse   Banken Regeln<br>RP.  |
|                                                              |                                                                                  |                      | Sei Zahlung bitte angeben                                               |                                                      |                                 | Regeltyp                                    |
| 直                                                            | Heftung aufheben                                                                 |                      | Kunden-Nr.:<br>39733                                                    | 10.01.13<br>Belegdatum:                              |                                 | Kennung                                     |
| 禸                                                            | Texte erkennen                                                                   |                      | Auftragsm.<br>DB2845452 voir 28.12.12                                   | Earla Aring<br>In Bearbailer.                        |                                 | Anfang<br>Ende                              |
|                                                              | Erkannte Texte löschen                                                           |                      | thre Beleg Nr.:<br>Kommission:                                          | uPS<br>Zustaller                                     |                                 | Gutschrift                                  |
|                                                              | Analysieren                                                                      |                      | Bestellt durch:<br>Herr Sascha Peter                                    |                                                      |                                 | Datum<br>Beleg1<br>Beleg2                   |
|                                                              | Aktive Mappe analysieren                                                         |                      | m: DE3293833 (08.01.13)<br><b>elegausschnitt</b>                        |                                                      |                                 | <b>Umsatz</b>                               |
|                                                              | Archivieren                                                                      |                      | 6.068.68<br>Bezeichnung                                                 | Nr.<br>MWST-K<br>VK-Preis<br>Betra                   |                                 | USt-ID                                      |
|                                                              |                                                                                  |                      | TERRA RE-Buildedunds Build To Codes Paulin 1                            | 0.000c<br>120000022<br>4 China<br>rar no.            |                                 | Text                                        |
|                                                              | Status ändern                                                                    |                      | Erfassung vorläufiger Buchungen für September 2013 (Basisbuchungskreis) |                                                      |                                 | $x$   Nternativen                           |
| Drucken                                                      |                                                                                  |                      | ##·  >  E  Q · → / & 2 · Q &   ■   8 9 · 8 0 · 1 · 1 · 8 ·              |                                                      | 回る<br>圓<br>Regel 1 von 1        |                                             |
|                                                              | Speichern unter                                                                  |                      | Kontrollsumme-<br>Saldo Konto: 3400                                     | Saldo Konto: 70001                                   |                                 | Regel                                       |
|                                                              | Senden als                                                                       | $\ddot{\phantom{1}}$ | 0.00<br>EUR 1.457.00 S                                                  | 0.00                                                 |                                 | 作も国                                         |
|                                                              | Export                                                                           | $\ddot{\phantom{1}}$ | Brutto-Betrag [EUR] BS Gegenkonto                                       | S Konto                                              |                                 |                                             |
|                                                              | Alle markieren                                                                   |                      | Belea 1<br>$-6068,68$<br>$\overline{c}$<br>3400<br>DR2599659            | Belea 2<br>Datum<br>70001<br>10.01.2013<br>DR2599659 |                                 | Ankermuster                                 |
|                                                              | Belegliste aktualisieren                                                         |                      | Wareneingang 19 % VSt                                                   | Mortmann AG                                          |                                 | Suche nach                                  |
| $\blacksquare$                                               | <b>Historie</b>                                                                  |                      | Skonto S<br>Text                                                        | USt-Id                                               |                                 | Rechnung Nr.                                |
| Stan                                                         |                                                                                  |                      |                                                                         |                                                      |                                 | C im gesamten Dokument                      |
|                                                              | Eigenschaften                                                                    |                      |                                                                         |                                                      |                                 | 6 numira Suchaphiet                         |

**Abbildung 8 Einzelanalyse nach Regelerstellung für Beleg2**

Sie können auch mehrere Belege im Stapel markieren und nur diese analysieren.

Falls Sie Stammdatenänderungen durchführen (z.B. für einen Lieferanten die UStIdNr eintragen) oder Regeln anlegen, müssen Sie danach alle Belege für diesen Lieferanten neu analysieren, um die Änderungen wirksam werden zu lassen.

#### <span id="page-12-0"></span>**3.3.5 Offene Posten – Felder Beleg1 und Beleg2**

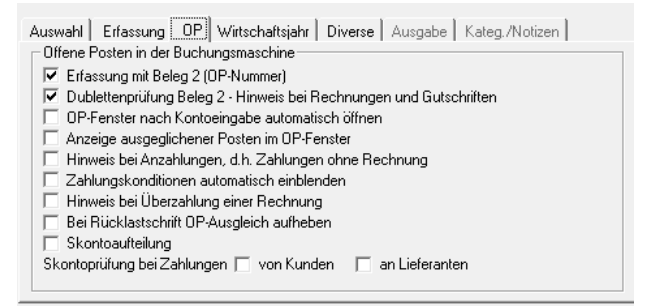

**Abbildung 9 OP-Eigenschaften der Buchungsmaschine**

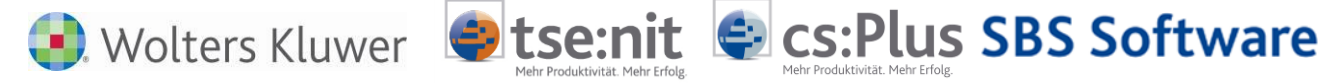

Wenn Sie die Dublettenprüfung einstellen, erfolgt vor dem Buchen eine Prüfung, ob der Beleg bereits gebucht wurde. Voraussetzung ist, dass mit Beleg2 erfasst wird.

Der Buchungsvorschlag ist standardmäßig so, dass Beleg2=Beleg1 gilt, sofern für Beleg2 keine abweichende Regel angelegt wurde.

#### <span id="page-13-0"></span>**3.3.6 Buchungstext**

Für das Feld BUCHUNGSTEXT gibt es eine spezielle eigene Regel. Alternativ können Sie hier wie gewohnt die Vorbesetzung der Buchungserfassung nutzen.

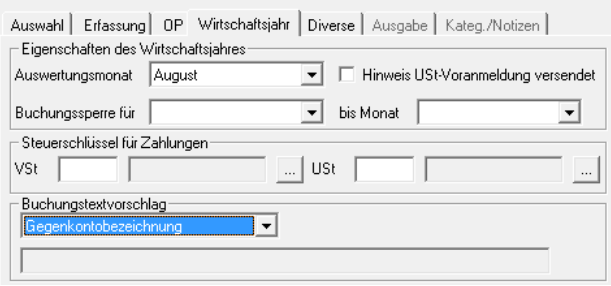

**Abbildung 10 Texteigenschaften der Buchungsmaschine**

Über die Bildausschnitterkennung (Umschalt-Taste [SHIFT] und ziehen bei gedrückter linker Maustaste) können Sie Texte aus dem Belegbild in das Feld BUCHUNGSTEXT der Buchungsmaske übernehmen. Positionieren Sie vorher den Cursor in das Feld BUCHUNGSTEXT der BUCHUNGSMASCHINE. Sie können auch mehrere Texte hintereinander übernehmen.

Soll trotz Text-Regel ausnahmsweise ein zuvor hinterlegter Standardbuchungstext im Feld Text der Buchungsmaschine übernommen werden, kann dieser über die Tastenkombination: Shift+Cursor rechts eingefügt werden.

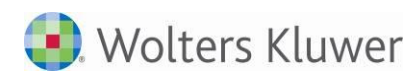

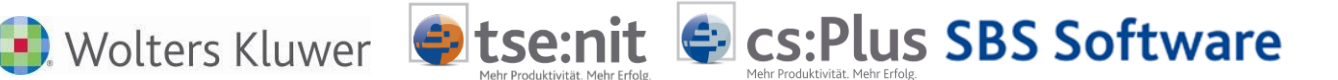

## <span id="page-14-0"></span>**3.3.7 Schnelle Kontrolle bzw. Korrektur von Buchungen**

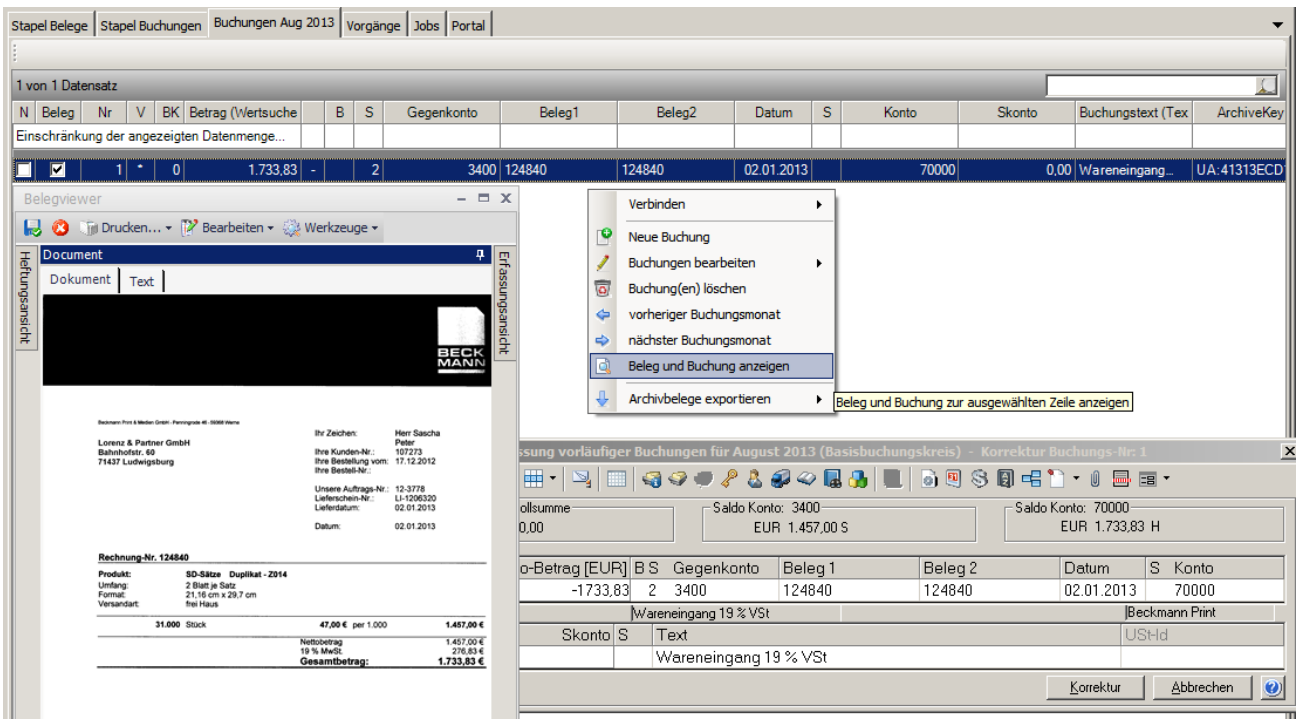

**Abbildung 11 Beleg und Buchung anzeigen**

Über die Funktion BELEG UND BUCHUNG ANZEIGEN des Kontextmenüs auf dem Register BUCHUNGEN DES MONATS können Sie sehr schnell einen Buchungssatz mit Beleg anzeigen, diesen kontrollieren und ggf. korrigieren. Wenn Sie mit der Maus in der Liste auf einen anderen Buchungssatz doppelt klicken, wird die Anzeige bzgl. Buchungssatz und Beleg sofort aktualisiert.

Eine Buchungskorrektur führt dazu, dass der Beleg im Archiv unter einer neuen Version gespeichert wird.

Beim Löschen von Buchungen wird der Belegstatus von grün wieder auf gelb gesetzt.

#### <span id="page-14-1"></span>**3.3.8 Mehrere Buchungen zu einem Beleg - Aufteilungsbuchungen / Folgebuchungen**

Aufteilungsbuchungen (für Sammelrechnungen) können mit den in der Buchungsmaschine bekannten Funktionen:

- [Strg+A] = Aufteilung
- Tasten [B] oder [N] = Brutto oder Nettoerfassung der Teilbeträge
- Taste [Pfeil nach oben] = Restbetrag in das Erfassungsfeld holen

gebucht werden oder mit Hinterlegung einer Aufteilungsregel (eine ausführliche Beschreibung zu den Regeln finden Sie in den Kapiteln [6.4](#page-47-0)[-0.](#page-66-1))

Zur Erfassungs-Unterstützung können die Teilbeträge aus dem Belegbild mit der Bildausschnitterkennung in das Betragsfeld der Buchungsmaschine übernommen werden. Das Belegbild wird mit jeder Teilbuchung verlinkt.

Falls automatische Folgebuchungen entstehen, erhalten diese keine Verknüpfung zum Belegbild.

Sie können bereits gespeicherte Buchungen auch nachträglich aufteilen. Die Teilbuchungssätze werden dem Beleg zugeordnet.

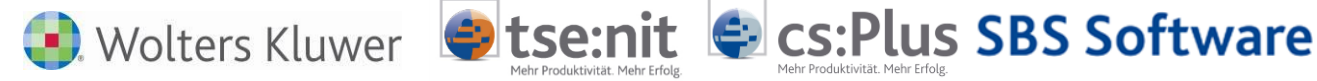

Es ist sogar möglich, weitere Buchungen zu einem bereits gebuchten Beleg zu erfassen. Klicken Sie dazu doppelt auf den Beleg im Belegstapel. Der Beleg muss fett markiert sein. Die Buchungsmaschine wird mit der bereits gespeicherten Buchung zur Korrektur geöffnet. Über die Funktion ABBRECHEN können Sie die Buchungsmaschine für die Eingabe einer neuen Buchung öffnen. Der danach erfasste Buchungssatz wird ebenfalls dem aktuellen Belegbild zugordnet.

#### <span id="page-15-0"></span>**3.3.9 Belege erneut buchen (wegen Stornierung)**

Sollte ein zu buchender Beleg nicht mehr im Belegstapel enthalten sein und trotzdem erneut gebucht werden (z.B. wegen vorheriger Stornierung), müssen Sie den Beleg erneut einlesen. Falls der Beleg nur noch im Archiv existiert, kann er dort extrahiert werden. Wie das funktioniert, finden Sie im Kapital [10.2.2.1](#page-86-0) - [Volltextsuche.](#page-86-0)

#### <span id="page-15-1"></span>**3.3.10 Gebuchte Belege (grün) aus dem Stapel entfernen**

Nach Fertigstellung der Monatsbuchhaltung oder vor Bearbeitung eines neuen Monats sollte diese Funktion ausgeführt werden. Da die Belege im Archiv sind, werden sie im Belegstapel nicht mehr benötigt.

#### <span id="page-15-2"></span>**3.3.11 Belegliste – je Mitarbeiter**

Die Belege werden mitarbeiterbezogen eingelesen und können nur von dem aktiven Mitarbeiter bearbeitet werden. Es besteht allerdings die Möglichkeit, die Belege per Vorgang an einen anderen Mitarbeiter zu senden oder per Stapeltransfer andere Stapel zu übernehmen.

#### <span id="page-15-3"></span>**3.3.12 Multi-tif-Dokumente**

Bestimmte Scanner erzeugen sogenannte Multi-tiff-Dokumente. Diese enthalten mehrere Belege und können ebenfalls verarbeitet werden. Beim Einlesen werden diese in Single-tiff-Dokumente in einzelne Seiten konvertiert.

#### <span id="page-15-4"></span>**3.3.13 Barbelege**

Die Verarbeitung von Ein- und Ausgangsrechnungen wird in den nächsten Kapiteln ausführlich beschrieben. Barbelege können ebenfalls verarbeitet werden. Hier gibt es zwei verschiedene Varianten

- ohne zusätzliche Regel für einmalige oder selten vorkommende Belege: Betrag, Datum und BelegNr werden je nach Belegqualität erkannt und als Buchungsvorschlag abgestellt. Sie ergänzen den Buchungssatz(Konto, Gegenkonto und ggf. Text) und speichern diesen.
- Über sonstige Kreditoren für häufig wiederkehrende Belege : Damit können auch Regeln erfasst werden. Beim Buchen ist der Kreditor durch das Sachkonto (Kasse, Bank) zu ersetzen oder auch später in der BUCHUNGSLISTE durch die Einzelfeldpflege.

Scanner können in der Regel kleinere Formate als DIN A4 (Barbelege) problemlos einscannen. Alternativ können Sie Scan- oder Faxhüllen verwenden, in die die Belege eingelegt werden.

#### <span id="page-15-5"></span>**3.3.14 Buchungsmaschine - Platzprobleme**

Aus Platzgründen kann es sinnvoll sein, mit einem zweiten Monitor zu arbeiten, auf den die BUCHUNGSMASCHINE verschoben wird. Dann ist der Beleg vollständig einsehbar. Auch bei Terminal-Server-Sitzungen kann mit einem zweiten Monitor gearbeitet werden. Wichtig ist, dass beide Monitore die gleiche Auflösung haben.

Die Position der BUCHUNGSMASCHINE wird beim Verlassen der Belegliste gespeichert.

### <span id="page-15-6"></span>**3.3.15 Belegliste vs. Buchungsliste**

Die BELEGLISTE kann die bisherige BUCHUNGSLISTE weitestgehend ersetzen, da hier alle Buchungen, egal ob mit oder ohne Beleg, erfasst, gebucht und auch korrigiert werden können.

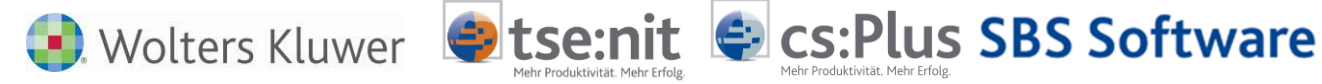

Über die Symbolschaltfläche <sup>de</sup> der Werkzeugleiste der Belegliste können Sie die leere Buchungsmaschine aufrufen und beliebige Buchungen erfassen. Ein Beleg wird nur zugeordnet, wenn einer im Belegstapel fett markiert ist.

#### <span id="page-16-0"></span>**3.3.16 Löschen der Verknüpfung Buchungssatz / Beleg**

Das nachträgliche Löschen der Verknüpfung Buchungssatz / Archivbeleg (ohne den Buchungssatz zu löschen) ist über die Buchungsliste mit der Funktion des Kontextmenüs ZUORDNUNG BEARBEITEN möglich. Im Verknüpfungsfenster müssen Sie dazu auf die Symbolschaltfläche  $\overline{X}$  Löschen klicken.

| Aktendeckel                                     |                                                                                                    | Buchungsliste                                                                                                    |                                                                        |  |                |                                    |                                                           |                                                                    |
|-------------------------------------------------|----------------------------------------------------------------------------------------------------|----------------------------------------------------------------------------------------------------|------------------------------------------------------------------------|--|----------------|------------------------------------|-----------------------------------------------------------|--------------------------------------------------------------------|
| 国                                               |                                                                                                    |                                                                                                    |                                                                        |  |                |                                    |                                                           |                                                                    |
| $\textcolor{red}{\textcolor{blue}{\textbf{0}}}$ | Nr. W                                                                                                |                                                                                                    | <b>Betrag B</b>                                                        |  | S              | GegenKto                           | Beleg 1                                                   | R                                                                  |
|                                                 |                                                                                                    | 18 EUR                                                                                                    | $1.048.99 -$                                                           |  | $\overline{2}$ | 3400                               | 941206                                                    |                                                                    |
| 66666                                           |                                                                                                    | 19 EUR                                                                                                    | $266.06 -$                                                             |  | $\overline{2}$ | 3401                               | 164056411                                                 |                                                                    |
|                                                 |                                                                                                    | 20 EUR                                                                                                    | 723.08 -                                                               |  | $\overline{c}$ | 3401                               | 1581016                                                   |                                                                    |
|                                                 |                                                                                                    | 21 EUR                                                                                                    | $26.83 -$                                                              |  | $\overline{2}$ | 4920                               | 9004999961                                                | 9004                                                               |
|                                                 |                                                                                                    | 22 EUR                                                                                                    | 355.35                                                                 |  | $\overline{2}$ | 8400                               | 3554537                                                   |                                                                    |
| Ú                                               |                                                                                                    | 23 EUR                                                                                                    | $13.00 -$                                                              |  |                | 0.4900                             |                                                           |                                                                    |
| Ú                                               |                                                                                                    | <b>24 EUR</b>                                                                                                    | $1.048.99 -$                                                           |  | $\overline{2}$ |                                    |                                                           | verknüpfte Belege/Dokumente zum Buchungssatz 29<br>$\vert x \vert$ |
| 6                                               |                                                                                                    | <b>25 EUR</b>                                                                                                    | $266.06 -$                                                             |  | $\overline{2}$ | Ú                                  | $\boldsymbol{\times}$<br>$\overline{\phantom{a}}$         |                                                                    |
|                                                 |                                                                                                    | <b>26 EUR</b>                                                                                                    | 723.08 -                                                               |  | $\overline{2}$ |                                    | Form der Zuordnung /                                      | Dateiname                                                          |
| 0<br>O                                          |                                                                                                    | 27 EUR                                                                                                    | $26.83 -$                                                              |  | $\overline{2}$ |                                    | Archivdokument (BDV)                                      | UA:EC326C8F1B30431a8B1AF115E02A684C                                |
|                                                 |                                                                                                    | <b>28 EUR</b>                                                                                                    | $266,06 -$                                                             |  | $\overline{2}$ |                                    |                                                           |                                                                    |
| Ú<br>- 1                                        | $\overline{\equiv}$ T-Konten                                                                         | Buchung korrigieren<br>Buchung löschen<br>Einzelbuchungen<br>Konten der Aufteilung<br>Wirtschaftsqut<br>Angaben zur Kostenrechnung | Buchung stornieren (automatisch)<br>Buchung stornieren mit Bearbeitung |  |                |                                    |                                                           | Schließen                                                          |
| ú                                               |                                                                                                    | Buchen vorläufig -> endgültig<br>Einzelfeldpflege<br>Beleg/Dokument zuordnen<br>Beleg/Dokument öffnen<br>Q Beleg/Dokument anzeigen |                                                                        |  |                | <b>Lia</b> Dokument kopieren<br>को | Dokument verknüpfen<br>Dokument verschieben               |                                                                    |
|                                                 | Drucken markierte Buchung(en)<br>Seitenansicht markierte Buchung(en)<br>Export markierte Buchung(en) |                                                                                                    |                                                                        |  |                |                                    | Zuordnungen bearbeiten<br>Dokumente des Wirtschaftsjahres |                                                                    |

**Abbildung 12**

Wolters Kluwer Stse:nit Sts:Plus SBS Software

# <span id="page-17-0"></span>**4 Der Arbeitsbereich – die Belegliste**

SBA ist über das Dokument BELEGLISTE im Bereich RECHNUNGSWESEN | FINANZBUCHHALTUNG in die Akte integriert worden. Für die Buchungen in tse:nit | cs:Plus | SBS Rewe Neo® wird die Buchungsmaschine des Rechnungswesens verwendet.

Im Folgenden werden die Bereiche Dokumentenverwaltung, Dokumentenansicht und der Verwaltungsbereich / Regelmanager erläutert.

# <span id="page-17-1"></span>**4.1 Eigenschaften der Belegliste in tse:nit | cs:Plus | SBS Rewe neo®**

Neben den allgemeinen Eigenschaften enthält die Belegliste auch einige besondere Eigenschaften im Register Dokument2:

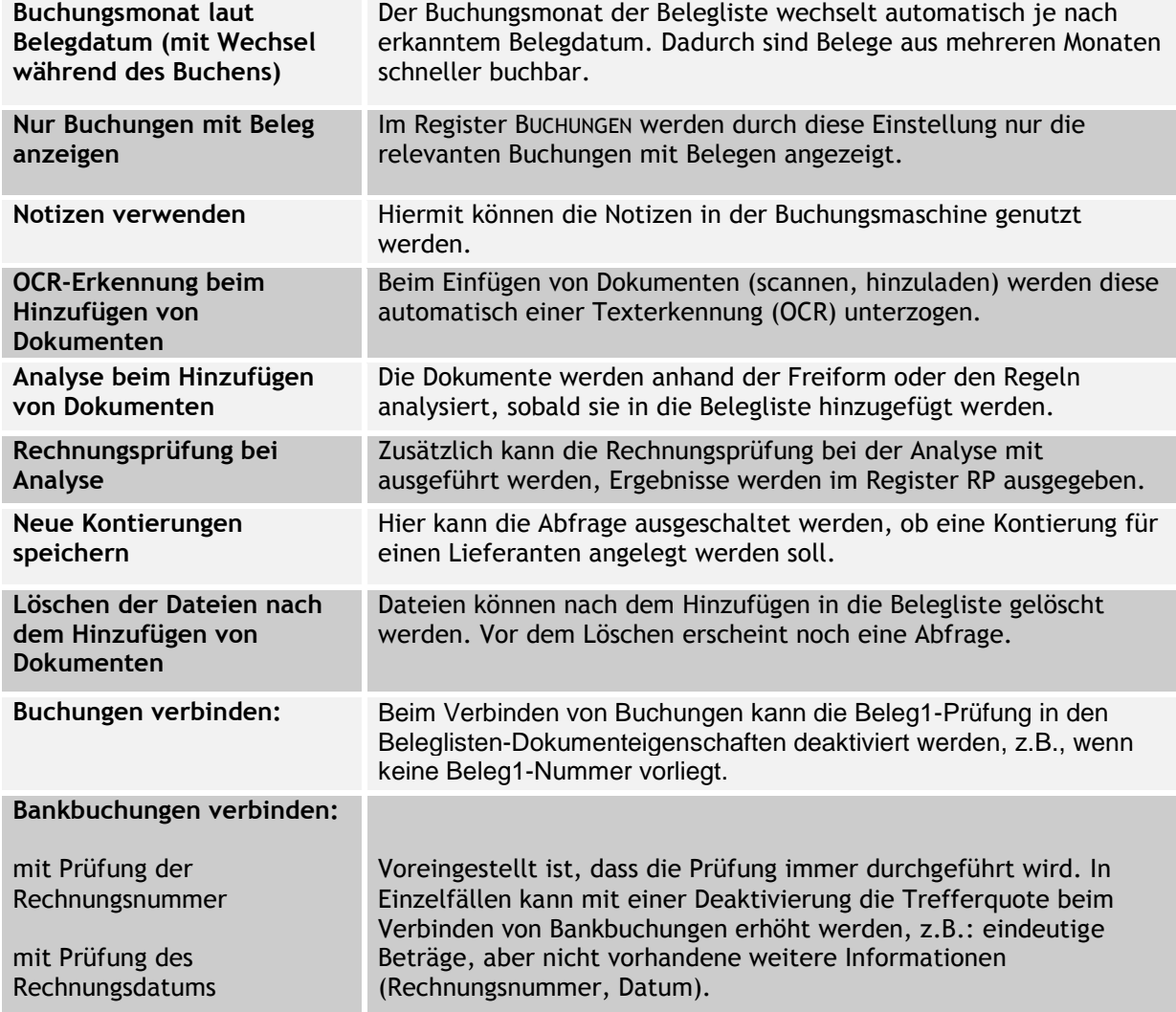

Die genannten Eigenschaften (Erkennung, Analyse, Rechnungsprüfung) haben Einfluss auf die Geschwindigkeit beim Hinzuladen von Dokumenten.

Wolters Kluwer Stse:nit Sts:Plus SBS Software

<span id="page-18-0"></span>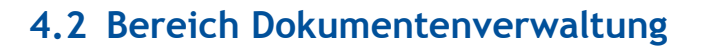

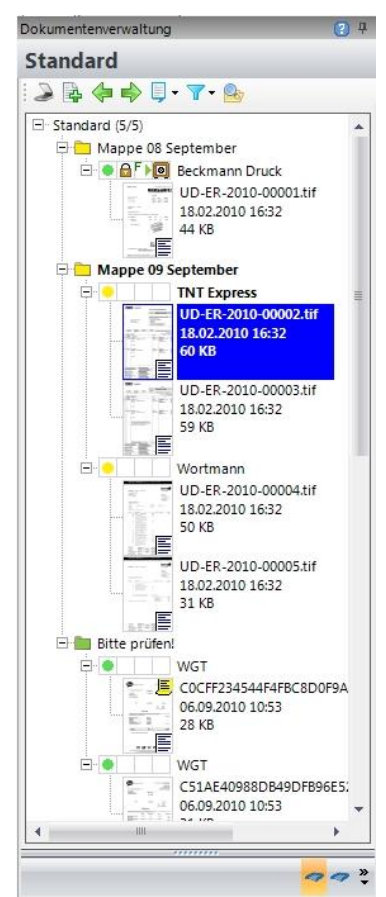

Über die Toolbar im Kopfbereich der Registerkarte BELEGE können die wesentlichen Funktionen zum Import von Belegbildern (Scannen oder Einladen) sowie die Ansicht der Belegliste gesteuert werden.

Die Belegliste zeigt die zu verarbeitenden Belege mit ihren Vorschaubildern oder alternativ in einer reinen Listendarstellung.

Die Liste weist die Ordnungsebenen

- **Stapel**
- **-** Mappe
- **-** Heftung
- Dokumentenseite

mit verschiedenen Farbcodes und Bearbeitungsstatus aus.

In Abhängigkeit von der selektierten Ordnungsebene sind unterschiedliche Funktionen im Kontextmenü der Belegliste zugänglich.

Über die Stapelverwaltung im Fußbereich lassen sich neben dem Stapel *Standard* individuelle Stapel definieren und nutzen.

#### <span id="page-18-1"></span>**4.2.1 Register Stapel Belege**

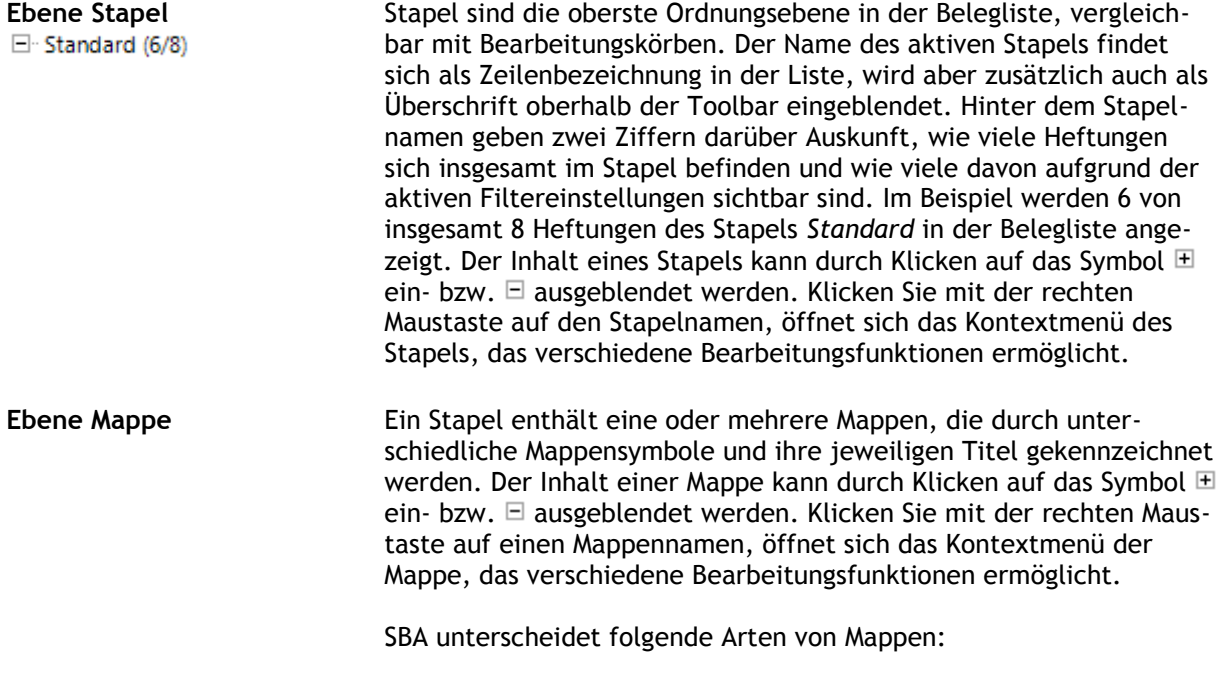

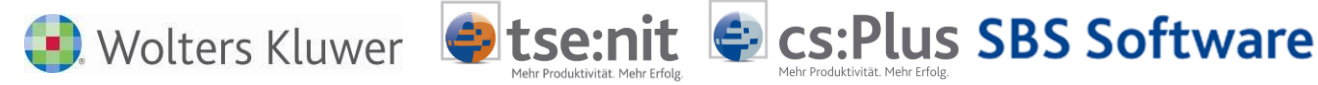

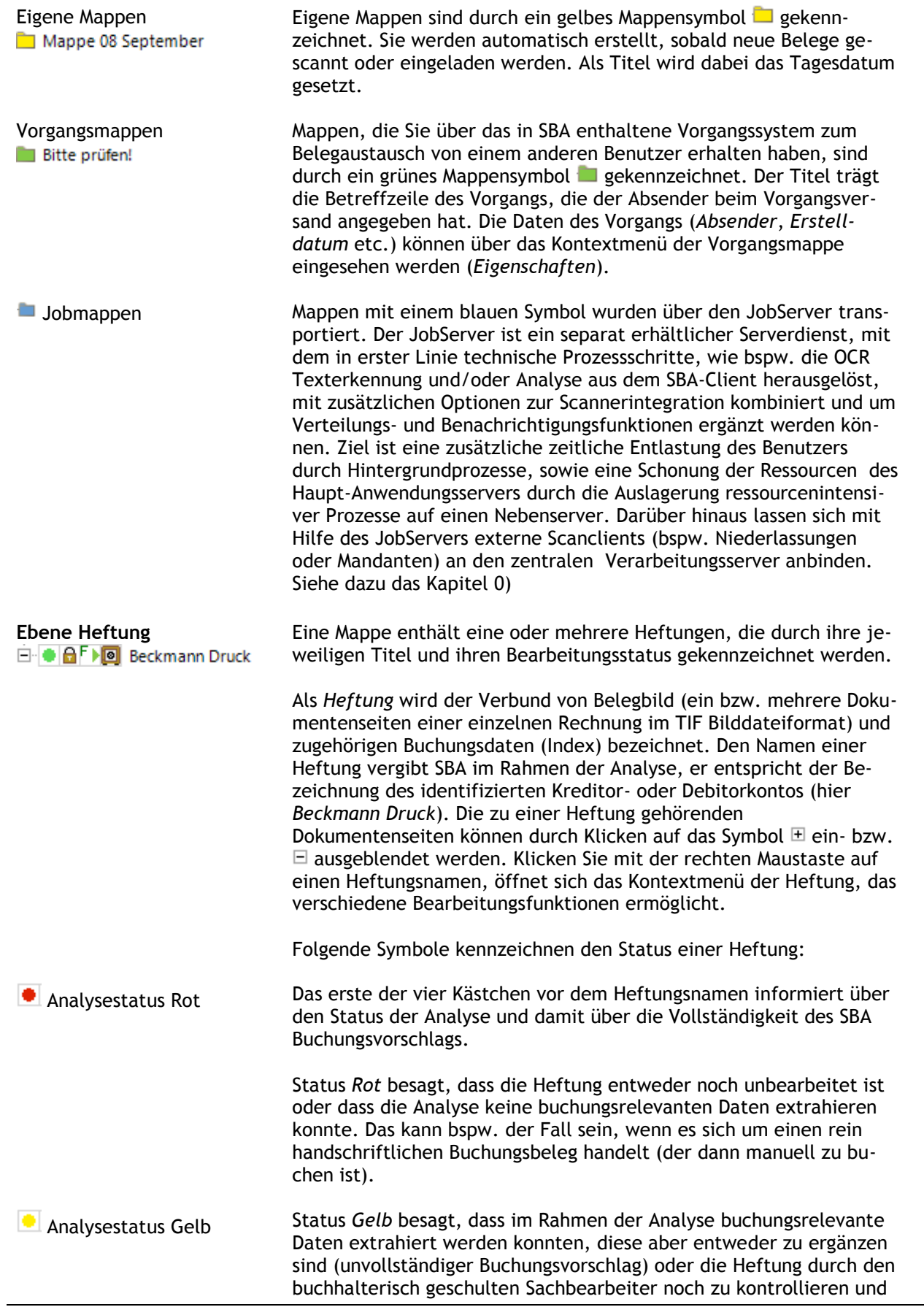

Hinweise Scannen Buchen Archivieren 20 von 92

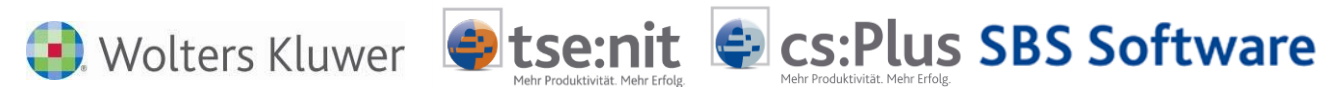

freizugeben ist.

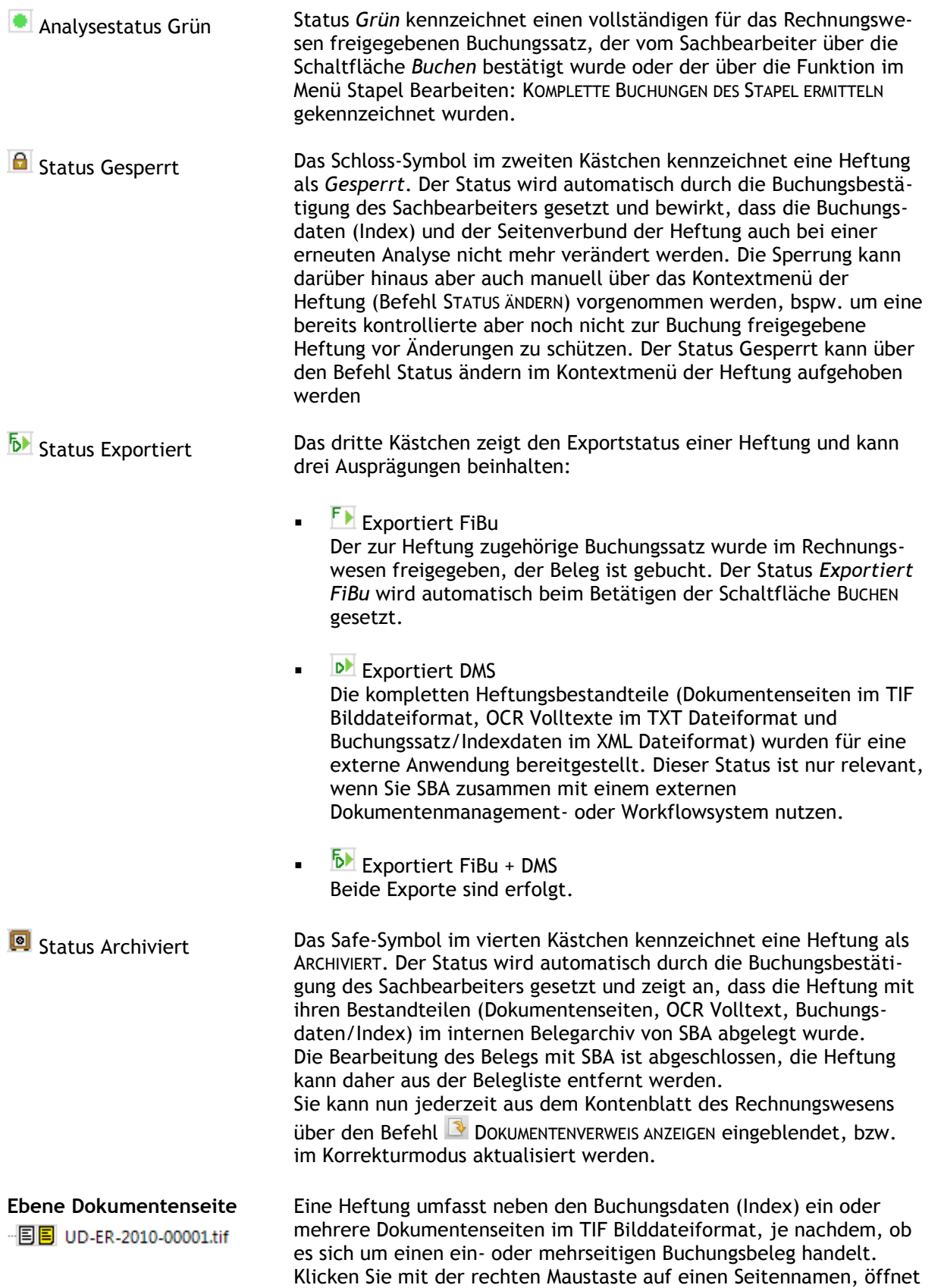

Hinweise Scannen Buchen Archivieren 21 von 92

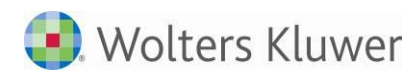

Wolters Kluwer Stse:nit Sts:Plus SBS Software

sich das Kontextmenü der Dokumentenseite, das verschiedene Bearbeitungsfunktionen ermöglicht.

- Status Original verfügbar Der blaue Stern weist darauf hin, dass zu den mit diesem Symbol gekennzeichneten Seiten eine Originaldatei existiert. In der Regel handelt es sich dabei um eine PDF-Datei, die im Rahmen der Rechnungsverarbeitung mit SBA in das interne TIF-Format konvertiert wurde. Sofern Sie als Mitglied der Benutzergruppe Original-Leser die entsprechende Zugriffsberechtigung haben, können Sie die Originaldatei anzeigen, indem Sie auf der entsprechenden Seite über das Kontextmenü der rechten Maustaste die Dokumenteigenschaften aufrufen und dort auf die Schaltfläche Original klicken.
- <sup>图</sup> Status Volltext Mas Volltext-Symbol weist darauf hin, dass die OCR Zeichenerkennung aus der Dokumentenseite einen maschinengeschriebenen Volltext extrahieren konnte. Dieser kann in der Dokumentenansicht im Register TEXT eingesehen werden. Der Volltext bildet die Grundlage der Analyse. Ist im Anschluss an die automatisierte Verarbeitung kein Volltext-Symbol erkennbar (i.d.R. verbunden mit Analysestatus *Rot*), muss der Beleg manuell gebucht werden. Es handelt sich dann zumeist um einen rein handschriftlichen Beleg oder um einen qualitativ sehr minderwertigen Scan.
- Status Anmerkungen Das Anmerkungen-Symbol verdeutlicht, dass auf dem Beleg ein individueller Hinweis, bspw. in Form eines virtuellen Notizzettels, Stempels, Textfelds, einer farbigen Textmarkierung oder ähnlichem angebracht wurde. Bearbeiter können derartige Notizen mittels der Werkzeugleiste ANMERKUNGEN in der SBA Menüleiste auf dem Dokumentenbild hinterlassen.
- <span id="page-21-0"></span>**4.2.2 Aufbau der Toolbar**

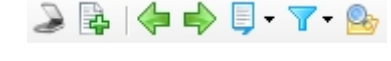

**Belege scannen**

Die Toolbar der Dokumentenverwaltung beinhaltet folgende Verarbeitungs- und Ansichtsfunktionen:

Um einen am Arbeitsplatz angeschlossenen Dokumentenscanner direkt über die TWAIN-Schnittstelle anzusprechen, klicken Sie auf das Scannersymbol. Folgen Sie anschließend den Anweisungen Ihres jeweiligen Scannertools / Treibers. SBA verarbeitet Bilddateien im TIF-Format, standardmäßig schwarz/weiß mit einer Auflösung von 300 DPI. Details zu den empfohlenen Scannern und zur optimalen Einstellung des Scannertreibers entnehmen Sie bitte den jeweils aktuellen SBA Scannerempfehlungen.

Nach dem Scanvorgang startet SBA automatisch die Texterkennung (OCR) und anschließend die Dokumentenanalyse. Eine Fortschrittsanzeige dokumentiert den Prozessablauf. Die verarbeiteten Heftungen werden anschließend mit ihrem jeweiligen Status in der Belegliste angezeigt. Die Fibu-Erfassungsmaske ist mit den ausgelesenen Daten der ersten Heftung vorbelegt.

Besonderheiten beim Duplex-Scan:

Damit bei simultanem Scannen von Vorder- und Rückseiten (Duplex-Scan) leere Rückseiten automatisch entfernt werden, ist ggf. vorab in den SBA Voreinstellungen der Schwellwert des Leerseitenfilters zu setzen und zu aktivieren.

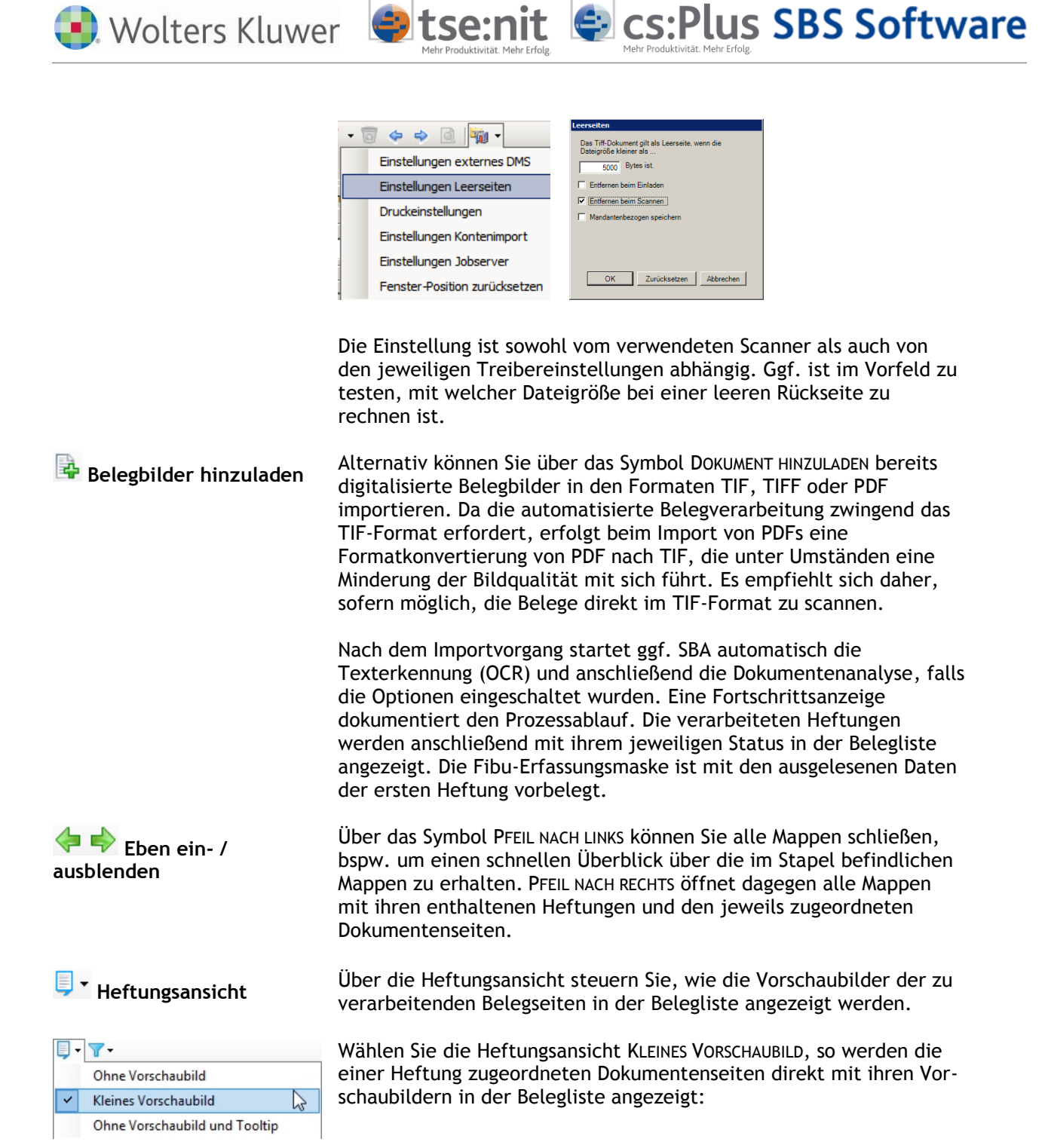

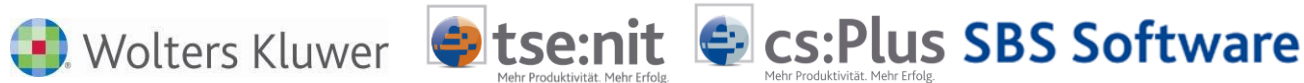

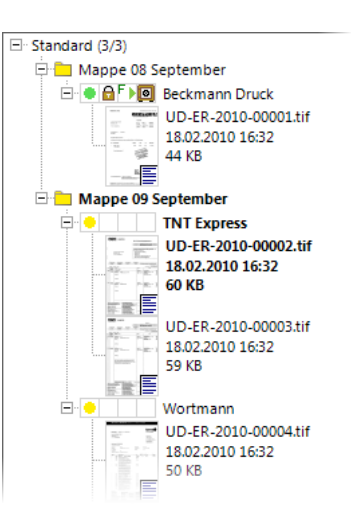

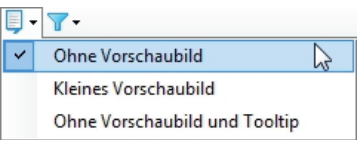

Wählen Sie dagegen die Heftungsansicht Ohne Vorschaubild, so werden Heftungen und ihre zugeordneten Dokumentenseiten als reine Listeneinträge angezeigt:

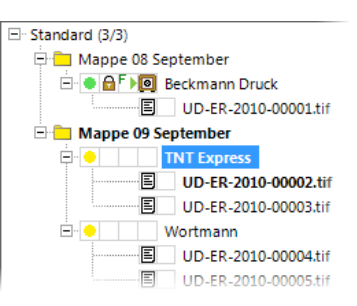

Um trotzdem sehen zu können, welche Dokumentenseite sich hinter ihrem TIF-Bilddateinamen verbirgt, ohne diese durch Doppelklick auf den Dateinamen in die Dokumentenansicht zu laden, positionieren Sie den Mauszeiger auf dem Dateinamen (hier bspw. auf UD-ER-2010- 00003.tif). Dadurch wird das zugehörige Bild in einem Tooltip-Fenster eingeblendet:

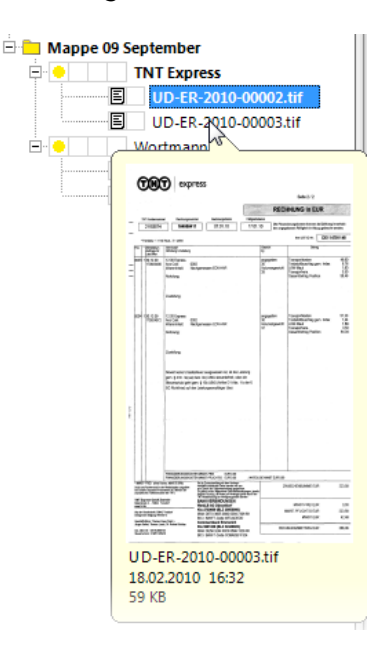

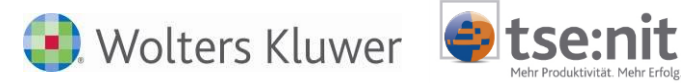

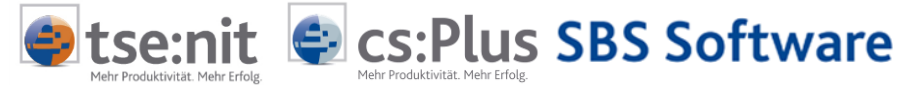

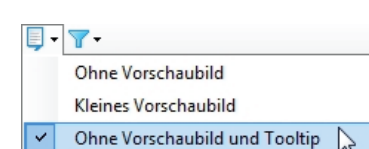

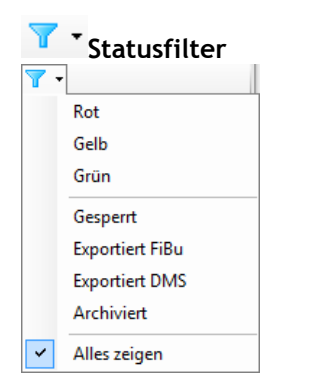

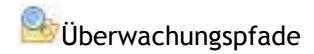

Wählen Sie die Heftungsansicht Ohne Vorschaubild und Tooltip, wenn Sie keine Vorschau von Dokumentenseiten in der Belegliste sehen wollen.

**Statusfilter Einer Einer Über den Statusfilter steuern Sie, welche Heftungen in der Belegliste** angezeigt werden. Es können mehrere Filter gleichzeitig gesetzt werden.

> Damit lässt sich Ihr Arbeitsbereich übersichtlicher gestalten, indem Sie bspw. nur die noch zu bearbeitenden Belege (Analysestatus *Rot* und *Gelb*) einblenden.

Einen aktivierten Filter erkennen Sie daran, dass das Filtersymbol in der Symbolleiste rot  $\mathbf{\mathsf{T}}$  statt blau  $\mathbf{\mathsf{T}}$  dargestellt wird.

Überwachungspfade Sofern Sie in den Einstellungen Überwachungs-Verzeichnisse definiert haben, erscheint dieses Symbol in der Toolbar, sobald Dateien in den entsprechenden Pfaden vorliegen.

Klicken Sie auf das Symbol, um einen Überblick zu erhalten:

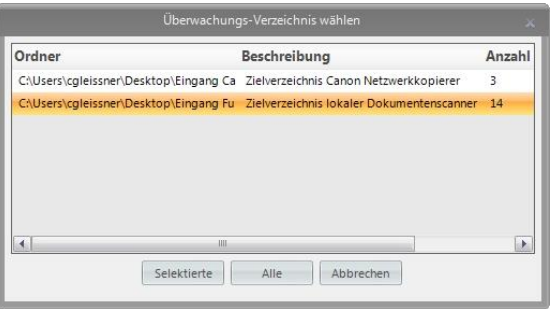

Selektieren Sie den Ordner, aus dem Sie die Rechnungsbilder importieren wollen und klicken Sie anschließend auf die Schaltfläche *Selektierte* (bzw. alternativ *Alle*). Die Dateien werden in den aktiven Stapel eingeladen und anschließend im überwachten Verzeichnis gelöscht.

## <span id="page-24-0"></span>**4.2.3 Aufbau der Stapelverwaltung**

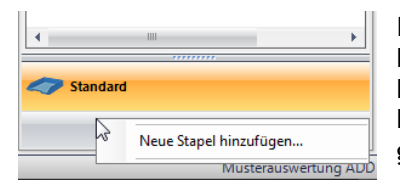

In der Regel wird die Arbeit mit SBA im Stapel STANDARD stattfinden. Beim Aufruf der Belegliste wird die Dokumentenverwaltung mit dem Bearbeitungsstand der letzten Sitzung und den daraus ggf. noch in Bearbeitung befindlichen Belegen im alphabetisch ersten Stapel geladen.

Über die Stapelverwaltung im Fußbereich der Dokumentenverwaltung lassen sich darüber hinaus aber auch individuelle Stapel anlegen, bspw. um ungeklärte Fälle in einem Stapel WIEDERVORLAGE oder OFFENE PUNKTE "beiseitezulegen". Um einen neuen Stapel zu erstellen, klicken Sie mit der rechten Maustaste auf die graue Fläche unterhalb des Stapels STANDARD und wählen Sie NEUE STAPEL HINZUFÜGEN.

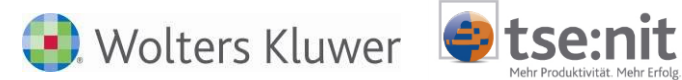

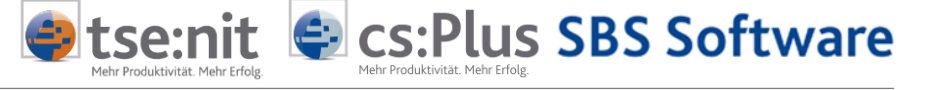

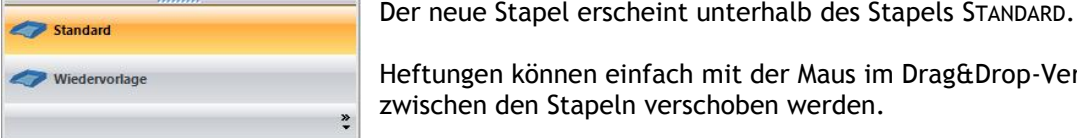

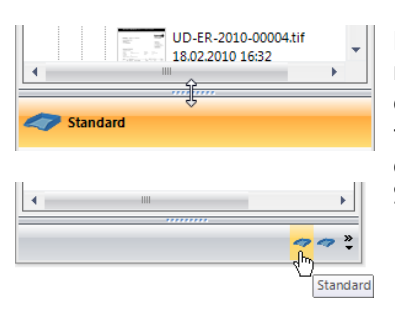

Heftungen können einfach mit der Maus im Drag&Drop-Verfahren

zwischen den Stapeln verschoben werden.

Die Stapelansicht und Reihenfolge kann verändert werden. Sie können bspw. den Arbeitsbereich in der Belegliste vergrößern, indem Sie die vorhandenen Stapel als kleine Icons anstelle der großen Schaltflächen anzeigen. Positionieren Sie dazu den Mauszeiger mittig auf der Trennlinie zwischen Belegliste und Stapelverwaltung und ziehen Sie die Linie bei gedrückter linker Maustaste nach unten.

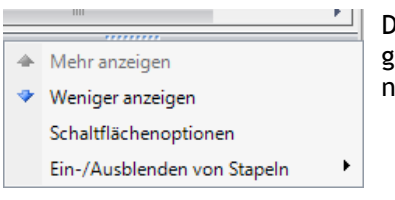

Durch einen Klick auf das Pfeilsymbol \* in der rechten unteren Ecke gelangen Sie in das Stapelmenü, über das Sie weitere Konfigurationen der Stapelschaltflächen vornehmen können.

Sofern Sie im BenutzerManager die Option Stapeltransfer aktiviert haben, können je nach Einstellung und Mandantenzugriffsrechten Bearbeitungsstapel zwischen Benutzern übertragen werden. Beispielhaft kann der Sachbearbeiter Thomas Konto, in seiner Funktion als Stellvertreter, bei Bedarf sämtliche Bearbeitungsstapel gemeinsamer Mandate des Auszubildenden Lars Jansen in seine SBA Erfassung transferieren.

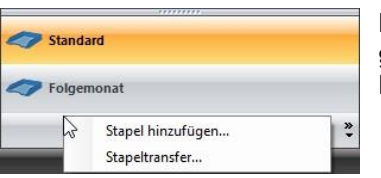

Dazu wird in der Stapelverwaltung mit der rechten Maustaste auf die graue Fläche unterhalb des letzten Stapels geklickt und über das Kontextmenü der Dialog Stapeltransfer… geöffnet.

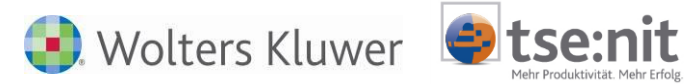

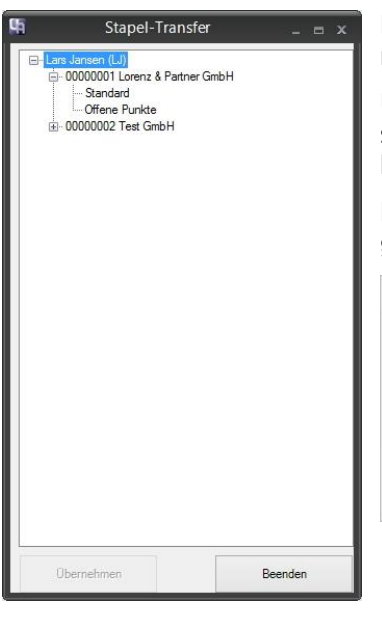

Das folgende Dialogfenster zeigt sämtliche Mandanten der vertretenen Benutzer, in denen sich Belege in der SBA Erfassung befinden.

 $\bigcirc$  cs:Plus SBS Software

Um einen Stapel auf den aktiven Benutzer zu transferieren, wird er selektiert und anschließend auf die Schaltfläche *Übernehmen* geklickt.

Es erscheint eine Sicherheitsabfrage und anschließend eine Bestätigungsmeldung.

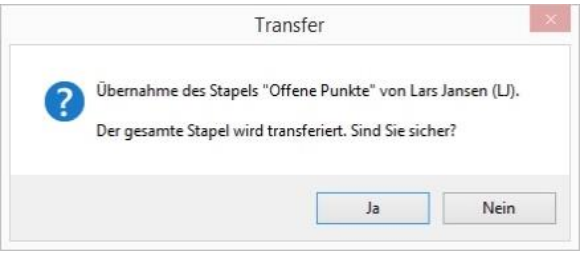

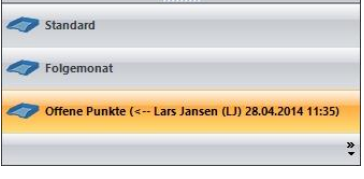

Beim Empfänger (hier Thomas Konto) wird der übernommene Stapel unter den bestehenden Stapeln eingereiht. Der Stapelname enthält einen Hinweis, wann und von welchem Benutzer (hier Lars Jansen) der Stapel übernommen wurde. Durch einen Klick auf den Stapel werden die enthaltenen Dokumente in der Belegliste angezeigt und können wie gewohnt bearbeitet werden. Nach Abschluss der Bearbeitung kann der Stapel über das Kontextmenü mit dem Befehl Stapel löschen entfernt werden.

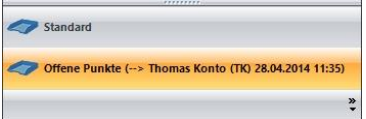

Beim Sender (hier Lars Jansen) verbleibt der übertragene Stapel als leerer Stapel mit einem Hinweis auf das Transferdatum und den Empfänger stehen. Bei Bedarf kann er über das Kontextmenü umbenannt bzw. - sofern es sich nicht um den Standard-Stapel handelt - gelöscht werden.

#### <span id="page-26-0"></span>**4.2.4 Befehle in den Kontextmenüs der Belegliste**

Je nachdem, ob Sie eines oder mehrere Elemente in der Belegliste selektieren, stehen Ihnen verschiedene Funktionen über das Kontextmenü der rechten Maustaste zur Verfügung.

Bitte beachten Sie, dass diese Funktionen jeweils nur auf die in der Belegliste sichtbaren Heftungen bzw. deren Dokumentenseiten angewendet werden. Wenn Sie aufgrund einer Filtereinstellung (Filtersymbol in der Toolbar rot T statt blau I) einen Teil der Heftungen ausgeblendet haben, bleiben deren Dokumentenseiten von den Bearbeitungsfunktionen unberührt. Kritische Funktionen (wie bspw. LÖSCHEN) sind dagegen nur verfügbar, wenn alle Inhalte des selektierten Elements in der BELEGLISTE sichtbar sind. Sollte eine gewünschte Funktion im Kontextmenü ausgegraut sein, setzen Sie zunächst den Statusfilter auf ALLES ZEIGEN zurück.

Im Folgenden werden die wesentlichen Funktionen vorgestellt.

#### **Kontextmenü Stapel**

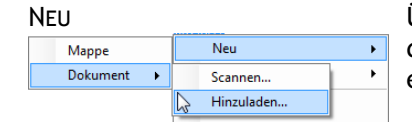

NEU Über NEU > DOKUMENT > SCANNEN… bzw. HINZULADEN… importieren Sie in den selektierten Stapel neue Dokumente. Dabei wird automatisch eine neue Mappe erstellt.

Hinweise Scannen Buchen Archivieren 27 von 92

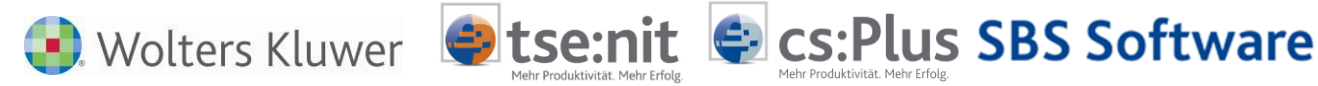

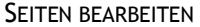

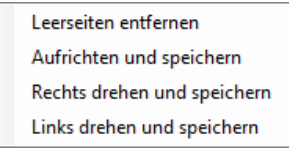

SEITEN BEARBEITEN Über SEITEN BEARBEITEN können Sie die LEERSEITEN ENTFERNEN, deren TIF-Dateigrößen unterhalb des voreingestellten Schwellwerts für eine leere Seite liegen.

> Darüber hinaus finden Sie hier verschiedene Bildbearbeitungsfunktionen:

 AUFRICHTEN UND SPEICHERN führt eine Schräglagenkorrektur auf allen in der aktuellen Ansicht der Belegliste sichtbaren Seiten durch, speichert diese und löscht ihre OCR-Volltexte. **Achtung: Das Ergebnis kann nicht rückgängig gemacht werden.** Der Befehl ist mit Bedacht einzusetzen, da durch diese Stapelverarbeitung unter Umständen auch Seiten "verdreht" werden können, die schon optimal ausgerichtet waren und keiner Korrektur bedurften. Er eignet sich am ehesten, um Probleme mit dem Dokumenteneinzug eines Scanners auszugleichen, sofern dieser permanent schräg einzieht. Andernfalls wird empfohlen, den Befehl AUFRICHTEN UND SPEICHERN nur gezielt auf ausgewählten Dokumentenseiten anzuwenden. Anschließend ist der Befehl ANALYSIEREN zu wählen. RECHTS DREHEN UND SPEICHERN dreht alle in der aktuellen Ansicht der Belegliste sichtbaren Seiten um 90 Grad nach rechts, löscht ihre OCR-Volltexte und speichert die Ergebnisse. Anschließend ist der Befehl ANALYSIEREN zu wählen. LINKS DREHEN UND SPEICHERN dreht alle in der aktuellen Ansicht der Belegliste sichtbaren Seiten um 90 Grad nach links, löscht ihre OCR-Volltexte und speichert die Ergebnisse. Anschließend ist der Befehl ANALYSIEREN zu wählen. ERKANNTE TEXTE LÖSCHEN Um Volltexte zu aktualisieren, müssen zunächst die vorhandenen Ergebnisse gelöscht werden, da die OCR Engine Seiten, für die bereits ein Text vorliegt (Status Volltext  $\mathbb B$ ), nicht erneut verarbeitet. Im Zuge von Bildbearbeitungsfunktionen (SEITEN BEARBEITEN) werden bestehende Texte automatisch gelöscht. TEXTE ERKENNEN Führt eine OCR Texterkennung für alle in der Belegliste sichtbaren Seiten durch, für die noch kein Volltext vorhanden ist. ANALYSIEREN Analysiert alle im Stapel befindlichen Dokumentenseiten. Der Befehl kann nur ausgeführt werden, wenn kein Filter gesetzt ist (Filtersymbol blau **I**), da hierbei auch die Heftungsvorschläge neu erstellt werden. Lediglich existierende Heftungen mit dem Status Gesperrt **bleiben bei der Analyse unberücksichtigt. Sofern für eine zu** verarbeitende Dokumentenseite noch kein OCR Volltext vorliegt, wird dieser im Zuge der Analyse automatisch hinzugefügt. **DATENEXTRAKTION ARCHIVIEREN** Führt eine Ermittlung der Buchungsdaten für alle im Stapel befindlichen Heftungen durch. Im Gegensatz zur Analyse bleiben dabei bestehende Heftungsgrenzen unverändert. Neu hinzugeladene Dokumente, die im Vorfeld noch nicht analysiert wurden, werden bei Verwendung der Datenextraktion ausschließlich als einseitige Dokumente interpretiert. Alle in der Belegliste sichtbaren Heftungen werden archiviert, sofern sie nicht bereits archiviert wurden (Status ARCHIVIERT

Hinweise Scannen Buchen Archivieren 28 von 92

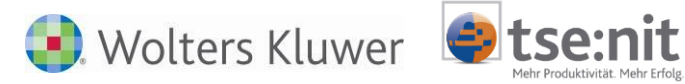

HEFTUNGEN LÖSCHEN > MIT STATUS ARCHIVIERT

DRUCKEN…

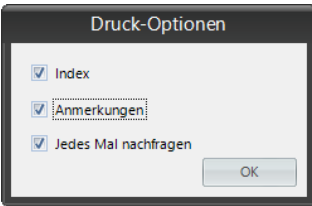

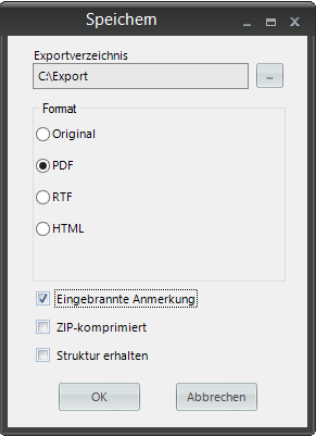

SENDEN ALS… E-MAIL…

STAPEL LEEREN Alle im aktiven Stapel befindlichen Elemente (Mappen, Heftungen, Dokumentenseiten) werden gelöscht. Der Befehl kann nur ausgeführt werden, wenn kein Filter gesetzt ist, da hiervon der gesamte Stapelinhalt betroffen ist. Wählen Sie diesen Befehl nur dann, wenn alle im Stapel enthaltenen Elemente vollständig gebucht und archiviert wurden (Status ● <del>A<sup>F</sup>)</del>.

Scs:Plus SBS Software

Alle sichtbaren Heftungen mit dem Status *Archiviert* ( ) werden aus der Belegliste entfernt. Aus Performancegründen empfiehlt es sich, die SBA Belegliste mit Hilfe dieses Befehls regelmäßig "aufzuräumen" und alle bereits verarbeiteten Belege aus der Erfassung zu entfernen.

Im Allgemeinen ist dies über das Menü Stapel bearbeiten: GEBUCHTE BELEGE (GRÜN) AUS DEM STAPEL ENTFERNEN bereits vorher geschehen.

Alle in der Belegliste sichtbaren Dokumentenseiten werden über einen Druckauftrag gedruckt. Sie können in den Einstellungen wählen, wählen, ob die Anmerkungen auf den Seiten mitgedruckt werden und ob zusätzlich die Indexdaten jeder Heftung auf einem separaten Blatt mit ausgegeben werden sollen

SPEICHERN UNTER… Alle in der Belegliste sichtbaren Dokumentenseiten werden in einem von Ihnen auszuwählenden Exportverzeichnis gespeichert. Dabei haben Sie folgende Exportoptionen:

- ORIGINAL: Die Dokumentenseiten werden im TIF-Bilddateiformat gespeichert.
- PDF: Die Dokumentenseiten werden in das PDF-Format konvertiert und anschließend als eine PDF-Datei gespeichert.
- RTF: Die Inhalte der Dokumentenseiten werden in das RTF-Textformat konvertiert und als eine RTF-Datei gespeichert.
- HTML: Die Inhalte der Dokumentenseiten werden in eine HTML-Seite konvertiert und gespeichert.

Wählen Sie zusätzlich Eingebrannte Anmerkung, wenn Sie etwaige, vom Sachbearbeiter individuell angebrachte Anmerkungen / Annotationen in das Dokument einbetten wollen, ZIP-komprimiert, um die exportierten Daten vor der Speicherung im Zielpfad zu komprimieren. Struktur erhalten bewirkt, dass der Zielpfad analog zur Struktur in der Belegliste um Unterverzeichnisse ergänzt wird.

In Ihrem E-Mail-Programm wird der Entwurf einer neuen Nachricht erzeugt, deren Dateianhang alle in der Belegliste sichtbaren Dokumentenseiten enthält. Dabei haben Sie folgende Exportoptionen:

- ORIGINAL: Die Dokumentenseiten werden im TIF-Bilddateiformat angehängt.
- PDF: Die Dokumentenseiten werden in das PDF-Format konvertiert und anschließend als eine PDF-Datei angehängt.

Wählen Sie zusätzlich Eingebrannte Anmerkung, wenn Sie etwaige, vom Sachbearbeiter individuell angebrachte Anmerkungen / Annotationen in das Dokument einbetten wollen und / oder ZIP-

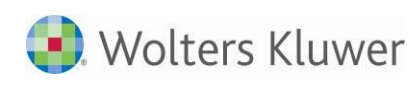

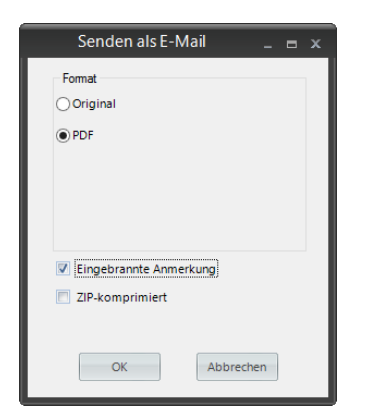

DOKUMENT SCANNEN… HINZULADEN…

SENDEN ALS… VORGANG…

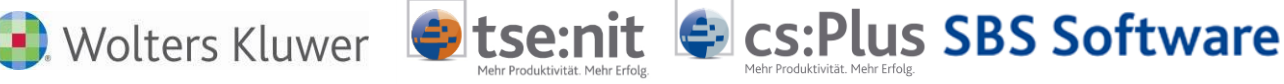

#### komprimiert, um den E-Mail-Anhang zu komprimieren

Rechnungsprüfung… Sofern Sie die integrierte Rechnungsprüfung von SBA nutzen, können Sie mit diesem Befehl einen Prüfbericht über alle im Stapel enthaltenen Heftungen erzeugen und diesen bei Bedarf ausgeben.

**Kontextmenü Mappe** Zusätzliche Funktionen:

Scannen bzw. laden Sie neue Dokumentenseiten direkt in die selektierte Mappe ein.

LÖSCHEN Die selektierte Mappe wird mit den in ihr enthaltenen Heftungen vollständig gelöscht. Eine Sicherheitsabfrage informiert Sie, wenn sich in der Mappe noch nicht archivierte Heftungen befinden.

> Die in der selektierten Mappe sichtbaren Heftungen können über das interne Vorgangssystem an einen anderen SBA-Benutzer gesendet werden.

> Im Dialogfenster DMS-AUFTRAG wählen Sie den EMPFÄNGER und erfassen ggf. eine individuelle Bemerkung im Feld BETREFF.

Versenden Sie den Vorgang anschließend über die Schaltfläche OK.

Es kann nur jeweils eine Mappe als Vorgang versendet werden, der Versand mehrerer Mappen bzw. eines ganzen Stapels sowie einzelner Dokumentseiten ist nicht möglich. Die Funktion ist darüber hinaus nur verfügbar, wenn der gesamte Mappeninhalt sichtbar ist (und damit kein Statusfilter aktiv ist).

Alternativ können eine bzw. mehrere selektierte Heftungen über das Kontextmenü HEFTUNG versendet werden.

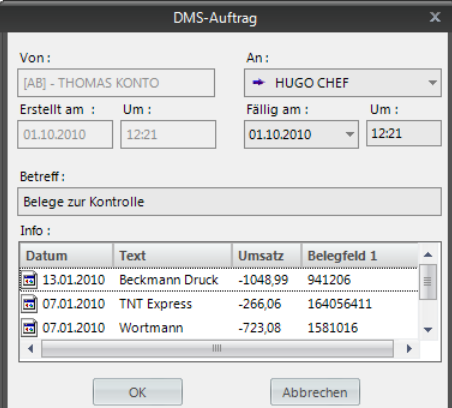

- Wolters Kluwer

Die als Vorgang versendete Mappe wird mit ihren enthaltenen Heftungen aus der Belegliste entfernt und an den Empfänger verschickt.

**E** cs: Plus SBS Software

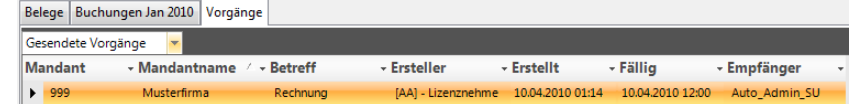

Ein gesendeter Vorgang ist so lange in der Vorgangsliste unter GESENDETE VORGÄNGE sichtbar, bis der Empfänger ihn durch Doppelklick annimmt. Der Eintrag wird dadurch aus der Vorgangsliste entfernt. Die via Vorgang übermittelten Heftungen werden beim Empfänger in einer grünen Vorgangsmappe in der Belegliste angezeigt. Der Titel der Mappe trägt die Betreffzeile des Vorgangs.

Sofern Sie den optionalen JobServer nutzen (siehe Kapitel [0\)](#page-68-0), kann die selektierte Mappe mit allen enthaltenen Heftungen an den Serverdienst übergeben werden. Es kann nur jeweils eine Mappe als Job versendet werden, der Versand mehrerer Mappen bzw. eines ganzen Stapels sowie einzelner Dokumentseiten ist nicht möglich. Die Funktion ist darüber hinaus nur verfügbar, wenn der gesamte Mappeninhalt sichtbar ist (und damit kein Statusfilter aktiv ist). Alternativ können eine bzw. mehrere selektierte Heftungen über das Kontextmenü der Heftung versendet werden. Im Dialogfenster *Job starten* wählen Sie die *Jobspezifikation* (bspw. einen via externem JobManager zuvor generierten Verarbeitungsjob *Analyse*, der Leerseiten entfernt und im Anschluss die OCR Texterkennung sowie die Beleganalyse durchführt). Danach wählen Sie den Empfänger des Jobs. Starten Sie den Job anschließend über

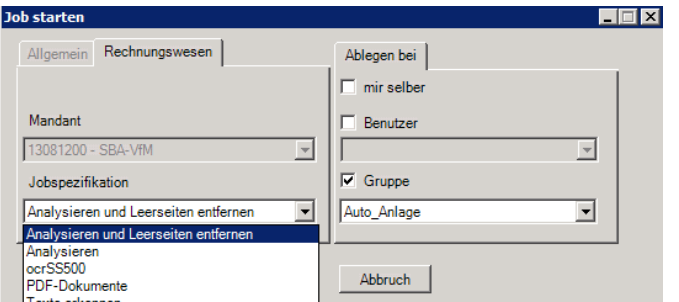

**Kontextmenü Heftung** Zusätzliche Funktionen:

die Schaltfläche *OK*.

**O**tse:nit

HEFTUNG AUFHEBEN Wenn die selektierte Heftung mehr als eine Dokumentenseite beinhaltet, können diese ab Seite 2 in separate Heftungen ausgegliedert werden. Dadurch werden direkt unterhalb der Ausgangsheftung (die weiterhin Seite 1 beinhaltet) neue rote Heftungen mit den Titeln *Beleg* gebildet, die als separate Belege analysiert bzw. gebucht werden können. Die Seiten lassen sich bei Bedarf via Drag&Drop zusammenziehen, wobei dadurch entstehende leere rote Heftungen automatisch aus der Belegliste gelöscht werden.

> Beachten Sie zu diesem Thema auch den Absatz KONTROLLE UND KORREKTUR DES HEFTUNGSVORSCHLAGS.

SENDEN ALS… JOB…

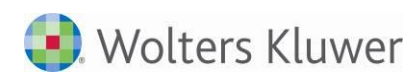

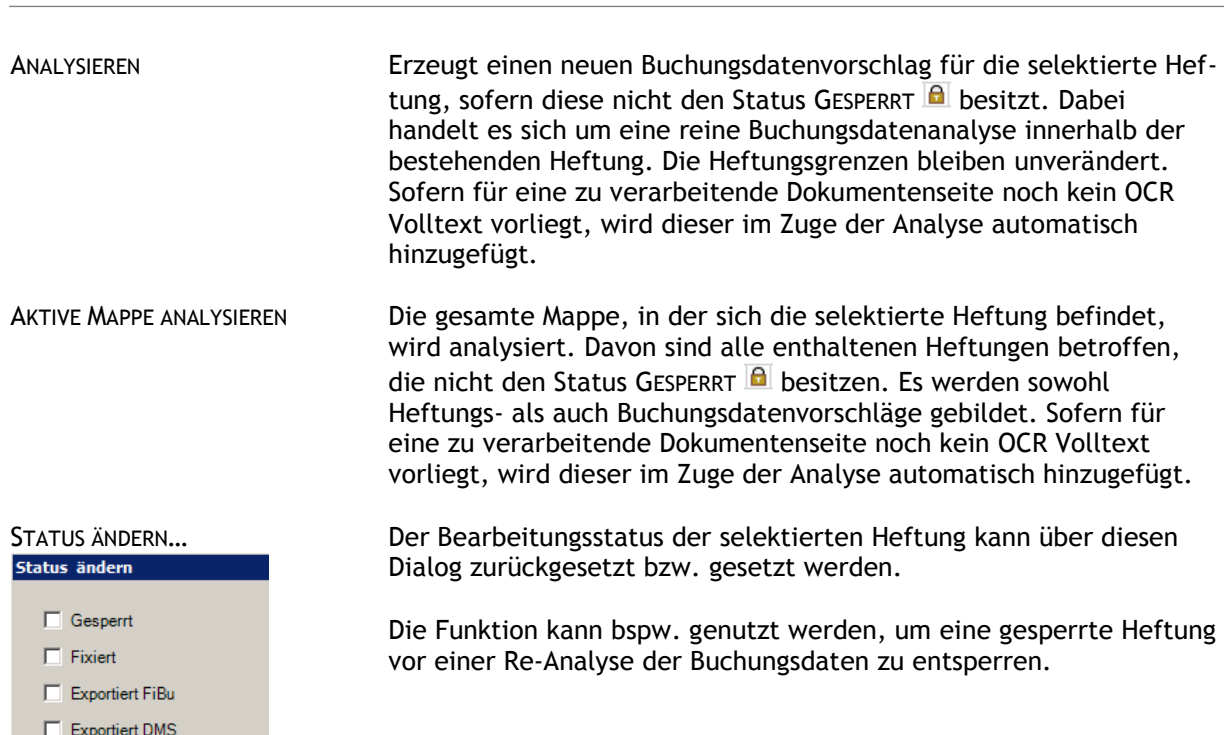

**A**tsenit

Über den Befehl *Anhang* können Sie eine zuvor erstellte Bilddatei aus dem Vorlagenverzeichnis als Rechnungsanhang an die bestehende Heftung anfügen. Eine Vorlage erstellen Sie über das Kontextmenü der Seite.

Scs:Plus SBS Software

Im Fenster *Eigenschaften* können Sie alle Systemdaten wie Ersteller, Erstellungsdatum und Status einer Heftung einsehen. Darüber hinaus können Sie über die Schaltfläche *Indexfelder* neben den Buchungsdaten der Erfassungsmaske (die den Standard‐Archivindex bilden).

Wiedervorlage… Mit Hilfe des Befehls Wiedervorlage können Sie eine verarbeitete Heftung zu einem späteren Zeitpunkt erneut zur Bearbeitung mit SBA bereitstellen. Zum hinterlegten Wiedervorlagetermin wird Ihnen die Heftung als Vorgang in der Vorgangsliste bereitgestellt. Die Wiedervorlagefunktion eignet sich bspw. zur Verwaltung von Dauerbelegen.

> Die Wiedervorlagefunktion muss im ArchivManager über das Menü Verwaltung > Wiedervorlage aktivieren gesondert aktiviert werden. Sofern Sie zum Wiedervorlagetermin zusätzlich eine Benachrichtigungs-EMail an den Wiedervorlageadressaten versandt werden soll, muss zudem unter Verwaltung > Benachrichtigungen > Mail bei Wiedervorlage (Vorgang) aktiviert werden.

Im Dialog Wiedervorlage hinzufügen können Sie bei Bedarf verschiedene Wiederholungsintervalle setzen. Ist die EMail-Benachrichtigung aktiviert, können Sie zusätzliche Informationen erfassen, die im Text der Benachrichtigungsmail angezeigt werden.

# Eigenschaften

Anhang…

 $\Box$  Archiviert  $\overline{\overline{\text{OK}}}$ 

Abbrechen

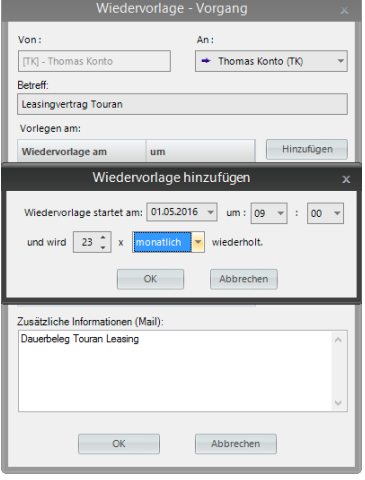

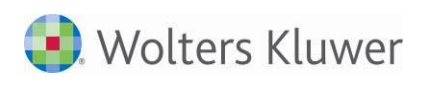

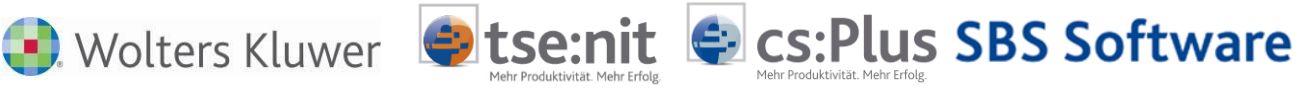

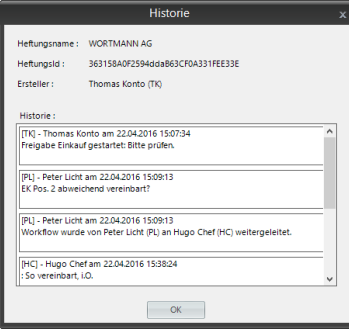

Historie Sofern eine Heftung einen Workflow durchlaufen hat (bspw. zur sachlichen Freigabe der enthaltenen Eingangsrechnung), kann über den Befehl Historie das zugehörige Workflow-Protokoll aufgerufen werden.

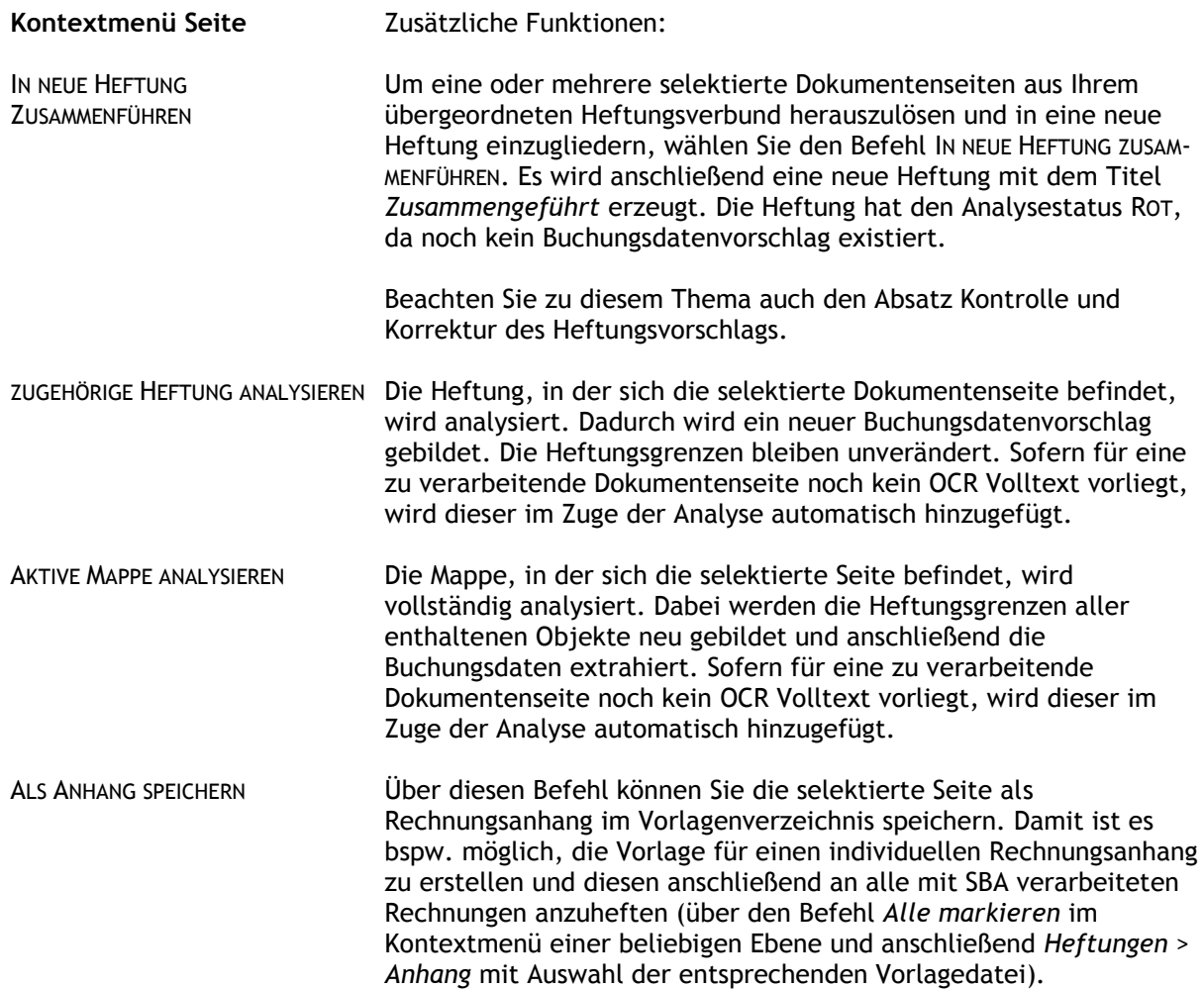

#### <span id="page-32-0"></span>**4.2.5 Befehle in der Menüleiste der Belegliste**

Über die Menüleiste der Belegliste sind die wichtigsten Befehle, aber auch zusätzliche Möglichkeiten enthalten und schnell erreichbar:

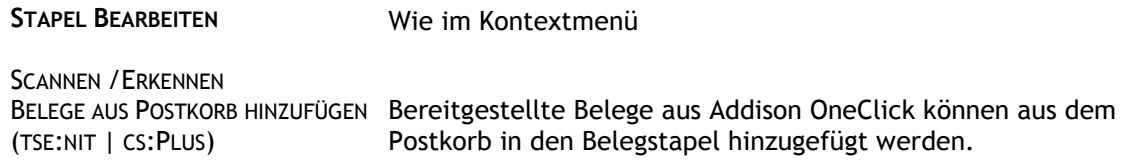

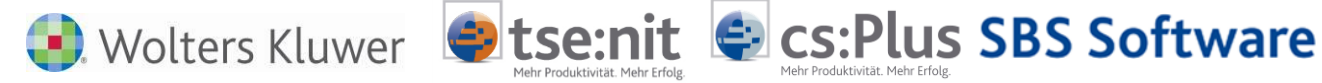

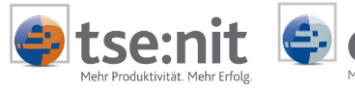

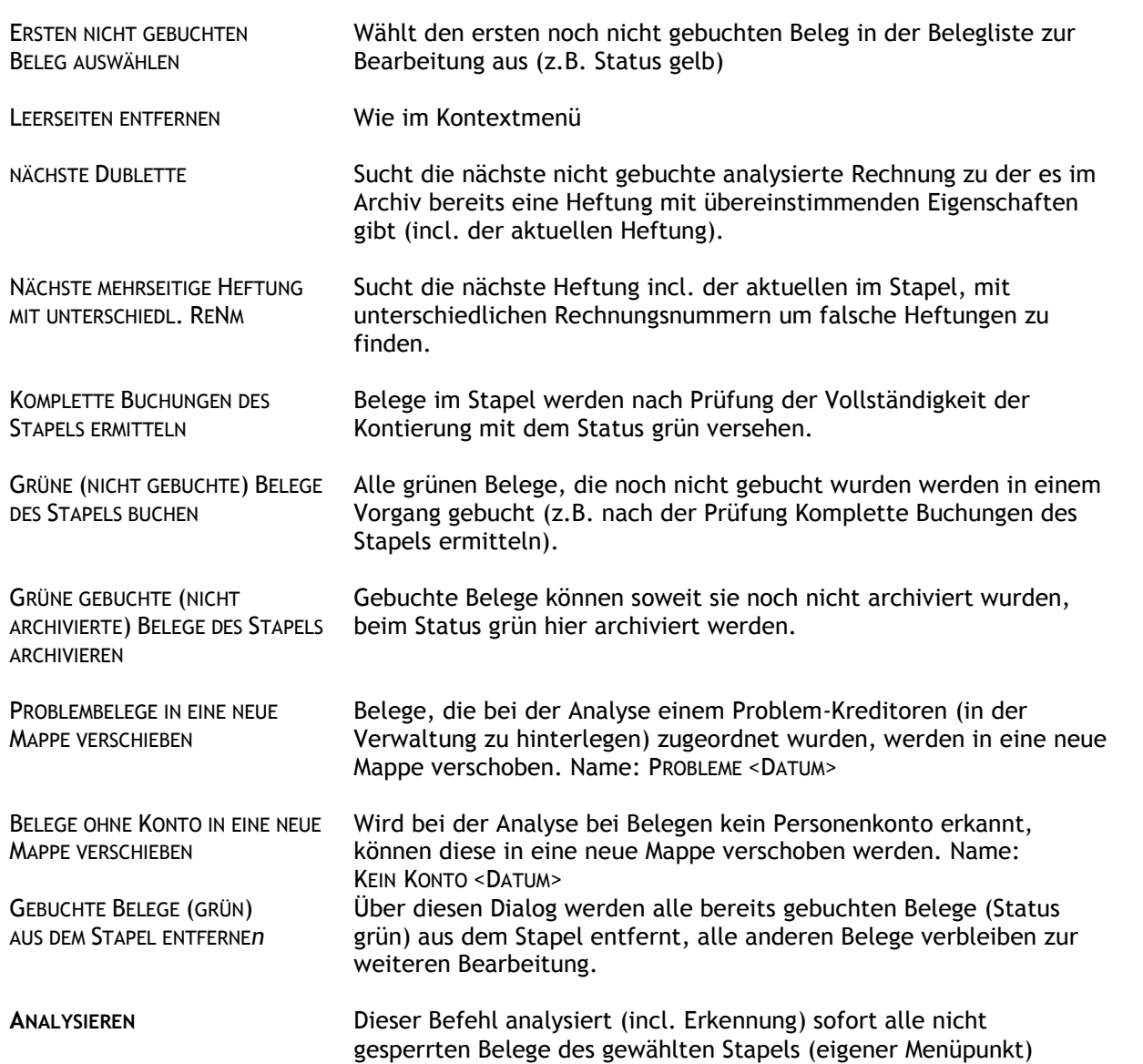

#### **VERBINDEN**

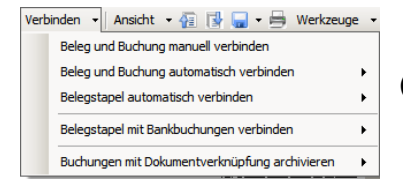

(Untermenü jeweils: ALLE BUCHUNGEN / NUR DIE MARKIERTEN)

BELEG UND BUCHUNG MANUELL VERBINDEN

BELEG UND BUCHUNG AUTOMATISCH VERBINDEN

Der angezeigte Beleg wird mit der aktuell ausgewählten Buchung verbunden und archiviert. Die Auswahl der Buchung erfolgt in der Buchungsmaschine über die Schaltfläche 'Anzeige Buchungen (Strg-B)'

Der angezeigte Beleg wird mit einer passenden Buchung verbunden und archiviert. Buchungen mit Dokumentverknüpfung werden nicht berücksichtigt. Diese Funktion ist nur verfügbar, wenn die Eigenschaft der Belegliste NUR BUCHUNGEN MIT BELEG ANZEIGEN **nicht** gesetzt wurde. Aufgeteilte Buchungen werden auf den

Hinweise Scannen Buchen Archivieren 34 von 92

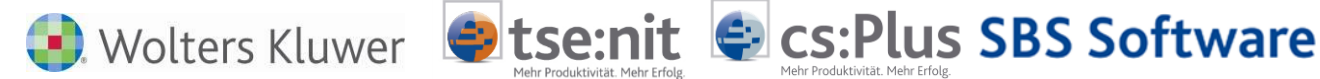

Gesamtbetrag geprüft und mit dem Beleg verbunden. Bei der Variante NUR MARKIERTE (Buchungen) genügt eine markierte Teil-Buchung, um die Verbindung herzustellen.

BELEGSTAPEL MIT BANKBUCHUNGEN VERBINDEN BUCHUNGEN MIT DOKUMENTVERKNÜPFUNG Damit besteht die Möglichkeit, die FiBu von Mandanten mit kleinen Buchhaltungen, in der keine oder nur wenige Personenkonten und OP eingesetzt werden, mit dauerhafter Verbindung von Buchungssatz und Beleg zu führen. Die erkannten (nicht gebuchten/gesperrten/archivierten) Belege werden mit passenden vorhandenen Bankbuchungen verbunden und archiviert. Buchungen mit Dokumentverknüpfung werden nicht berücksichtigt. Diese Funktion ist nur verfügbar, wenn NUR BUCHUNGEN MIT BELEGEN in den Eigenschaften der Belegliste nicht gesetzt wurde.

Buchungen, die durch Import oder BUCHEN NACH BELEGEN mit Dokumenten verknüpft sind, werden in den Stapel übernommen und archiviert.

# <span id="page-34-0"></span>**4.3 Bereich Dokumentenansicht**

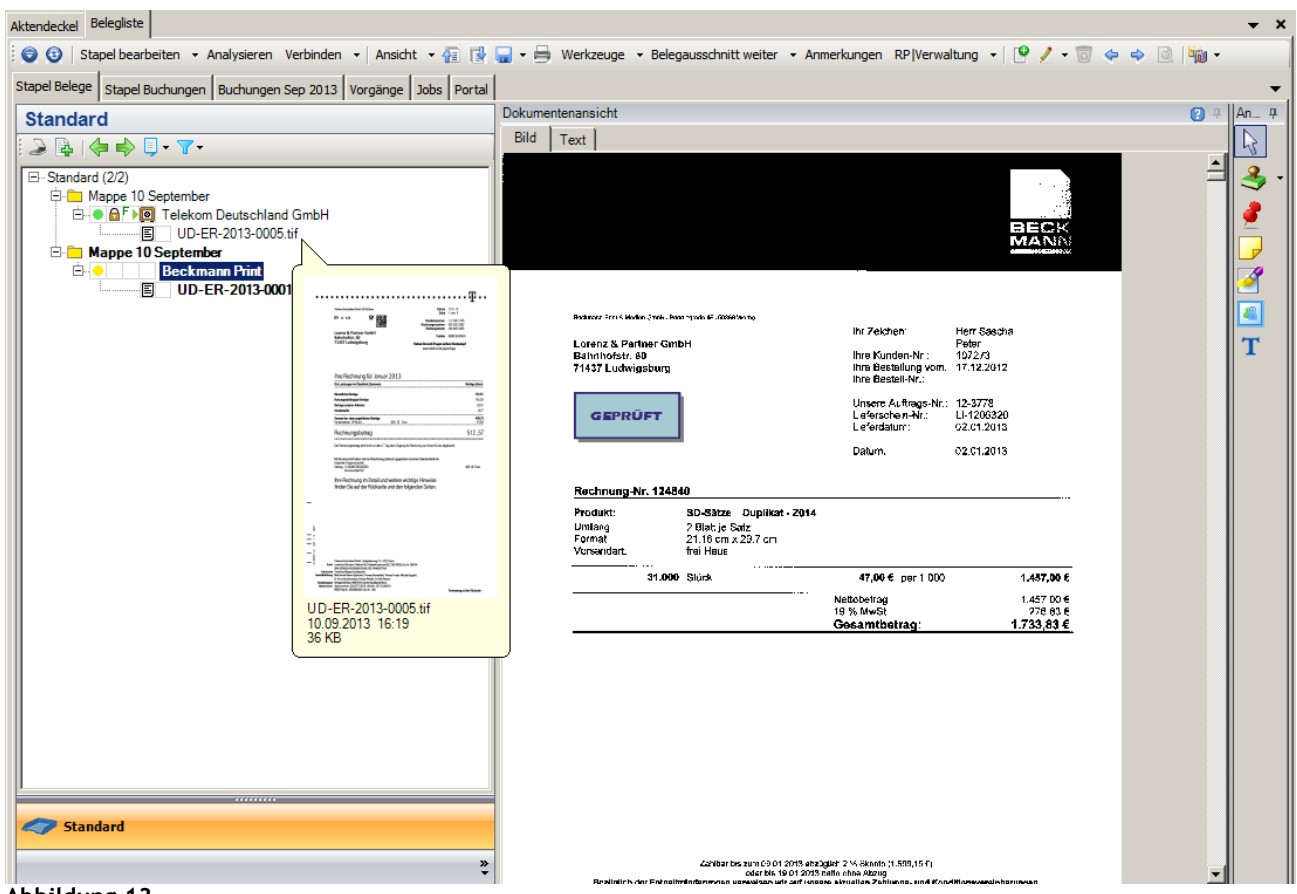

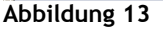

ARCHIVIEREN.

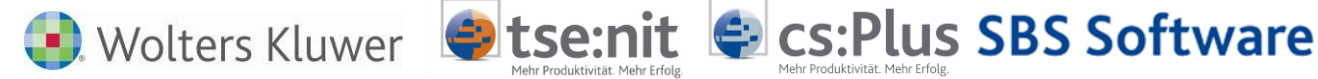

Die Dokumentenansicht nimmt den Hauptteil des SBA Arbeitsbereichs ein. In ihr wird die in der Belegliste aktive Seite einer Heftung mit ihren beiden Ebenen BILD und Text in Großansicht dargestellt. Um eine Heftungsseite in der Dokumentenansicht anzuzeigen führen Sie einen Doppelklick auf den Heftungsnamen in der Belegliste aus. Dadurch wird die erste Seite der Heftung aufgerufen. Alternativ können Sie direkt den Namen der Bilddatei auf Dokumentenseitenebene doppelklicken, um bspw. eine Folgeseite anzuzeigen oder die Pfeilsymbole neben dem Menü ANSICHT nutzen.

Die in der Dokumentenansicht angezeigte Seite wird durch Fettdruck ihres Dateinamens, des Namens der zugehörigen Heftung, sowie der übergeordneten Mappe in der Belegliste gekennzeichnet. Im Beispiel ist die erste (und einzige) Dokumentenseite der Heftung *Beckmann Print* aus der Mappe *10. September* in der Dokumentenansicht eingeblendet.

Von der Anzeige durch Doppelklick ist die Selektion durch einfachen Mausklick in der Belegliste zu unterscheiden. Selektierte Seiten sind durch den blau markierten Hintergrund erkennbar. Sie werden nicht in der Dokumentenansicht angezeigt, sind aber ggf. im Tooltip-Fenster in der Belegliste sichtbar (im Beispiel die Seite der Heftung *Telekom*). Im Kontextmenü der selektierten Dokumentenseite (bzw. Heftung, Mappe) lassen sich verschiedene Bearbeitungsoperationen für mehrere Elemente wählen.

#### <span id="page-35-0"></span>**4.3.1 Darstellung Dokument**

Die Darstellung des Dokumentenbildes kann über das Menü ANSICHT | Dokument eingestellt werden:

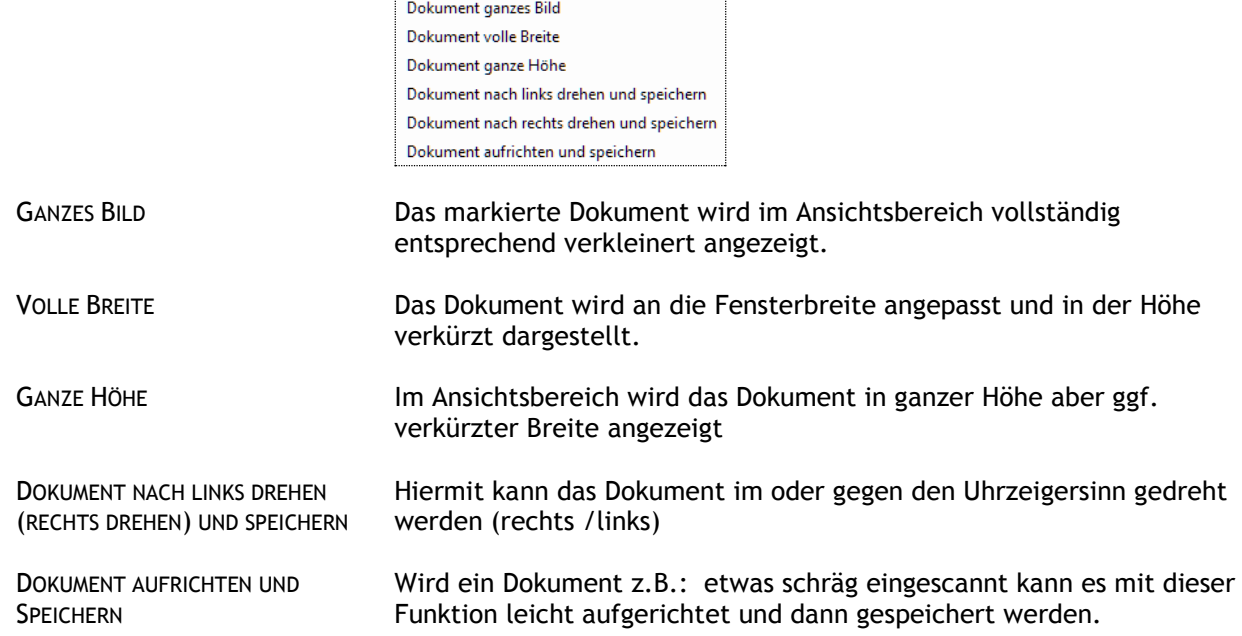

#### <span id="page-35-1"></span>**4.3.2 Werkzeuge**

Zum Bearbeiten und auswählen stehen über das Menü verschiedene WERKZEUGE zur Verfügung:

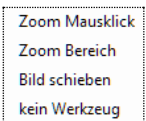

ZOOM MAUSKLICK Mit Klick auf die linke Maustaste kann das Bild vergrößert, mit rechter Maustaste verkleinert werden.
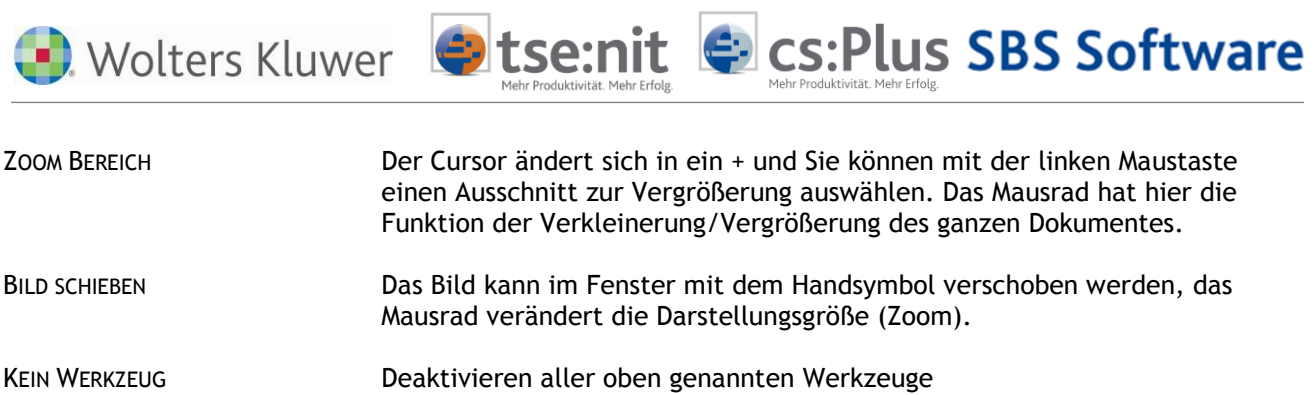

## **4.3.3 Belegausschnitt**

Im Fenster BELEGAUSSCHNITT wird zum aktiven Feld der Buchungsmaschine der dazugehörige Ausschnitt der Texterkennung aus dem Beleg angezeigt. Dadurch wird die Sichtkontrolle der erkannten Texte erleichtert, wenn der Beleg-Ausschnitt gerade nicht sichtbar ist (zu klein, oder verdeckt).

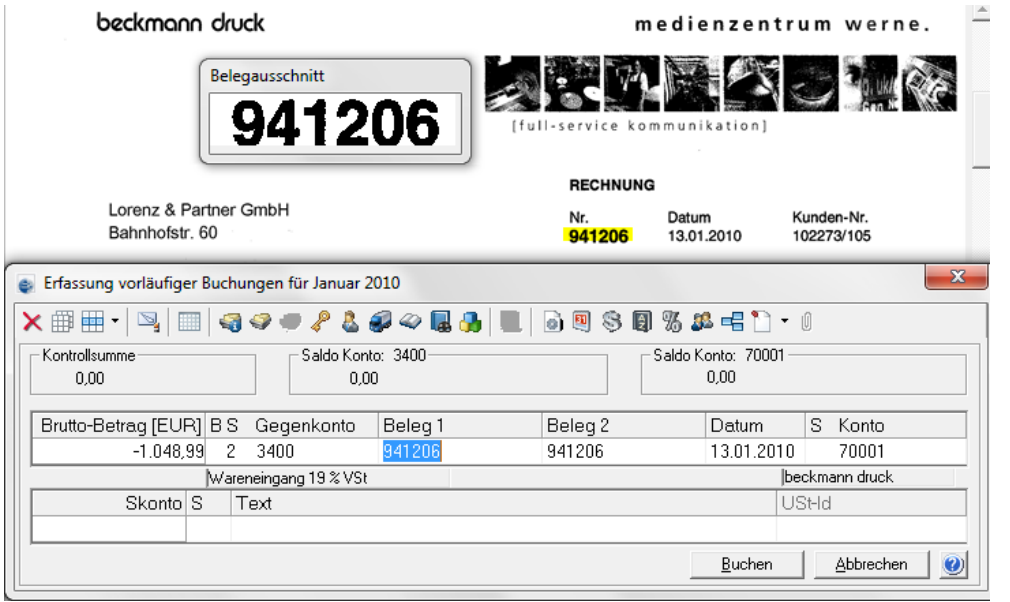

**Abbildung 14**

Dieses Fenster kann genau wie die Buchungsmaschine bei der Erfassung auch auf einen zweiten Bildschirm geschoben werden um freie Sicht auf den Beleg zu erhalten wenn man z.B. Regeln anlegen möchte. Die Position der Fenster wird benutzerbezogen gespeichert. Der Belegausschnitt kann über die gleichnamige

Die Einstellungen im Menü BELEGAUSSCHNITT (WEITER) können zum nächsten oder vorherigen Belegausschnitt springen ihn ein-/ausblenden oder so einschalten, das aktiv im Dokument zum nächsten gefundenen Belegausschnitt gesprungen wird – das Dokument verschiebt sich an die Fundstelle und wird vergrößert dargestellt. Außerdem können alle erkannten Texte im Dokument markiert dargestellt werden.

## **4.3.4 Anmerkungen**

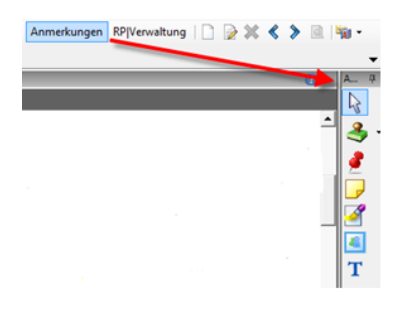

Zwischen BELEGAUSSCHNITT WEITER und RP|VERWALTUNG können in der Menüleiste die Anmerkungen eingeblendet werden.

Damit lassen sich verschiedene individuelle Notizen, Stempel und Markierungen auf dem Dokumentenbild anbringen.

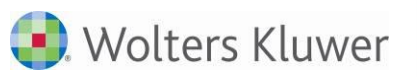

**El cs:Plus SBS Software A**tsenit

Wählen Sie eines der folgenden Elemente aus: NOTIZ: Sie können das Bild mit einer Anmerkung in Form eines virtuellen Notizzettels (Haftzettel mit farbigem Hintergrund) versehen. KLICK-NOTIZ: Diese Variante der Notiz können Sie durch Klicken öffnen und schließen. STANDARD STEMPEL: Klicken Sie auf die Pfeil-Schaltfläche rechts neben dem Stempel, um einen vorgefertigten Standard-Stempel (wie bspw. *Geprüft*, *Genehmigt* etc.) zu wählen. BENUTZERDEFINIERTE STEMPEL: Klicken Sie auf die Schaltfläche rechts neben dem Stempel, um einen individuellen Stempel zu wählen. Die Schaltfläche BENUTZERDEFINIERTE STEMPEL erscheint nur dann in der Werkzeugleiste, wenn Sie zuvor ein individuelles Bild im bmp-Bilddateiformat im Verzeichnis …/UNIARCHIV/DATA/USERSTAMPS hinterlegt haben. TEXTMARKER: Ein Dokumentenbereich kann durch eine farbige Markie- $\blacktriangleright$ rung hervorgehoben werden. TEXT: Zur Eingabe eines individuellen Texts auf einem transparenten T Hintergrund benutzen Sie diese Anmerkung. MARKE: Mit einem farbigen Rahmen und transparentem Hintergrund  $\sqrt{2}$ können Sie einen Bereich kennzeichnen.  $\mathbb{R}$ Klicken Sie auf die Schaltfläche AUSWAHL, wird die vorher gewählte Anmerkung deaktiviert. Positionieren Sie anschließend den kreuzförmigen Mauszeiger in Sätze 2 - teilig Z 014 Duplikat einem geeigneten Bereich der Dokumentenansicht und ziehen Sie bei **AB** gedrückter linker Maustaste von links oben nach rechts unten einen Ð. **Handelsware Gruppe B** Rahmen in der gewünschten Größe der Anmerkung. Je nach Typ schreiben Sie anschließend Ihre individuelle Bemerkung in das Textfeld. Die Position einer Anmerkung auf dem Dokumentenbild können Sie durch Verschieben bei gedrückter linker Maustaste ändern, die Löschen Größe kann durch Ziehen an einem der Griffpunkte variiert werden. Nach Vorne Über das Kontextmenü der rechten Maustaste kann eine Anmerkung Nach Hinten gelöscht bzw. verschiedene Eigenschaften editiert werden.

Neben dem Dokumentenbild in der Registerkarte BILD kann der Volltext in der Registerkarte TEXT eingesehen werden, sofern die OCR Zeichenerkennung aus dem Belegbild einen maschinengeschriebenen Volltext extrahieren konnte.

Bedarf ggf. wieder einzuschalten sind.

Hinzugefügte Anmerkungen sind über die Schaltfläche a zu speichern. In der Belegliste ist die Anmerkung anschließend auf Ebene der Dokumentenseite anhand des Symbols  $\blacksquare$  erkennbar. Beachten Sie, dass beim Aufruf der Werkzeugleiste Anmerkungen zuvor aktive Ansichtfunktionen (wie bspw. Zoom Mausklick)

deaktiviert werden und nach Verlassen des Anmerkungsbereichs bei

Eigenschaften...

 $\ddot{\phantom{1}}$ 

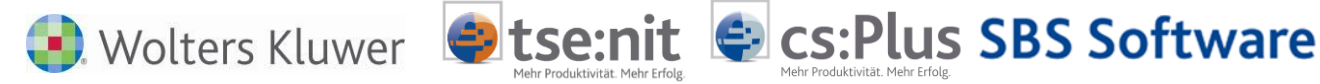

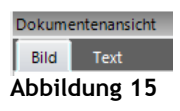

Ist nach der automatischen Erkennung und Analyse keine Registerkarte TEXT verfügbar, handelt sich in der Regel um einen rein handschriftlichen Beleg oder um einen qualitativ sehr minderwertigen Scan.

# **4.4 Vorgänge**

Das in SBA enthaltene Vorgangssystem dient dem Belegaustausch zwischen SBA-Benutzern. Mappen und Heftungen können per Kontextmenü als Vorgang gesendet werden.

|                            | Belege Buchungen Nov 2010   Vorgänge                                  |             |            |          |                                                                         |
|----------------------------|-----------------------------------------------------------------------|-------------|------------|----------|-------------------------------------------------------------------------|
| Vorgänge                   |                                                                       |             |            |          |                                                                         |
| <b>Mandant</b>             | $\overline{\mathbf{v}}$ Mandantname $\overline{\mathbf{v}}$ & Betreff | + Ersteller | - Erstellt | – Fällig | - Empfänger                                                             |
| $\blacktriangleright$ 1029 | Hans Hintermoser<br>Rechnung                                          |             |            |          | [AA] - Lizenznehme 11.17.2010 01:56 11.17.2010 01:56 [AA] - Lizenznehme |
| Abbildung 16               |                                                                       |             |            |          |                                                                         |

In der Vorgangsliste beim Empfänger sind die jeweiligen Vorgangsdaten und der betreffende Mandant erkennbar. Im aktiven Mandanten kann ein Vorgang durch Doppelklick angenommen werden. Der Eintrag verschwindet dadurch aus der Vorgangsliste, die enthaltenen Belege werden in einer grünen Vorgangsmappe in der Belegliste angezeigt. Der Titel der Mappe trägt die Betreffzeile des Vorgangs. Die weiteren Vorgangsdaten (*Absender*, *Erstelldatum* etc.) können über das Kontextmenü der Vorgangsmappe eingesehen werden (*Eigenschaften*).

# **4.5 Weitere Bedienelemente**

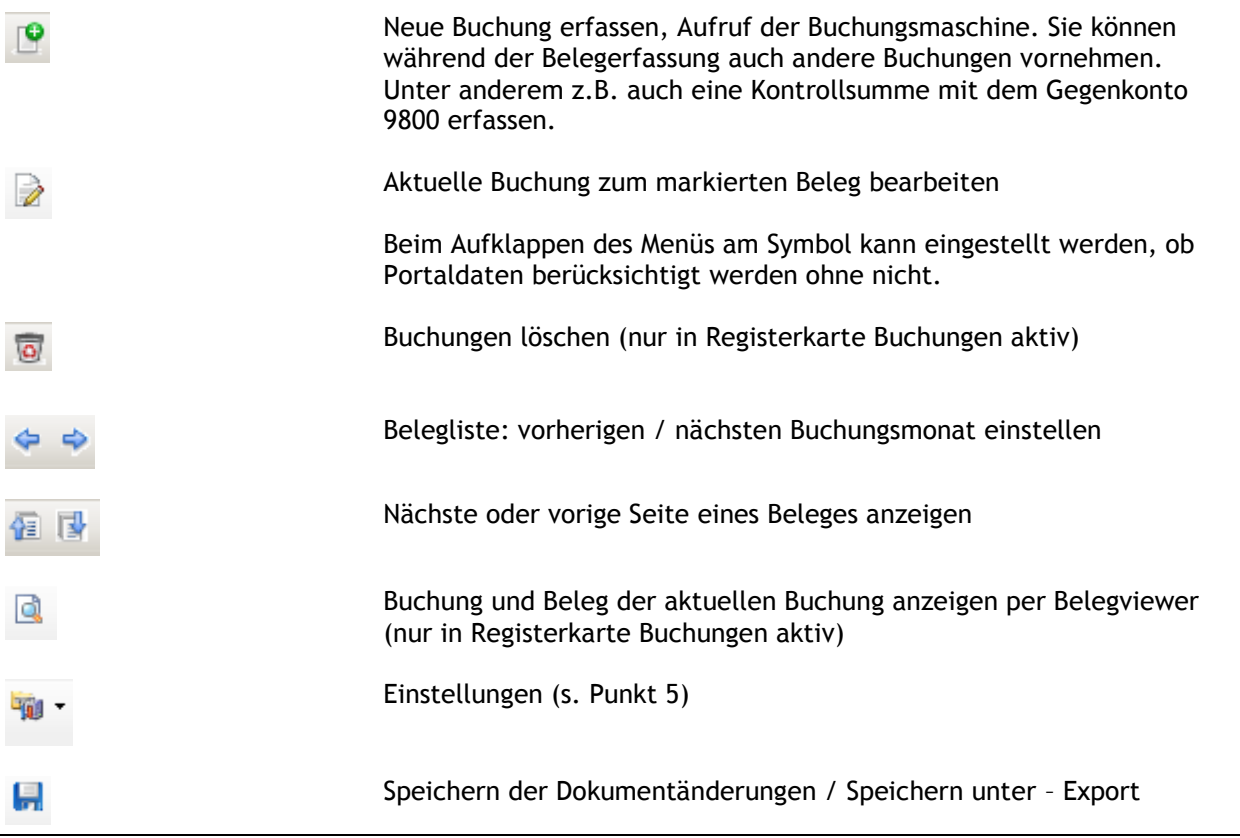

Hinweise Scannen Buchen Archivieren 39 von 92

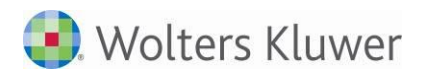

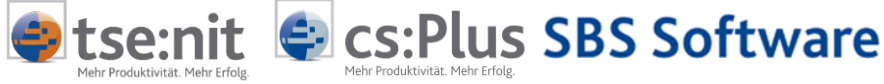

Dokument

⇔

Druck die aktuelle Heftung des geöffneten Dokumentes mit hinterlegten Anmerkungen (Einstellmöglichkeit s. Punkt [5\)](#page-41-0)

# **4.6 Registerkarte: Stapel Buchungen**

In dieser Liste werden die Buchungsvorschläge(gelb) und Buchungen(grün) zu den Belegen des Stapels angezeigt. Hier können Sie beliebig filtern, sortieren und gruppieren. Es besteht auch die Möglichkeit, die zu buchenden Belege vor dem Buchen zu summieren und damit abzustimmen.

|                                       |              | Aktendeckel Belegliste                                                         |                                |              |                |                       |        |                     |                |                                                                                                    |                         |                |                        |            |                |           |       | $\bullet$ : |
|---------------------------------------|--------------|--------------------------------------------------------------------------------|--------------------------------|--------------|----------------|-----------------------|--------|---------------------|----------------|----------------------------------------------------------------------------------------------------|-------------------------|----------------|------------------------|------------|----------------|-----------|-------|-------------|
|                                       |              |                                                                                |                                |              |                |                       |        |                     |                | ● ③ Stapel bearbeiten • Analysieren Verbinden • Ansicht • 信 ③ 【→ ■ Werkzeuge • Belegausschnitt weiter • Anmerkungen RP Verwaltung • P / • 同 ◆ ◆ 同 『『→ |                         |                |                        |            |                |           |       |             |
|                                       |              | Stapel Belege Stapel Buchungen   Buchungen Sep 2013   Vorgänge   Jobs   Portal |                                |              |                |                       |        |                     |                |                                                                                                    |                         |                |                        |            |                |           |       |             |
|                                       |              |                                                                                |                                |              |                |                       |        |                     |                |                                                                                                    |                         |                |                        |            |                |           |       |             |
| <b>Bericht</b>                        |              |                                                                                |                                |              |                |                       |        |                     |                |                                                                                                    |                         |                |                        |            |                |           |       |             |
| $S^{\prime}$                          |              |                                                                                |                                |              |                |                       |        |                     |                |                                                                                                    |                         |                |                        |            |                |           |       |             |
|                                       |              | R / Datum                                                                      | Umsatz                         |              | $\Sigma$ SH SL | Konto                 | GKonto | Belegfeld 1         | Text           | Kost 1                                                                                                    | Kost 2                  | Kostenart      | Belegfeld 2            | Fälligkeit | USt-ID         |           | A E G |             |
| ⊠                                     | $= - \equiv$ |                                                                                | $=$ $-$                        |              | A A            | $\equiv$              | $=$    | $\overline{A}$      | $\overline{A}$ | $\overline{A}$                                                                                                    | $\overline{A}$          | $\overline{A}$ | $\overline{A}$         | Ξ.         | $\overline{A}$ |           | A A A |             |
|                                       |              | S: (1 Element) Umsatz Summe = 1733,83                                          |                                |              |                |                       |        |                     |                |                                                                                                    |                         |                |                        |            |                |           |       |             |
|                                       |              | R / Datum                                                                      | Umsatz                         |              |                | $\Sigma$ SH SL Konto  | GKonto | Belegfeld 1         | Text           | Kost 1                                                                                                    | Kost 2                  | Kostenart      | Beleafeld 2            | Fälligkeit | USt-ID         |           | A E G |             |
|                                       |              | 2 02.01.2013 1.733,83 H 02 70012                                               |                                |              |                |                       |        | 3400 124840         |                | <b>Beckmann P</b>                                                                                                    |                         |                |                        |            | DE266337868    |           |       |             |
|                                       |              | Summaries for                                                                  |                                |              |                |                       |        |                     |                |                                                                                                    |                         |                |                        |            |                |           |       |             |
|                                       |              |                                                                                | Summe = 1733.83                |              |                |                       |        |                     |                |                                                                                                    |                         |                |                        |            |                |           |       |             |
|                                       |              | S: (2 Elemente) Umsatz Summe = 1010,42                                         |                                |              |                |                       |        |                     |                |                                                                                                    |                         |                |                        |            |                |           |       |             |
|                                       |              | R / Datum                                                                      | Umsatz                         |              | $\Sigma$ SH SL | Konto                 |        | GKonto Belegfeld 1  | Text           | Kost 1                                                                                                    | Kost 2                  | Kostenart      | Belegfeld 2 Fälligkeit |            | USt-ID         | A         | E     | G           |
|                                       |              | 1 17.01.2013                                                                   |                                | 512,57 H 2   |                | 70011                 |        | 4920 9022822382 111 |                |                                                                                                    |                         |                | 902282238              |            | DE122265872    | $\Box$    |       | A           |
|                                       |              | $\triangleright$ 3 10.02.2013                                                  |                                | 497,85 H 1   |                | 70002                 |        | 0 1041636           | 111            |                                                                                                    |                         |                | 1041636                | 10.02.2013 | DE255997979    | $O F$ $A$ |       |             |
|                                       |              | Summaries for                                                                  | Summe = 1010,42                |              |                |                       |        |                     |                |                                                                                                    |                         |                |                        |            |                |           |       |             |
|                                       |              |                                                                                |                                |              |                |                       |        |                     |                |                                                                                                    |                         |                |                        |            |                |           |       |             |
|                                       |              |                                                                                |                                |              |                |                       |        |                     |                | Aufteilungsansicht                                                                                                    |                         |                |                        |            |                |           |       |             |
|                                       |              |                                                                                |                                |              |                |                       |        |                     |                |                                                                                                    |                         |                |                        |            |                |           |       |             |
|                                       |              | Belegfeld 2 /                                                                  |                                |              |                |                       |        |                     |                |                                                                                                    |                         |                |                        |            |                |           |       |             |
| Brutto                                |              | $\Sigma$ SL                                                                    | GKonto                         |              | MWSt / Netto   | $\Sigma$ Kost 1       |        | Kost 2              |                | Kostenart                                                                                                    | Text                    |                |                        |            |                |           |       |             |
| $\vert \overline{\mathbb{M}} \vert =$ |              | $\overline{A}$                                                                 | Ξ.                             | ۰.           | $=$            | $\overline{A}$        |        | $\overline{A}$      |                | $\mathbf{A}$                                                                                                    | $\overline{\mathbf{A}}$ |                |                        |            |                |           |       |             |
|                                       |              | $\blacksquare$ Belegfeld 2 : 1041636 (2 Elemente) Brutto Summe = -497,85       |                                |              |                |                       |        |                     |                |                                                                                                    |                         |                |                        |            |                |           |       |             |
| Brutto                                |              | $\Sigma$ SL                                                                    | GKonto                         |              |                | MWSt / Netto ∑ Kost 1 |        | Kost 2              |                | Kostenart                                                                                                    | Text                    |                |                        |            |                |           |       |             |
|                                       |              | $-401,77$<br>$-96.08$                                                          | $\mathbf{1}$<br>$\overline{2}$ | 3300<br>3400 | 7,0 -375,49    |                       |        |                     |                |                                                                                                    | 111<br>111              |                |                        |            |                |           |       |             |
|                                       |              | Summaries for 1041636                                                          |                                |              | 19,0           | $-80,74$              |        |                     |                |                                                                                                    |                         |                |                        |            |                |           |       |             |
|                                       |              | Summe = -497.85                                                                |                                |              |                |                       |        |                     |                |                                                                                                    |                         |                |                        |            |                |           |       |             |
|                                       |              |                                                                                |                                |              |                |                       |        |                     |                |                                                                                                    |                         |                |                        |            |                |           |       |             |

**Abbildung 17**

Zur Summierung einer Spalte klicken Sie auf das Summensymbol der Spalte  $\Sigma$ , welches immer hinter der Spaltenüberschrift steht.

Zur Gruppierung nach einer Spalte ziehen Sie den Spaltenkopf per ,Drag and Drop' auf die Zeile über der Tabelle. Aufteilungen werden im unteren Bereich zu dem jeweiligen Beleg angezeigt.

# **4.7 Registerkarte: Buchungen des eingestellten Monats**

In dieser Übersicht können Sie alle Buchungen zur BELEGLISTE einsehen, korrigieren, löschen, filtern (suchen) usw. Je nach Einstellung in den Eigenschaften der Belegliste werden hier nur Buchungen mit Belegen (Voreinstellung) oder alle Buchungen des Monats angezeigt. Die Spalte N kennzeichnet Buchungen mit Notizen.

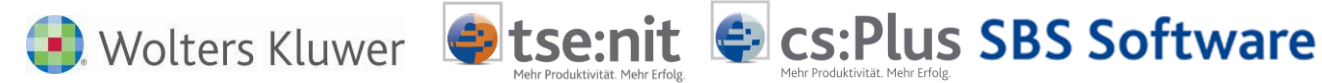

| Stapel bearbeiten v Analysieren Verbinden v Ansicht v 但图画一曲 Werkzeuge v Belegausschnitt weiter v Anmerkungen RP Verwaltung v   图 / · 圆中中国<br>⊝ ⊙                        |          |                                              |              |                                                                                        |                                                    |  |                                             |                                                                                  |                                      |                                                                                                    |                                   |      |                       |         |                          |                          |                        |                                 |
|----------------------------------------------------------------------------------------------------|----------|----------------------------------------------|--------------|----------------------------------------------------------------------------------------|----------------------------------------------------|--|---------------------------------------------|----------------------------------------------------------------------------------|--------------------------------------|----------------------------------------------------------------------------------------------------|-----------------------------------|------|-----------------------|---------|--------------------------|--------------------------|------------------------|---------------------------------|
|                                                                                                    |          |                                              |              |                                                                                        |                                                    |  |                                             | Stapel Belege   Stapel Buchungen   Buchungen Sep 2013   Vorgänge   Jobs   Portal |                                      |                                                                                                    |                                   |      |                       |         |                          |                          |                        |                                 |
|                                                                                                    |          |                                              |              |                                                                                        |                                                    |  |                                             |                                                                                  |                                      |                                                                                                    |                                   |      |                       |         |                          |                          |                        |                                 |
| 6 von 6 Datensätze(n)                                                                                                    |          |                                              |              |                                                                                        |                                                    |  |                                             |                                                                                  |                                      |                                                                                                    |                                   |      |                       |         |                          |                          |                        | 니                               |
| N Beleg                                                                                                    |          |                                              |              |                                                                                        | Nr V BK Betrag (Wertsuche                          |  | $B \mid S$                                  | Gegenkonto                                                                       | Beleg1                               | Beleg2                                                                                             | <b>Datum</b>                      | s.   | Konto                 | Skonto  | <b>Buchungstext (Tex</b> | ArchiveKev               |                        | HeftungsId                      |
|                                                                                                    |          |                                              |              |                                                                                        | Einschränkung der angezeigten Datenmenge           |  |                                             |                                                                                  |                                      |                                                                                                    |                                   |      |                       |         |                          |                          |                        |                                 |
| $\overline{\mathbf{v}}$                                                                                                    |          | $\sim$<br>21                                 | $\mathbf{0}$ |                                                                                        | 10.00                                              |  |                                             | 8300 458                                                                         |                                      | 458                                                                                                | 31.01.2013                        |      | 10002                 |         | 0.00 Erlöse 7 % USt      | UA:228AED1B7F544c86      |                        | UA:A8F17BB7AF444b5a8D184BCBBC   |
| $\overline{\mathbf{v}}$                                                                                                    |          |                                              | $\mathbf{0}$ |                                                                                        | 119,70                                             |  | $\overline{2}$                              | 8400 458                                                                         |                                      | 458                                                                                                | 31.01.2013                        |      | 10002                 |         | 0.00 Erlöse 19 % USt     | UA:228AED1B7F544c86      |                        | UA:A8F17BB7AF444b5a8D184BCBBC   |
| ⊽                                                                                                    |          | $\bullet$<br>з١                              | $\bullet$    |                                                                                        | 512.57                                             |  | $\overline{2}$                              |                                                                                  | 4920 9022822382                      | 9022822382                                                                                         | 17.01.2013                        |      | 70011                 |         | 0,00 Telefon             | UA:347e78559ad44dea9.    |                        | UA:C2E34466ACF943DE8F2959E4D8.  |
| $\blacksquare$                                                                                                    |          | ٠<br>4                                       | 0            |                                                                                        | 1.733.83                                           |  | $\overline{2}$                              |                                                                                  | 3400 124840                          | 124840                                                                                             | 02.01.2013                        |      | 70012                 |         | 0,00 Wareneingang.       | UA:89A18D690E854AA3.     |                        | UA:89A18D690E854AA39C417506817. |
| 1041636<br>70002<br>10.02.2013<br>0.00 Wareneingang 7<br>UA:32590e83064346b78<br>UA:C19A0A03D6234504BDE0EFF976.<br>$ \Box$ $\times$<br>Belegviewer                      |          |                                              |              |                                                                                        |                                                    |  |                                             |                                                                                  |                                      |                                                                                                    |                                   |      |                       |         |                          |                          |                        |                                 |
| 10.02.2013<br>70002<br>1041636<br>UA:32590e83064346b78<br>UA:C19A0A03D6234504BDE0EFF976.<br>0.00 Wareneingang.<br>ijji Drucken v   12 Bearbeiten v & Werkzeuge v<br>r o |          |                                              |              |                                                                                        |                                                    |  |                                             |                                                                                  |                                      |                                                                                                    |                                   |      |                       |         |                          |                          |                        |                                 |
|                                                                                                    | Document |                                              |              |                                                                                        |                                                    |  |                                             |                                                                                  |                                      |                                                                                                    |                                   |      |                       |         |                          |                          |                        |                                 |
|                                                                                                    | Dokument |                                              | Text         |                                                                                        |                                                    |  |                                             |                                                                                  |                                      | Belegausschnitt                                                                                    |                                   |      |                       |         |                          |                          |                        |                                 |
| Heftungsansicht                                                                                                    |          |                                              |              |                                                                                        |                                                    |  |                                             |                                                                                  | Erfassungsanslcht<br>et <b>1</b>     |                                                                                                    | 1.733.83                          |      |                       |         |                          |                          |                        |                                 |
|                                                                                                    |          |                                              |              |                                                                                        |                                                    |  |                                             |                                                                                  | ᇣလ                                   |                                                                                                    |                                   |      |                       |         |                          |                          |                        |                                 |
|                                                                                                    |          |                                              |              |                                                                                        |                                                    |  |                                             |                                                                                  |                                      | e Erfassung vorläufiger Buchungen für September 2013 - Korrektur Buchungs-Nr: 4<br>$\vert x \vert$ |                                   |      |                       |         |                          |                          |                        |                                 |
|                                                                                                    |          |                                              |              |                                                                                        |                                                    |  |                                             |                                                                                  |                                      |                                                                                                    |                                   |      |                       |         |                          |                          |                        |                                 |
|                                                                                                    |          |                                              |              | nant Pitt & Medan Great, Penningsala 45, SUMA Wern<br><b>Lorenz &amp; Partner GmbH</b> |                                                    |  | the Zeichen:                                | Herr Sascha<br>Peter                                                             |                                      | Kontrollsumme                                                                                      |                                   |      | Saldo Konto: 3400     |         |                          | Saldo Konto: 70012       |                        |                                 |
|                                                                                                    |          | Bahnhofstr. 60<br>71437 Ludwigsburg          |              |                                                                                        |                                                    |  | thre Kunden-Nr.:<br><b>Thre Bestell-Nr.</b> | 107273<br>Ihre Bestellung vom: 17.12.2012                                        |                                      | 0.00                                                                                               |                                   |      | EUR 1.612.08 S        |         |                          | EUR 1.733.83 H           |                        |                                 |
|                                                                                                    |          |                                              |              |                                                                                        |                                                    |  | Lieferschein-Nr.                            | Unsere Auftrags-Nr.: 12-3778<br>LI-1206320                                       |                                      |                                                                                                    | Brutto-Betrag [EUR] BS Gegenkonto |      |                       | Belea 1 | Beleg 2                  | S Konto<br>Datum         |                        |                                 |
|                                                                                                    |          |                                              |              |                                                                                        |                                                    |  | Lieferdatum<br>Datum:                       | 02.01.2013<br>02.01.2013                                                         |                                      |                                                                                                    | $-1733.83$ 2 3400                 |      |                       | 124840  | 124840                   | 70012<br>02.01.2013      |                        |                                 |
|                                                                                                    |          |                                              |              |                                                                                        |                                                    |  |                                             |                                                                                  |                                      |                                                                                                    | Skonto S                          | Text | Wareneingang 19 % VSt |         |                          | Beckmann Print<br>USt-Id |                        |                                 |
| Rechnung-Nr. 124840<br>SD-Sätze Duplikat - Z014<br>Produkt:                                                                                                    |          |                                              |              |                                                                                        |                                                    |  |                                             |                                                                                  |                                      |                                                                                                    |                                   |      | Wareneingang 19 % VSt |         |                          |                          |                        |                                 |
|                                                                                                    |          | <b>Umfang</b><br>Format<br><b>Versandart</b> |              |                                                                                        | 2 Blatt je Satz<br>21.16 cm x 29.7 cm<br>frei Haus |  |                                             |                                                                                  |                                      |                                                                                                    |                                   |      |                       |         |                          | Korrektur                | $\bullet$<br>Abbrechen |                                 |
|                                                                                                    |          |                                              |              | 31,000 Stück                                                                           |                                                    |  | 47,00 € per 1,000                           |                                                                                  | 1,457,00 €                           |                                                                                                    |                                   |      |                       |         |                          |                          |                        |                                 |
|                                                                                                    |          |                                              |              |                                                                                        |                                                    |  | Nettobetrag<br>19 % MwSt<br>Gesamtbetrag:   |                                                                                  | 1.457.00 €<br>276,83 €<br>1.733,83 € |                                                                                                    |                                   |      |                       |         |                          |                          |                        |                                 |

**Abbildung 18**

Um von einer zur nächsten Buchung mit Anzeige des Beleges zu wechseln, können Sie mit den Tasten [Alt+Cursor hoch] bzw. [Alt+Cursor runter] schnell wechseln. Der aktuelle Beleg mit Buchung werden mit [Alt+Cursor rechts] angezeigt

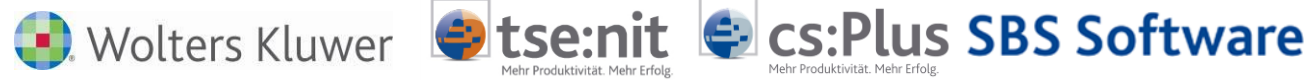

# <span id="page-41-0"></span>**5 Voreinstellungen**

- Für eine optimierte Belegverarbeitung ist es empfehlenswert, die Stammdaten des aktiven Mandanten in SBA immer aktuell zu halten. Sofern kein direkter Abgleich mit dem Rechnungswesen erfolgt, klicken Sie bitte in den Einstellungen in die Registerkarte VERWALTUNG, Punkt AUSGANG, Rechnungsvariante 1 und ergänzen Sie dort die Daten in den Registerkarten ALLGEMEIN, Adresse und Banken. Die Stammdaten des aktiven Mandanten werden bei der Freiform-Analyse von Eingangsrechnungen sowie im Rahmen der Rechnungsprüfung herangezogen.
- Um Vorschlagswerte für Konto und Gegenkonto zu erzeugen, müssen die mandantenindividuellen Konten des Rechnungswesens in SBA verfügbar sein. Die Einstellungen für einen automatisierten Abgleich finden Sie in den EINSTELLUNGEN KONTENIMPORT.

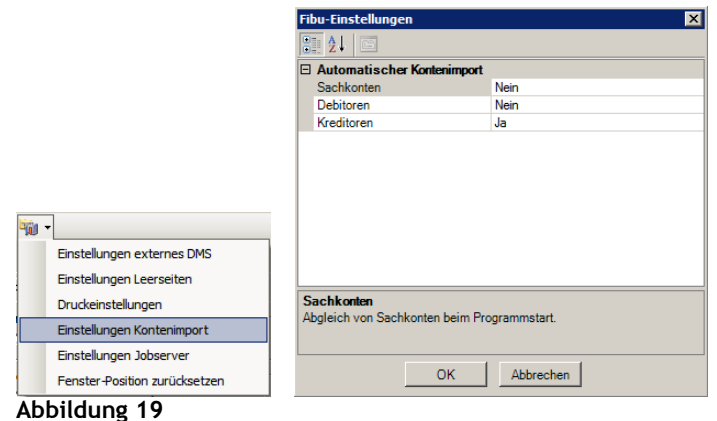

Alternativ können Sie in der Registerkarte VERWALTUNG, unter KREDITOR bzw. DEBITOR den Abgleich über die Schaltfläche IMPORTIEREN starten.

Aus Performancegründen sollten Sie nur die Daten abgleichen, die Sie tatsächlich für die Bearbeitung des aktiven Mandanten benötigen. Wenn Sie bspw. im aktiven Mandanten ausschließlich Eingangsrechnungen verarbeiten, beschränken Sie den Import der Personenkonten auf den Kreditorbereich.

 Bei Einstellungen externes DMS kann ein Pfad für die automatische Abstellung der Belegdaten erfolgen um z.B. ein anderes DMS-System zu erreichen.

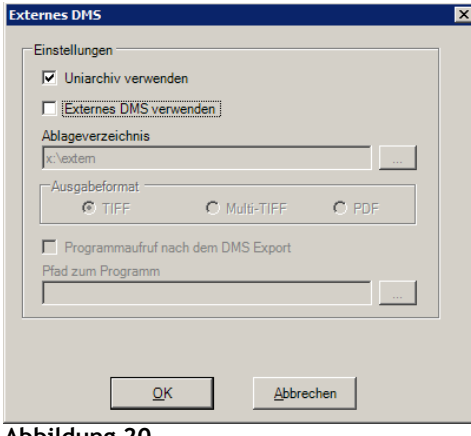

### **Abbildung 20**

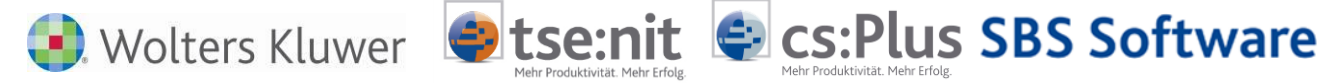

- Einstellung Leerseiten, hier kann die Voreinstellung der Dateigröße hinterlegt werden um Leerseiten herauszufiltern. Siehe dazu Punkt [4.2.2](#page-21-0)
- Einstellungen Jobserver: Hier können die JobserverEinstellungen eingesehen und ein Verbindungstest durchgeführt werden (zum JobServer, siehe Kapitel [0\)](#page-68-0) .
- Druckeinstellungen, legt den Umfang fest und die Abfrage der Einstellungen.

Fenster-Position der Buchungsmaschine und des Bildausschnittfensters zurücksetzen

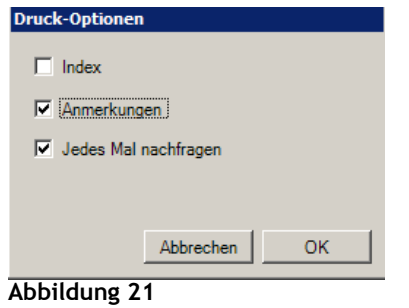

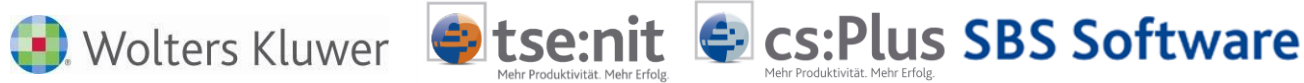

# **6 Rechnungen verarbeiten**

# **6.1 Kontrolle und Korrektur des Heftungsvorschlags**

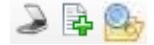

Nach dem Scannen bzw. Einladen neuer Belege führt SBA automatisch die Dokumentenerkennung und Analyse durch. Die so generierten Heftungs- und Buchungsvorschläge sind anschließend vom fachkundigen Sachbearbeiter zu kontrollieren und ggf. zu korrigieren bzw. zu ergänzen.

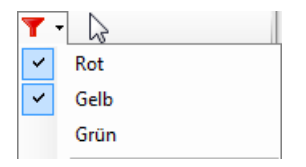

 $394 + 17$  $\overline{\Box}$  Standard (6/6) Mappe 23 September **Beckmann Druck** é.J UD-FR-2010-00001.tif 18.02.2010 16:32  $44$  KB 唱 18.02.2010 16:32  $n =$ ÷E **TNT Express** UD-ER 2010-00003.tif<br>18.02.2020 16:32 59 KB re Wortmann

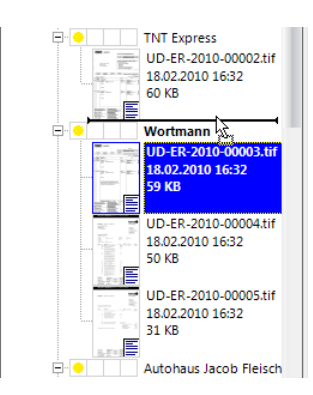

Setzen Sie bspw. den STATUSFILTER in der Symbolleiste der Dokumentenverwaltung auf ROT und GELB, um in der Belegliste nur die Heftungen zu sehen, die von Ihnen noch zu bearbeiten sind. SBA zeigt Ihnen nach der Analyse die erste zu bearbeitende Heftungsseite an und belegt die Buchungsmaschine mit den zugehörigen Buchungsdaten vor.

Bei der Kontrolle eines Belegs überprüfen Sie zunächst in der Belegliste den Heftungsvorschlag, d.h. Sie prüfen, ob alle in der Heftung enthaltenen Dokumentenseiten zur Rechnung gehören bzw. ob Seiten in der Heftung fehlen.

Folgende Heftungsfehler sind denkbar:

Die erste Seite einer Folgerechnung wurde als letzte Seite mit in die aktive Heftung eingegliedert. Im Beispiel links hat die SBA Analyse fälschlicherweise die erste Seite der *TNT Express* Rechnung als letzte Seite der *Beckmann Druck* Rechnung behandelt, obwohl es sich bei der *Beckmann* Rechnung nur um ein einseitiges Dokument handelt.

Um den Heftungsvorschlag zu korrigieren, markieren Sie die zu verschiebende Seite (hier blau selektiert *UD-ER-2010-00002.tif*) und ziehen Sie sie bei gedrückter linker Maustaste im Drag&Drop Verfahren an die richtige Position in der Folgeheftung (hier vor *UD-ER-2010- 00003.tif*). Wenn die horizontale Einfügemarke erscheint, lassen Sie die linke Maustaste los, die verschobene Seite wird dadurch in die Zielheftung eingegliedert.

Im Gegenzug ist es denkbar, dass die letzte Seite der zu kontrollierenden Heftung fehlt und sie stattdessen als erste Seite der Folgeheftung vorgeschlagen wurde. Auch hier können Sie den Vorschlag einfach per Drag&Drop korrigieren, indem Sie die erste Seite der Folgeheftung an die letzte Position der vorhergehenden Heftung ziehen.

Die Heftung selbst ist bei diesen Korrekturen nicht aufzulösen, die meisten Heftungskorrekturen werden sich durch das Verschieben via Drag&Drop lösen lassen.

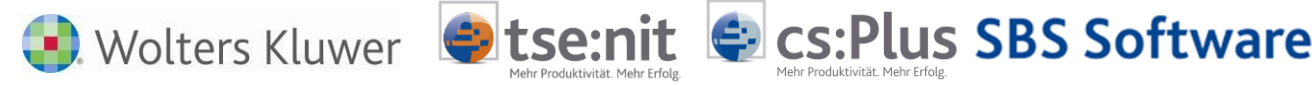

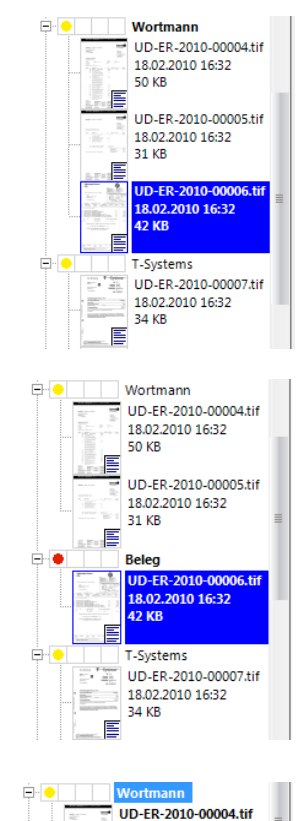

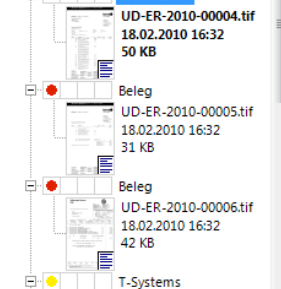

Wenn sich dagegen im Heftungsvorschlag eine Seite befindet, die als separater Beleg zu buchen ist, ohne dass dafür bereits von der Analyse ein Buchungsvorschlag (Index) generiert wurde, so muss diese Seite aus dem aktiven Heftungsverbund herausgelöst werden. Im Beispiel links wurde eine einseitige Rechnung als dritte Seite der *Wortmann* Rechnung vorgeschlagen. Die selektierte Seite gehört aber weder zur *Wortmann* noch zur darauf folgenden *T-Systems* Rechnung. Es handelt sich um einen eigenständigen Beleg, zu dem auch noch kein Buchungsvorschlag existiert.

Um die selektierte Seite (*UD-ER-2010-00006.tif*) herauszulösen, wählen Sie aus dem Kontextmenü der rechten Maustaste den Befehl IN NEUE HEFTUNG ZUSAMMENFÜHREN. Dadurch wird unterhalb der Ausgangsheftung eine neue Heftung mit dem Titel BELEG erzeugt, die die Einzelseite beinhaltet. Diese Heftung hat den Analysestatus ROT, da noch kein Buchungsdatenvorschlag existiert. Führen Sie nun eine Einzelanalyse der Heftung durch, indem Sie aus dem Kontextmenü der selektierten Seite den Befehl AKTIVE HEFTUNG ANALYSIEREN wählen. Alternativ klicken Sie auf den Heftungsnamen und wählen Sie aus dem Kontextmenü der so selektierten Heftung den Befehl *Analysieren*. Der Befehl IN NEUE HEFTUNG ZUSAMMENFÜHREN kann auch bei mehreren selektierten Seiten bzw. heftungsübergreifend genutzt werden.

Darüber hinaus lässt sich der Befehl HEFTUNG AUFHEBEN im Kontextmenü einer Heftung nutzen, um die aktive Heftung komplett in einseitige Heftungen aufzutrennen. In diesem Fall werden direkt unterhalb der Ausgangsheftung neue rote Heftungen mit den Titeln BELEG gebildet, die als separate Belege analysiert bzw. gebucht werden können. Der Buchungsvorschlag verbleibt bei Seite 1 der Ausgangsheftung. Die abgetrennten Seiten lassen sich wiederum bei Bedarf via Drag&Drop zusammenziehen, wobei dadurch entstehende leere rote Heftungen automatisch aus der Belegliste gelöscht werden.

# **6.2 Kontrolle und Korrektur des Buchungsdatenvorschlags**

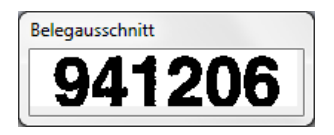

**RECHNUNG** 

Nr. 941206 Positionieren Sie das Fenster BELEGAUSSCHNITT an einer geeigneten gut sichtbaren Stelle oder z.B. auf einen 2. Monitor.

Kontrollieren Sie die von SBA vorgeschlagenen Buchungsdaten, indem Sie die Felder der Buchungsmaschine "durchlaufen" (bspw. über die [TAB]-Taste). Der ausgelesene Wert wird jeweils im Fenster BELEGAUSSCHNITT eingeblendet und kann so leicht mit dem Feldinhalt der Buchungsmaschine verglichen werden. Der Wert wird zusätzlich auf dem Belegbild in der Dokumentenansicht gelb markiert.

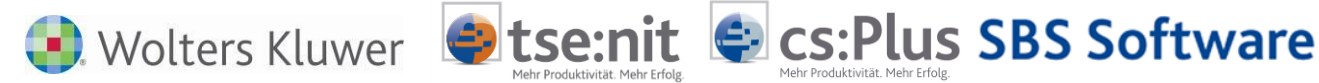

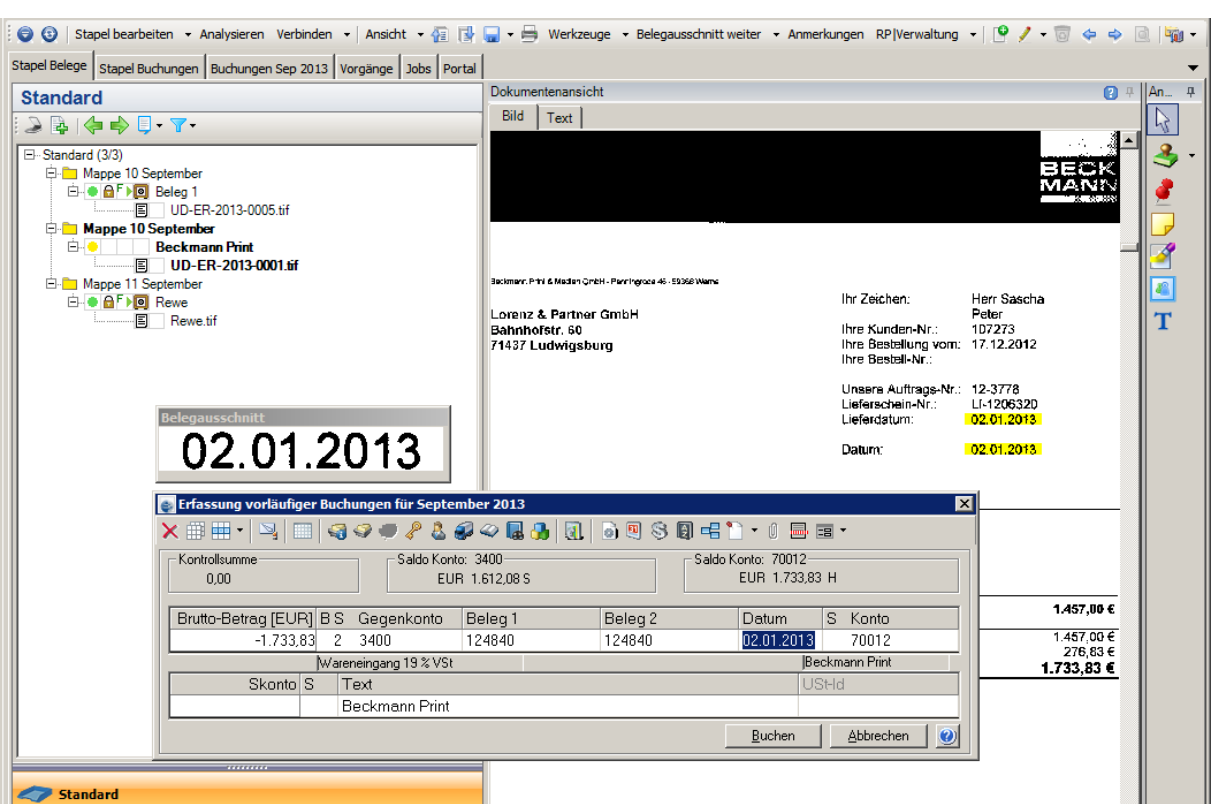

**Abbildung 22**

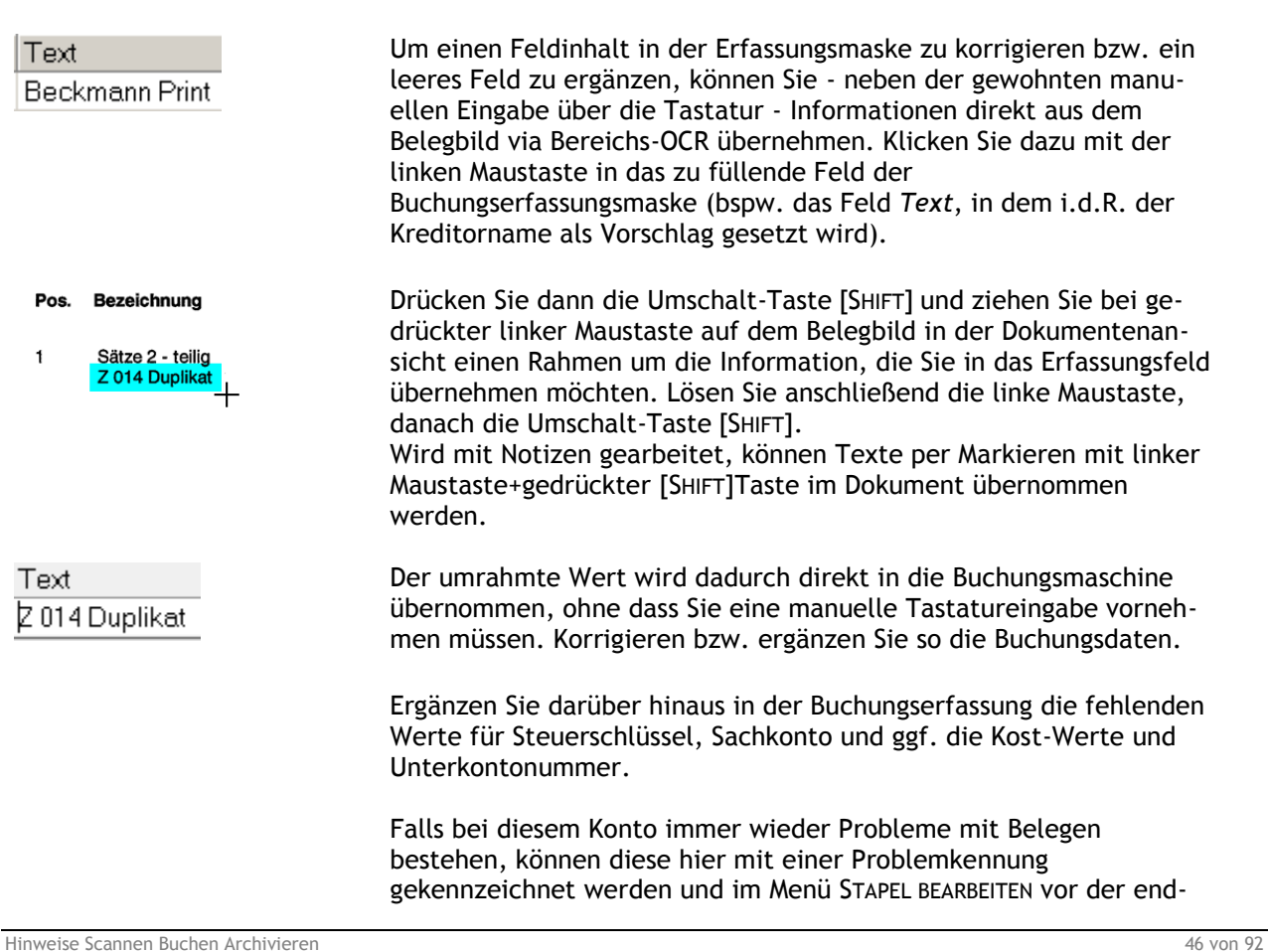

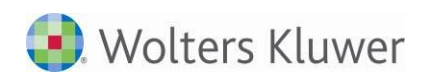

RP Verwaltung | Allg. Regeln |

 $\bigcap$  Rechnungsvariante  $\bigcap$ 

Kurzbez: Beckmann Print

USHD: DE266337868

Kontierungsvorschlag  $SL$  2

 $K_{\text{net}}$  1:  $\sqrt{1}$ 

UKN<sub>r:</sub>

Beckmann Print 70012

Allgemein | Adresse | Banken | Regeln | RP |

 $\Box$  Negativer Betrag ist Gutschrift

 $\qquad \qquad \Box$ 

 $\Box$  Problemkennung

G.Konto: 3400  $Kost2 \cdot 1000$ 

 $\overline{\phantom{a}}$ 

Kreditor  $\sigma$ 

**Debito** 

Ausgang

 $St$ -Nr.:

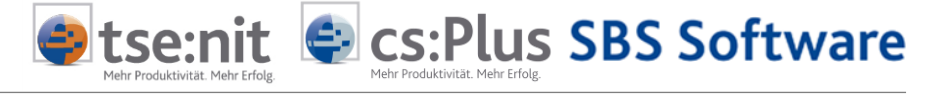

gültigen Bearbeitung in eine neue Mappe verschoben werden.

Wenn Sie einen Kreditor zum ersten Mal buchen, werden Ihre Eingaben für Steuerschlüssel und Sachkonto mit Abfrage gespeichert und künftig als Kontierung vorgeschlagen.

Sie können diesen Kontierungsvorschlag später jederzeit ändern oder auch zusätzlich einen Kostenstellenvorschlag hinterlegen.

Wechseln Sie dazu im Menü RP|VERWALTUNG in die Registerkarte VER-WALTUNG. Achten Sie darauf, dass der richtige Kreditor ausgewählt ist.

Den künftigen Kontierungsvorschlag können Sie in der Registerkarte ALLGEMEIN durch Eingabe von Werten in die Felder BU (Steuerschlüssel), G.KONTO (Sachkonto), sowie KOST1 und KOST2 konkretisieren. Speichern Sie Ihre Eingaben abschließend über die Schaltfläche ...

# **6.3 Ergänzung / Pflege von Kreditorstammdaten**

Wenn im Rahmen der Eingangsrechnungsanalyse das zugehörige Kreditorkonto nicht identifiziert werden konnte, so kann dies mehrere Ursachen haben. SBA identifiziert den Kreditor durch einen Abgleich der via OCR ausgelesenen Textinhalte mit den im Rechnungswesen hinterlegten Kreditorstammdaten. Eindeutige Identifikationsmerkmale sind dabei bspw. die Umsatzsteuer-Identnummer des Rechnungsabsenders, eine IBAN im Bereich der Bankverbindungen, eine E-Mailadresse aber auch zusammengesetzte Kriterien wie Kontonummer + Bankleitzahl, vollständige Adresse etc.

Je vollständiger die Stammdaten im Rechnungswesen gepflegt wurden, umso größer ist die Trefferquote bei der Kreditoridentifikation.

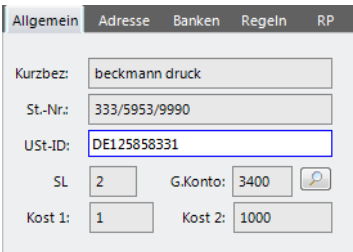

**Abbildung 23**

Sollte SBA kein Kreditorkonto vorschlagen, kann es daran liegen, dass der Lieferant zwar als Kreditor enthalten ist aber nicht ausreichend Vergleichswerte vorliegen. In diesem Fall reicht es in der Regel aus, die USt-ID des Kreditors in den Stammdaten zu ergänzen. Wie schon bei der Buchungsdatenkorrektur können Sie dies komfortabel via Bereichs-OCR mit der Maus durchführen. Wechseln Sie dazu über das Menü RP|VERWALTUNG in die Registerkarte VERWALTUNG. Achten Sie darauf, dass der richtige Kreditor ausgewählt ist. Klicken Sie in der Registerkarte ALLGEMEIN in das Feld UST-ID. Drücken Sie dann die Umschalt-Taste [SHIFT] und ziehen Sie bei gedrückter linker Maustaste auf dem Belegbild in der Dokumentenansicht einen Rahmen um die USt-ID des Rechnungsstellers. Lösen Sie anschließend die linke Maustaste, danach die Umschalt-Taste

Hinweise Scannen Buchen Archivieren 47 von 92

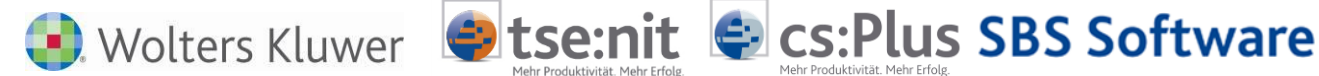

[SHIFT]. Klicken Sie auf die auf die Schaltfläche **budden die USt-ID** in den SBA Stammdaten und gleichzeitig im Kreditorstamm des Rechnungswesens zu speichern.

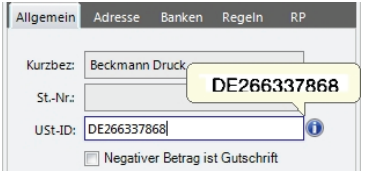

Neben der USt-ID können Sie in der Registerkarte VERWALTUNG auch weitere Daten wie bspw. die Steuernummer (Feld *St.-Nr.:*), E-Mail-Adresse oder auch IBAN zur verbesserten Kreditoridentifikation via Bereichserkennung pflegen. Um zu prüfen, ob die hinterlegten Werte auf der Dokumentenseite auch tatsächlich gefunden und damit zur Identifikation herangezogen werden, klicken Sie mit der Maus in das gewünschte Eingabefeld. Der jeweilige Bildausschnitt wird über dem Eingabefeld eingeblendet.

Wird neben der USt-ID ein (i) angezeigt, ist dieser Kreditor bereits in einem anderen Mandanten angelegt, die Stammdaten, Kontierungen und Regeln können per Klick auf das (i) und Auswahl des Mandanten übernommen werden.

# **6.4 Arbeiten mit dem RegelManager**

Mit Hilfe des RegelManagers von SBA können die Ergebnisse der automatisierten Verarbeitung optimiert und / oder erweitert werden.

Grundsätzlich sind dabei drei Arten von Regeln zu unterscheiden:

- **Globale allgemeine Regeln**, die unabhängig von Mandanten und Kreditorkonten gültig sind. Zu diesen übergreifenden Systemregeln zählen Einstellungen, mit denen die automatisierte Heftung mittels Freiform‐Analyse durch eine Heftung anhand von ausgelesenen Barcodes (auf jeder ersten Seite einer Rechnung) ersetzt werden kann. Darüber hinaus können die Erfassungsfelder Beleg1 bzw. Beleg2 sowie Kost1 und Kost2 anhand eines globalen Musters gefüllt werden (bspw. mit den Informationen eines firmenübergreifenden Belegstempels). Um eine globale allgemeine Regel zu definieren, wechseln Sie neben der Belegliste in die Registerkarte Einstellungen, Allg. Regeln und dort zu Global.
- **Mandantenbezogene allgemeine Regeln**, die zwar mandantenindividuell aber unabhängig von den zugehörigen Kreditorkonten gültig sind. Es können die gleichen Bereiche wie bei den globalen allgemeinen Regeln beeinflusst werden (Heftung anhand von Barcodes, Füllen der Erfassungsfelder Beleg bzw. Beleg2, Kost1 und Kost2). Die mandantenbezogenen allgemeinen Regeln haben aber Vorrang vor den globalen allgemeinen Regeln. Dadurch ist es bspw. möglich, innerhalb einer Firmengruppe (eines Mandantenbereichs) die Heftung grundsätzlich anhand von Barcodes durchzuführen (Definition einer globalen allgemeinen Regel), das Beleg2 aber mit den Daten mandantenindividueller interner Belegstempel zu füllen (Definition mehrerer mandantenbezogener allgemeiner Regeln). Um eine mandantenbezogene allgemeine Regel zu definieren, wechseln Sie neben der Belegliste in die Registerkarte Einstellungen, Allg. Regeln und dort zu Mandant.
- **Mandanten‐ und kreditorbezogene Regeln**, die den individuellen Heftungs‐ und Buchungsvorschlag der Freiform‐Analyse optimieren bzw. ergänzen können. Diese Regelart ist im Panel Einstellungen in der Registerkarte Verwaltung und nach Auswahl des Kreditorkontos unter Regeln zugänglich. Es handelt sich dabei um die Standard‐Nutzung des RegelManagers, die im Folgenden näher erläutert wird.

# **6.5 Optimierung der Analyse über den Regelmanager**

SBA interpretiert die Ergebnisse der OCR Texterkennung bei Eingangsrechnungen zunächst selbständig im Rahmen einer sogenannten Freiform-Analyse. Dabei werden die zusammengehörenden Dokumentenseiten eines mehrseitigen Belegs geheftet und die buchungsrelevanten Rechnungsdaten (Rechnungsdatum, Rech-

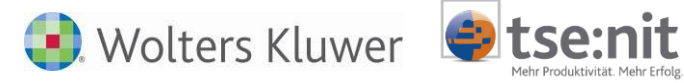

nungsnummer, Bruttogesamtbetrag) in Form eines Buchungsdatenvorschlags in die [Erfassungsmaske](mk:@MSITStore:C:/Programme/BDV/Uniarchiv/Hilfe/uniarchiv.chm::/Unides/d1/d103.htm) geschrieben.

Ist der Buchungs- bzw. Heftungsvorschlag fehlerhaft, kann dies unterschiedliche Gründe haben. Fehler im OCR Volltext, bspw. aufgrund von Beschädigungen des Belegs (Flecken, Risse, "Abhaken" wichtiger Informationen mit Störung des Schriftbildes o.ä.) oder bei der Erkennung von "Problembelegen" (schwacher Nadeldruck, dunkles farbiges Papier, etc.) können eine mögliche Ursache sein. Keine OCR bietet eine 100-prozentige Erkennungsrate über alle Belegtypen. Die Ergebnisse der OCR können im Bereich der Dokumentenansicht in der Registerkarte TEXT eingesehen werden. Ist der Volltext unvollständig oder fehlerhaft, fehlen die Basisdaten für die nachgelagerte Analyse. Die Regelerstellung ist daher keinesfalls Ersatz für einen qualitativ hochwertigen Scanner. Wenn die Bildqualität der digitalisierten Rechnungen für die OCR nicht ausreicht, kann auch eine nachgelagerte Regel-Analyse - die dann auf eben diesen unzureichenden Volltexten basiert - keine befriedigende Lösung sein.

**C** cs: Plus SBS Software

Aber auch die Freiform-Analyse selbst kann in bestimmten Situationen falsche Ergebnisse produzieren. Daher ist es enorm wichtig, dass die von SBA generierten Buchungsvorschläge von einem buchhalterisch geschulten Sachbearbeiter kontrolliert und - falls erforderlich - korrigiert bzw. ergänzt werden. Fehlende Teile eines Buchungssatzes können im Einzelfall manuell oder über die Bereichserkennung mit der Maus ergänzt werden.

Nur wenn die Freiform-Analyse bei Eingangsrechnungen trotz optimaler Bildqualität dauerhaft keine befriedigenden Ergebnisse erzielt oder zusätzliche Daten (bspw. für das Belegfeld 2) ausgelesen werden sollen, sind durch den Benutzer für das jeweilige Rechnungslayout entsprechende Regeln zu definieren, die mandantenindividuell dem einzelnen Kreditorkonto zugeordnet werden. Durch diese Regeln kann SBA mitgeteilt werden, wo sich auf dem individuellen Rechnungsbild die relevanten Werte befinden und wie diese auszulesen sind.

Die Regelerstellung sollte demnach wohlüberlegt sein. Sie bietet sich vor allem bei strukturellen Analysefehlern und dann in erster Linie bei häufig wiederkehrenden Belegen (wie den Eingangsrechnungen von Hauptlieferanten) an.

Darüber hinaus spielt die Rechnungsart eine Rolle:

Während bei der Verarbeitung von Eingangsrechnungen die Regelerstellung nur bedarfsweise bei Fehlern bzw. zur Ergänzung der Freiform-Analyse vorzunehmen ist, muss bei der Verarbeitung von Ausgangsrechnungen **zwingend** das Layout der Ausgangsrechnung des aktiven Mandanten durch ein vollständiges Regelwerk (Regeln für alle angebotenen Felder) definiert werden.

## **6.6 Regeln für Eingangsrechnungen**

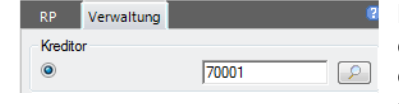

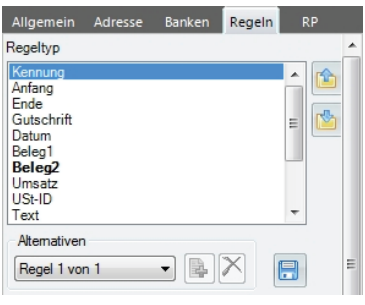

Bevor Sie Regeln zur optimierten Analyse einer Eingangsrechnung definieren, stellen Sie sicher, dass der Buchungsdatenvorschlag in der Erfassungsmaske das Kreditorkonto beinhaltet. Ergänzen Sie es gegebenenfalls. Wechseln Sie anschließend neben der Dokumentenverwaltung über das Menü RP|VERWALTUNG in die Registerkarte VER-WALTUNG. Das Kreditorkonto ist in der Auswahl KREDITOR vorbelegt.

In der Registerkarte REGELN sehen Sie eine Liste mit 16 verschiedenen Regeltypen, die im Rahmen der kreditorindividuellen Beleganalyse relevant sind und bei Bedarf von Ihnen optimiert werden können. Sofern Sie über den ArchivManager im Rechnungsordner individuelle Zusatzfelder angelegt haben, erscheinen diese als zusätzliche Regeltypen im RegelManager.

Je Regeltyp können Sie 5 Regelalternativen anlegen, die nacheinander abgearbeitet werden. Üblicherweise reicht eine Regelalternative aus, wenn ein Lieferant jedoch bspw. verschiedene Rechnungsformu-

Hinweise Scannen Buchen Archivieren 49 von 92

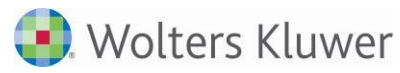

lare nutzt und seine Belege alle auf dasselbe Kreditorkonto gebucht werden sollen, können die unterschiedlichen Layouts durch alternative Regeln je Bereich abgebildet werden.

**Otsenit Ocs: Plus SBS Software** 

Regeltypen, für die bereits eine oder mehrere Regeln angelegt wurden, sind in der Liste anhand des Fettdrucks erkennbar (im Beispiel der Regeltyp UMSATZ).

Wählen Sie die zu optimierenden Regeltypen (KENNUNG zur stammdatenunabhängigen Kreditoridentifikation, ANFANG und ENDE zur Optimierung der Heftung mehrseitiger Belege, GUTSCHRIFT zur verbesserten Gutschriftidentifikation) bzw. die Felder (DATUM, BELEG1, BELEG2, UMSATZ) als Kerndaten des Buchungsvorschlags.

Grundsätzlich müssen Sie bei Eingangsrechnungen nur für die Regeltypen Einstellungen vornehmen, bei denen die Freiform-Analyse versagt hat. Wenn der Buchungsvorschlag dagegen zwingend nach Ihren Vorgaben erstellt werden soll, legen Sie einen kompletten Regelsatz (für alle Felder) an. Die Freiform-Analyse spart viel Arbeit, kann aber nicht in allen Fällen so exakte Ergebnisse erzeugen, wie ein vollständiger kreditorindividueller Regelsatz. Dieser bietet sich vor allem bei tendenziell problembehafteten Belegen (z.B. schwacher Nadeldruck, graue oder farbige Markierungen bzw. oftmals Scans von Belegkopien) oder auch bei Hauptlieferanten an, die eine hohe Anzahl wiederkehrender Belege produzieren.

Wenn Sie Regeln zur Optimierung des Heftungsvorschlags erstellen wollen, empfiehlt es sich, bei der Definition der Regeltypen KEN-NUNG, ANFANG und ENDE über die Schaltflächen **in der Symbol**leiste die Seiten einer Heftung zu wechseln, damit der Regelmanager nicht verlassen werden muss. Um Anfang/Ende-Regeln anzuwenden, wählen Sie über das Kontextmenü der Heftung den Befehl AKTIVE MAPPE ANALYSIEREN bzw. aus dem Kontextmenü der Mappe den Befehl ANALYSIEREN.

Um dagegen Regeln zur Optimierung des Buchungsdatenvorschlags anzuwenden, reicht es aus, über das Kontextmenü der Heftung den Befehl ANALYSIEREN bzw. aus dem Kontextmenü einer Dokumentenseite den Befehl ZUGEHÖRIGE HEFTUNG analysieren zu wählen. Bei der Einzelanalyse einer Heftung findet keine Korrektur des Heftungsvorschlags statt, es muss daher nicht der gesamte Mappeninhalt einbezogen werden.

Neben den Regeln zur Optimierung des via Freiform‐Erkennung generierten Heftungs‐ und Buchungsdatenvorschlags können Sie den RegelManager nutzen, um Daten für Felder auszulesen, die nicht automatisch von der Freiform‐Analyse gefüllt werden. Dazu zählen die Erfassungsfelder *Text*, *Kost1*, *Kost2*, *Beleg2* und *Fälligkeit*.

Über den Regeltyp *Aufteilung* lassen sich automatisierte Vorschläge für Splitbuchungen generieren, bei denen Einzelbeträge auf der Rechnung anhand individuell definierter Suchmuster ermittelt und um fest hinterlegte Kontierungsvorschläge ergänzt werden.

Sofern Sie über den ArchivManager individuelle Zusatzfelder für die Erfassung / Verarbeitung mit SBA definiert haben (siehe Abschnitt

F Erfassung mit Zusatzfeld1 Bezeichnung Zusatzfeld1

Eigenschaften der Buchungserfassung

wahl Eifassung | OP | Witschaftsjahr | StS/Text | Ausgabe | Kateg./Notizen |

Erweiterte Dokumenteigensch

QK Bbtecher

Wirtschaftsjahr (von - bis):  $\sqrt{01. \text{Jan } 2014 - 31. \text{Dez } 2014}$ <br>Zeitraum Monat:  $\sqrt{\frac{1}{201}}$  Monat:  $\frac{w}{2}$  Mossw

I III mit erweiterter Kontrollsummenerrassung (urup<br>III Erfassung mit automatischer Kontenergänzung

 $\overline{\bullet}$ 

-<br>Buchungsmaschine

wall – chiusaway ji ur | www.tolausjawi | pisor text| results<br>| Belge Numeri | Belge | Juan Constantino<br>| Belge Numeri | Belge | Juan Constantino<br>| Belge Statime | Belge | Juan Constantino<br>| Kinchelder | Accheder | Special

Hinweise Scannen Buchen Archivieren 50 von 92

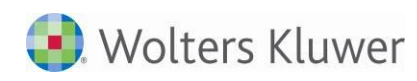

Voreinstellungen), sind diese im RegelManager als zusätzliche individuelle Regeltypen verfügbar. Über individuelle Regeltypen lassen sich fibuunabhängige Zusatzfelder, wie bspw. eine Auftrags- oder Lieferscheinnummer automatisiert erfassen

**E** cs: Plus SBS Software

## **Regelerstellung**

### Rechnung Nr. DR2625952 Bei Zahlung bitte angeben

Kunden-Nr.: Auftragsnr. Ihre Beleg-Nr.: 39733 DB2896362 vom 07.01.13

Beispielhaft soll eine individuelle Regel zum Auslesen der Rechnungsnummer erstellt werden. Die gewünschte Nummer befindet sich auf dem Belegbild im oberen linken Viertel innerhalb eines Blocks mit weiteren Rechnungsdaten. Der Sachbearbeiter erkennt sie am vorangestellten Begriff *Rechnung Nr.* Bei der Nummer selbst handelt es sich um eine Kombination von 2 fixen Buchstaben (*DR*) gefolgt von einer variablen 7‐stelligen Ziffer.

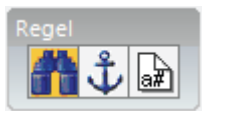

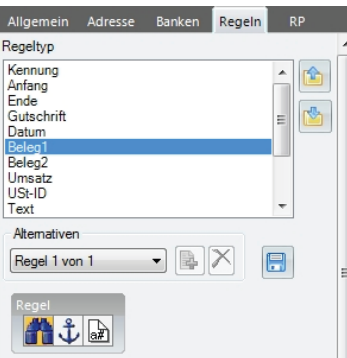

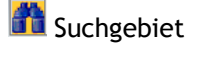

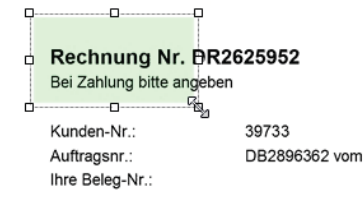

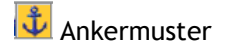

Eine Regel kann aus zwei oder drei Elementen bestehen. Grundsätzlich werden die Elemente *Suchgebiet*, *Ankermuster* und *Suchmuster* unterschieden, die im Folgenden erläutert werden. Das jeweils aktive Element erkennen Sie am gelben Hintergrund.

Als Regeltyp wird BELEG 1 markiert.

 $\bigcirc$  tse:nit

Dadurch wird im Bereich *Alternativen* automatisch die erste

Regelalternative selektiert und das Fernglas-Symbol at Definition des Suchgebiets aktiviert.

Das **Suchgebiet** definiert, in welchem Bereich des Dokumentenbildes die Regel angewendet werden soll (bspw. in einem Bereich oben links auf dem Beleg). Das Suchgebiet wird auf dem Belegbild in der Dokumentenansicht **hellgrün** dargestellt.

Suchgebiet Wenn es sich, wie hier, um eine Regel mit drei Elementen (Suchgebiet, Ankermuster, Suchmuster) handelt, ist das Suchgebiet bei gedrückter linker Maustaste von links oben nach rechts unten um den Bereich zu ziehen, in dem sich das Hinweiswort (= Ankermuster, in diesem Fall RECHNUNGSNUMMER) befindet. Wenn es sich um eine Regel mit zwei Elementen (Suchgebiet, Suchmuster) handelt, ist das Suchgebiet um den Bereich zu ziehen, in dem sich das Suchmuster befindet.

> Um Schwankungen des Vorlageneinzugs von Dokumentenscannern vorzubeugen, wird das Suchgebiet ausreichend groß um das Ankermuster gezogen. Es sollte nicht unmittelbar an das Muster angrenzen. Zu große Suchgebiete erhöhen dagegen die Analysezeit.

Ankermuster Wird die linke Maustaste wieder freigegeben, wechselt SBA auto-<br>Ankermuster See Ank matisch zum nächsten Regelelement, dem Ankermuster. Das **Ankermuster** ist ein Begriff, über den eindeutig die Position des auszulesenden Wertes (= Suchmuster) definiert wird. Das Ankermuster muss sich im Suchgebiet befinden. SBA geht dann von der Lage dieses Begriffs auf dem Dokumentenbild aus, um in einer bestimmtem Richtung und Entfernung das Suchmuster zu identifizieren.

> Ziehen Sie wie zuvor innerhalb des Suchgebiets bei gedrückter linker Maustaste einen Rahmen um den entsprechenden Begriff (im Beispiel

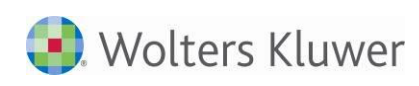

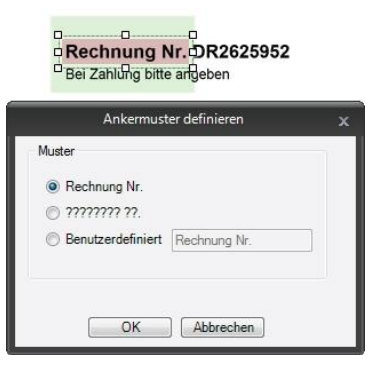

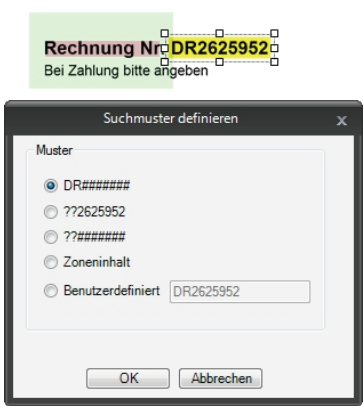

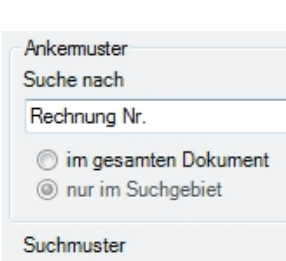

DR######

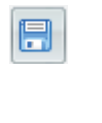

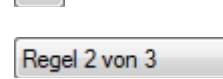

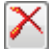

Wolters Kluwer Stse:nit & cs:Plus SBS Software

um den Begriff RECHNUNGSNUMMER). Je präziser Sie den Begriff umrahmen, umso genauer ist das anschließend im Fenster ANKER von SBA vorgeschlagene Muster. Das Ankermuster wird auf dem Dokumentenbild **hellrot** markiert.

Suchmuster Wenn Sie das Ankermuster mit *OK* bestätigen, wechselt SBA automatisch zum nächsten Regelelement, dem **Suchmuster**. Das Suchmuster ist zumeist eine Ziffern‐ bzw. Zeichenfolge, die in einem fest definierbaren Format vorliegt. Es muss sich, im Gegensatz zum Ankermuster, nicht im zuvor definierten Suchbereich befinden. SBA findet es anhand der im Hintergrund gespeicherten Positionsdaten ausgehend vom Ankermuster. Das Suchmuster wird auf dem Dokumentenbild **gelb** markiert. Es muss aus mindestens drei Zeichen (Buchstaben und / oder Zahlen) bestehen. Sind variable Inhalte auszulesen, verwenden Sie bei der Formatdefinition das Rautezeichen *#* als Platzhalter für eine Ziffer und das Fragezeichen *?* als Platzhalter für einen Buchstaben oder ein sonstiges Zeichen. Bei Kombinationen beachten Sie bitte die Groß‐ / Kleinschreibung. Da sich die Rechnungsnummer im Beispiel aus den fest vorangestellten Buchstaben *DR* und einer 7‐stelligen Ziffer zusammensetzt, wird das von SBA vorgeschlagene Suchmuster *DR#######* gewählt und mit *OK*  übernommen.

Anschließend weist der untere Bereich die vollständige Regel aus:

SBA sucht im definierten Suchgebiet **das Ankermuster** 

Rechnung Nr. und von dort aus über das Suchmuster  $\Box$  DR####### eine 7‐stellige Ziffer mit den fest vorangestellten Buchstaben DR.

Wenn Sie Ihre Eingaben ändern wollen, bspw. um das Suchgebiet zu vergrößern / zu verkleinern oder ein anderes Ankermuster auszuwählen, können Sie die Korrekturen direkt an den farbigen Markierungen in der Dokumentenansicht vornehmen. Klicken Sie dazu mit einem einfachen Mausklick auf die jeweilige Fläche. Anschließend kann sie an den Rändern vergrößert bzw. per Drag & Drop verschoben werden. Im folgenden Fenster bestätigen Sie Ihre Änderungen über die Schaltfläche OK.

Speichern Sie die Regel abschließend über die Schaltfläche ...

Über die Schaltfläche **können Sie eine weitere Regelalternative** hinzufügen. Je Regeltyp können Sie bis zu 5 Alternativen definieren.

Zur Bearbeitung kann die jeweils gewünschte Alternative über das Drop‐Down‐Menü *Alternativen* aufgerufen werden.

Eine Regelalternative können Sie über diese Schaltfläche löschen.

Speichern Sie jede Änderung im Regelwerk über die Schaltfläche **betegnaat Steff**.

▼.

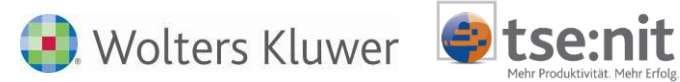

Sie können einen mandantenindividuell erstellten Regelsatz in einem globalen Vorlagenpool speichern. Anschließend können Sie auf den Regelsatz auch aus anderen Mandanten zugreifen und die Vorlage dem jeweiligen Kreditorkonto zuweisen. Dadurch brauchen Sie lieferantenindividuelle Regelsätze, deren Einsatz bei mehreren Mandanten sinnvoll ist, nur einmal zu erstellen.

**E** cs: Plus SBS Software

Sofern der vollständige Regelsatz von mandantenübergreifender

Relevanz ist, können Sie ihn über die Schaltfläche *Vorlage aus aktuellem Regelsatz erstellen* im globalen Vorlagenpool speichern.

Vergeben Sie dabei einen Namen für die Regelsatz‐Vorlage, der mandantenübergreifend gültig ist, bspw. den Namen des Lieferanten.

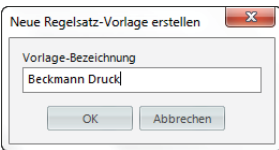

Um die Regelsatz‐Vorlage in einem anderen Mandanten zu verwenden, wählen Sie dort im Rahmen der Regelerstellung den zugehöri-

gen Kreditor aus und klicken Sie auf die Schaltfläche *Regelsatz aus einer Vorlage erstellen*. Im Dialogfenster Regelsatz‐Vorlagen wählen Sie den passenden Regelsatz aus und klicken auf die Schaltfläche *Übernehmen*. Über die Schaltflächen *Export* und *Import*  können Regelsatz‐Vorlagen mit anderen SBA‐Systemen ausgetauscht werden.

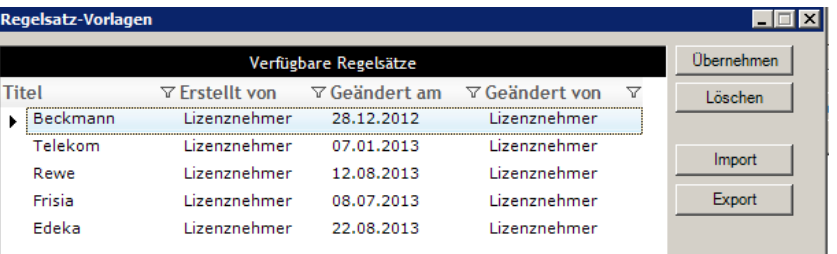

**Abbildung 24**

## **Besonderheiten**

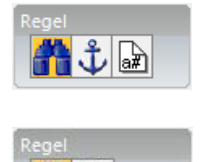

**A** 

Variablen bei der Suchmusterdefinition Bei den Regeltypen *Datum*, *Beleg 1*, *Beleg 2, Umsatz, Text, Kost 1, Kost 2, Fälligkeit und Aufteilung* sind i.d.R. die drei Elemente Suchgebiet, Ankermuster und Suchmuster zu definieren.

Die Regeltypen KENNUNG, ANFANG, ENDE, GUTSCHRIFT und UST-ID erfordern dagegen nur die Definition von Suchgebiet und Suchmuster.

Für das Suchmuster gelten folgende Variablen:

- *#* variable Zahl
- *?* variabler Buchstabe / sonstiges Zeichen
- *T* Ziffer Tag beim Regeltyp DATUM

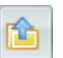

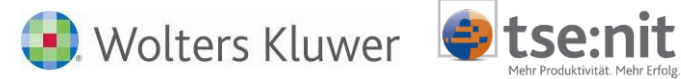

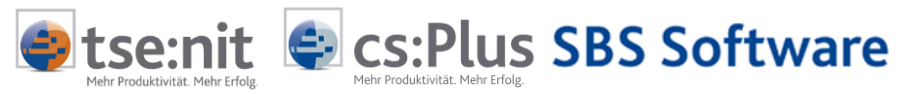

- *M* Ziffer Monat beim Regeltyp DATUM
- *J* Ziffer Jahr beim Regeltyp DATUM
- BETRAG Verschiedene Betragsschreibweisen werden beim Regeltyp UMSATZ automatisch berücksichtigt. Achten Sie auf ein ausreichend breites Suchmusterfeld, um auch große Beträge auslesen zu können.
- ZONENINHALT Mit dem Suchmuster ZONENINHALT können auch unterschiedlich lange oder unstrukturierte Werte aus einem bestimmten Bereich ausgelesen werden. Die Funktion ist nur dann hilfreich, wenn das Suchmuster keine feste Struktur hat. Das ist z.B. bei einer Belegnummer der Fall, die ohne feste Stellenzahl "hochgezählt" wird oder wenn als Referenz nur der wechselnde Name des Bestellers angegeben wird.
- Regeln ohne Suchgebiet In Ausnahmefällen kann auf die Definition eines Suchgebiets verzichtet und die Regel ausschließlich mit Ankermuster und Suchmuster erstellt werden. In diesem Fall führt SBA die Suche automatisch IM GESAMTEN DOKUMENT durch. Dies ist nur zu empfehlen, wenn sich das Ankermuster nicht an einer festen Position auf dem Belegbild befindet (bspw. wenn das Ankermuster RECHNUNGSBETRAG beim Regeltyp UMSATZ je nach Anzahl der Artikelzeilen / Rechnungsseiten eine variable Position einnimmt). Beachten Sie dabei, dass eine Suche IM GE-SAMTEN DOKUMENT anstelle einer Suche in einem definierten Suchgebiet die Analysezeit deutlich erhöhen kann. Zudem ist darauf zu achten, dass das Suchmuster in diesem Fall eindeutig ist und sich nicht ebenfalls an einer anderen Stelle des Dokuments befinden darf.

Regeltyp KENNUNG Die KENNUNG beinhaltet die Kriterien, anhand derer der zur Rechnung zugehörige Kreditor zweifelsfrei identifiziert werden kann. Die Freiform-Analyse versucht zunächst selbständig, den Kreditor über einen Abgleich des Volltextes mit den Kreditorstammdaten des Rechnungswesens zu identifizieren. Dafür werden bspw. eindeutige Informationen wie USt-ID, Steuernummer, IBAN bzw. Kontonummer und BLZ herangezogen. Sollte der Kreditor nicht automatisch erkannt werden, genügt es zumeist, in den Kreditorstammdaten von SBA die USt-ID nachzupflegen. Nutzen Sie dafür die Bereichserkennung. Erst wenn die vollständigen Kreditorstammdaten zur eindeutigen Identifikation des Kreditors nicht ausreichen, wird es nötig sein, tatsächlich eine layoutbasierte Regel vom Typ KENNUNG anzulegen. Geeignete eindeutige Suchmuster sind hierfür bspw. Ort und Nummer des Handelsregistereintrags, individuelle Internetadressen des Absenders oder der Firmenname des Rechnungsstellers im Absenderbereich des Dokuments. Diese Suchbegriffe eignen sich primär für eine Suche in einem definierten Suchgebiet. Da jede Dokumentenseite mit Hilfe einer KENNUNG identifiziert werden muss, sollte bei mehrseitigen Rechnungen, bei denen die Folgeseiten nicht automatisch erkannt werden, zusätzlich eine alternative KENNUNG eingetragen werden, die für die Folgeseiten gilt. Regeltyp ANFANG Die meisten Rechnungen haben auf der ersten Seite das Wort

*Rechnung* (bzw. alternativ *Gutschrift* an gleicher Position) gedruckt. Wenn diese Suchwörter nicht ausreichen, muss ein anderes Unterscheidungsmerkmal gefunden werden, das immer und nur auf der ersten Seite einer Rechnung zu finden ist. Ein solches Merkmal findet sich gewöhnlich an der gleichen Stelle einer Rechnung und kann

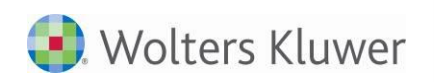

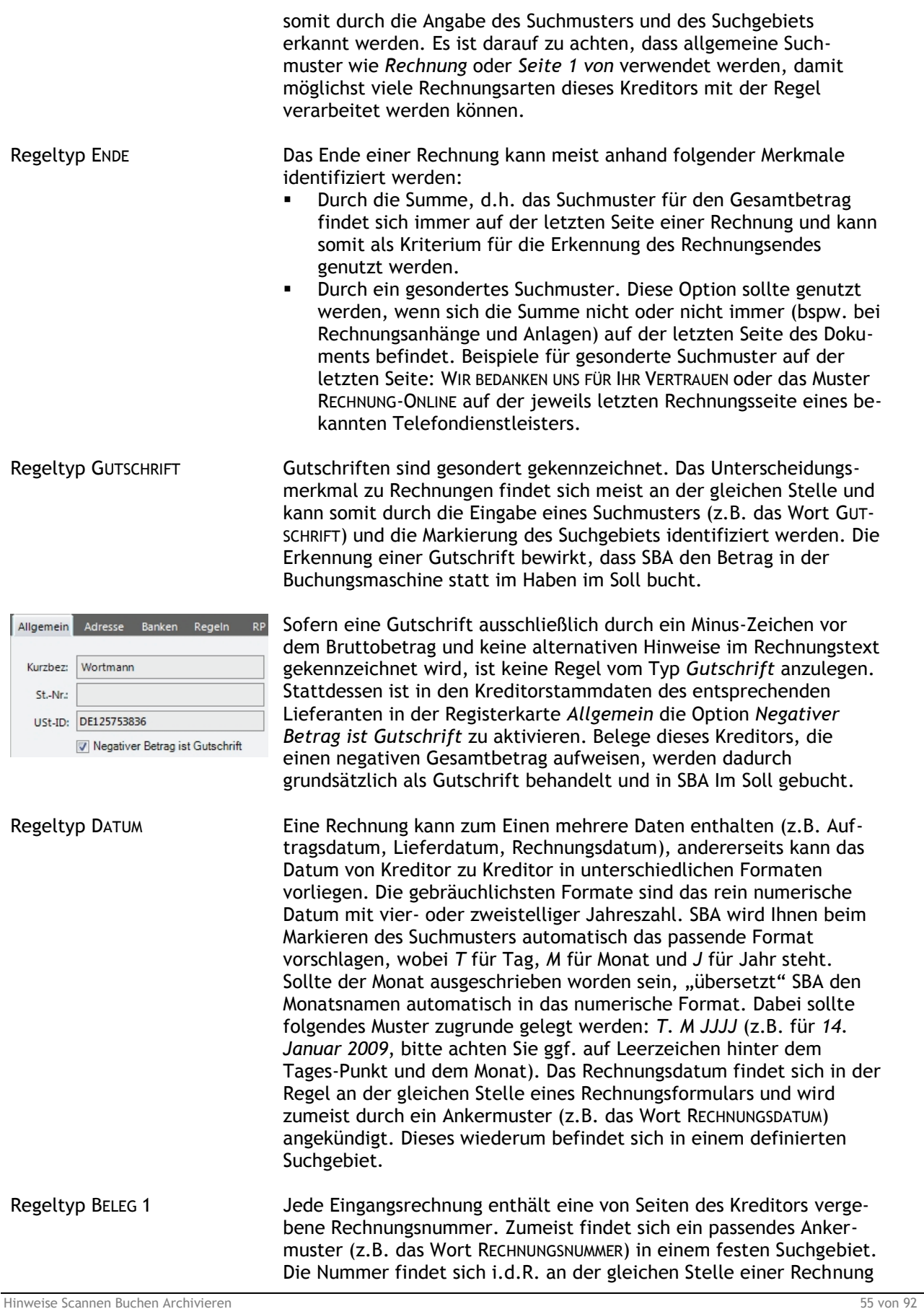

 $\bigcirc$  tse:nit

**E** cs: Plus SBS Software

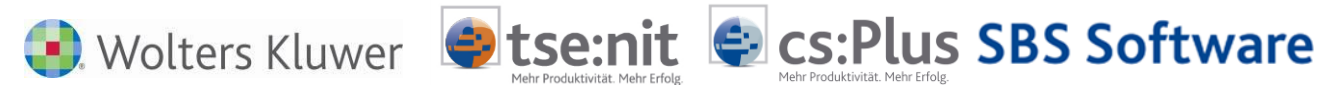

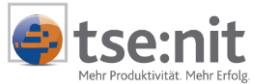

und kann daher durch die Eingabe des Suchmusters, z.B. *RE######* präzisiert werden.

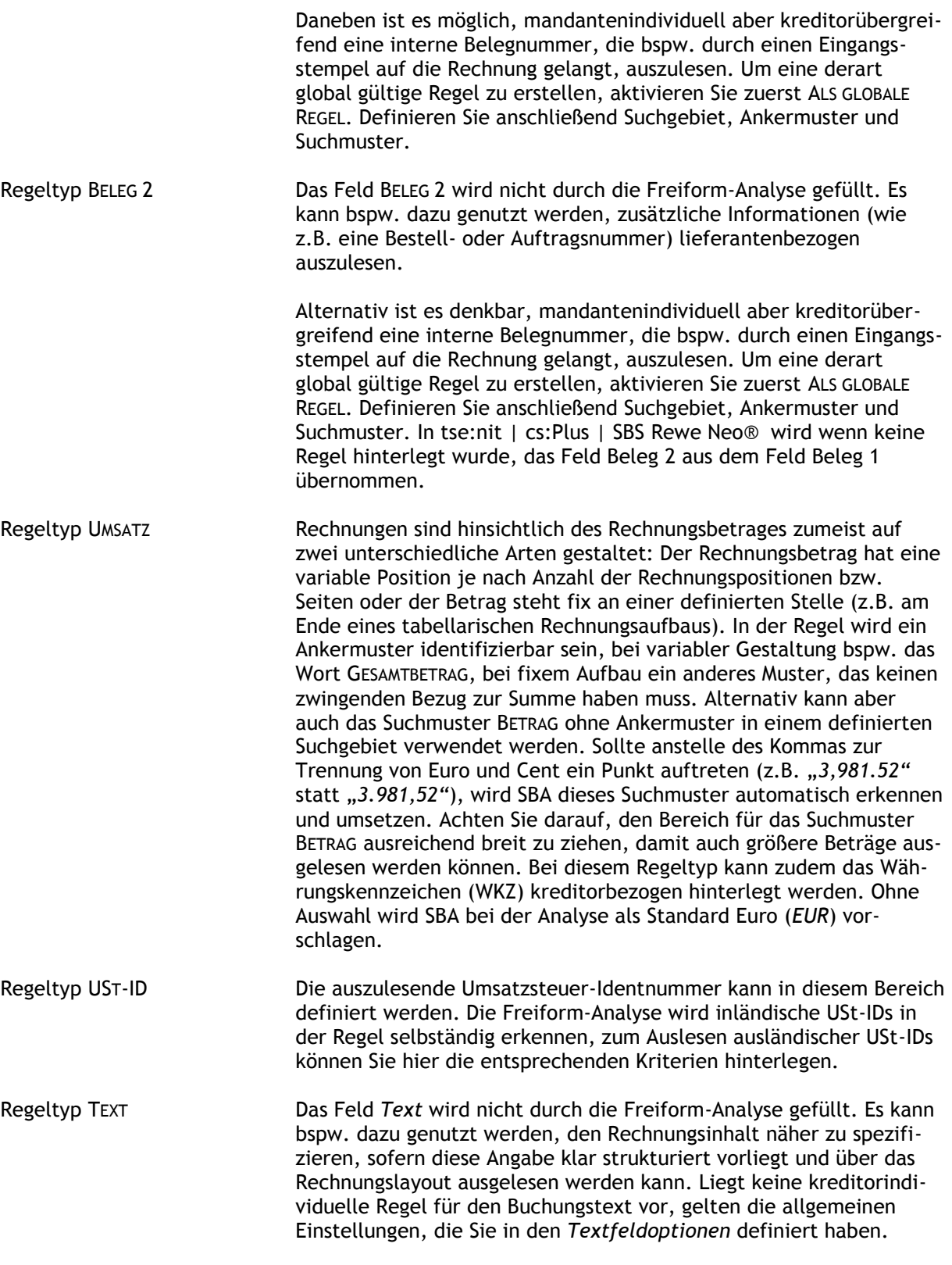

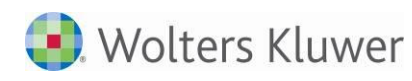

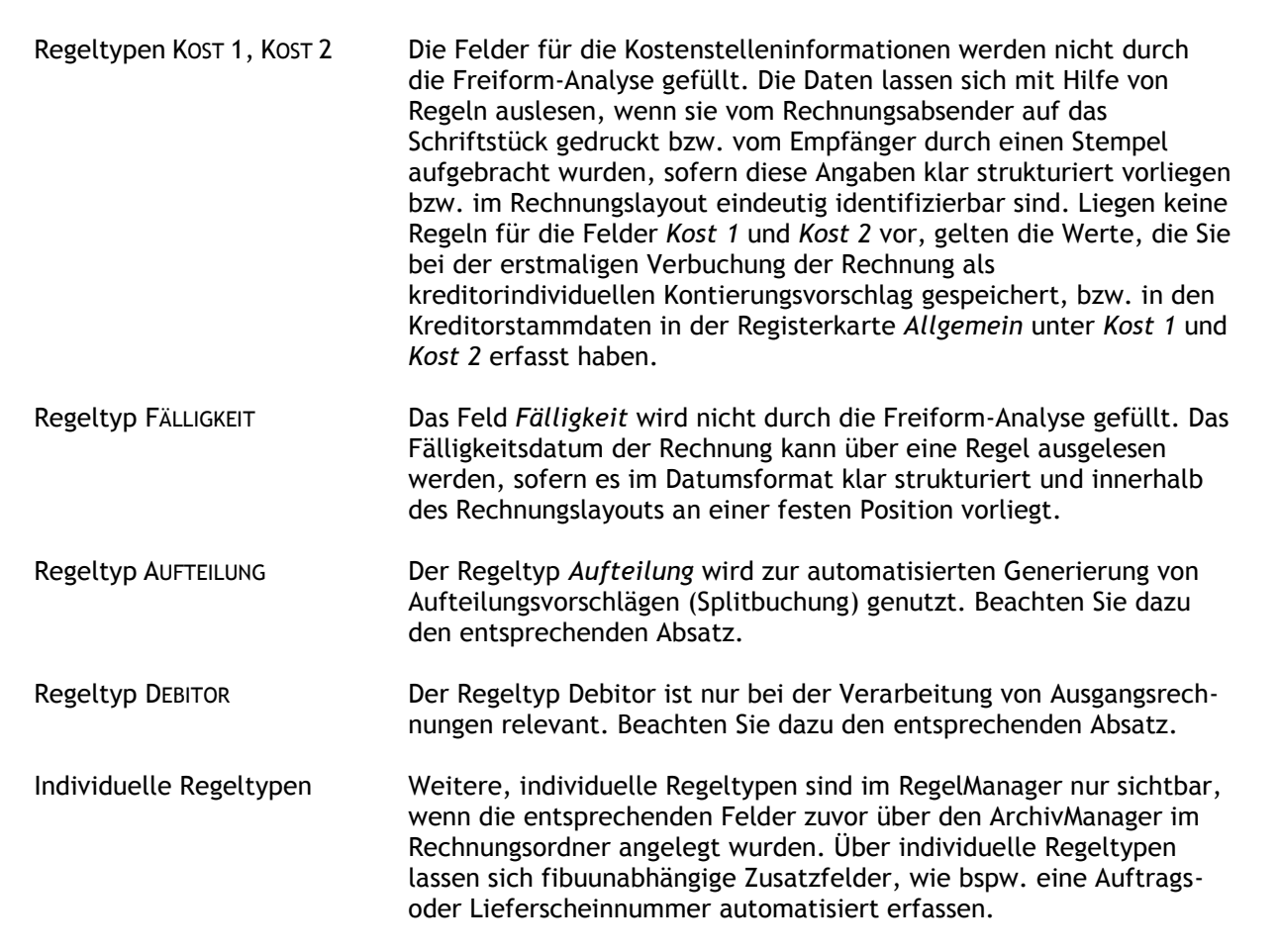

**tsenit** 

**E** cs: Plus SBS Software

## **Aufteilungs‐Regeln**

Im Rahmen der Freiformanalyse ermittelt SBA ausschließlich den Bruttogesamtbetrag einer Rechnung. Soll darüber hinaus ein Vorschlag zur Aufteilung des Rechnungsbetrags anhand einzelner Rechnungs-positionen auf unterschiedliche Sachkonten und / oder Kostenstellen (Splitbuchung) generiert werden, ist dieser mit Hilfe des RegelManagers kreditorindividuell zu definieren.

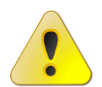

Während einer Aufteilung muss beim Anklicken von Seiten immer darauf geachtet werden, dass man sich innerhalb des aktuell richtigen Beleges befindet. Andererseits könnte ein falscher Beleg zur Buchung angeheftet werden.

## **Ausführliches Beispiel:**

Beispielsweise sollen die Werte einzelner Warengruppen einer METRO‐Rechnung automatisiert auf verschiedene Sachkonten und Kostenstellen verteilt werden. Darüber hinaus sollen die Umsatzsteuerbeträge (7% bzw. 19%) den korrespondierenden Vorsteuerkonten zugewiesen werden. Zuordnungskriterien sind dabei die Bezeichnungen der jeweiligen Warengruppen sowie der Umsatzsteuerausweis.

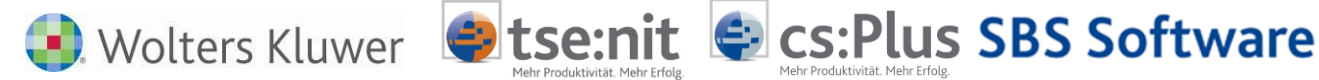

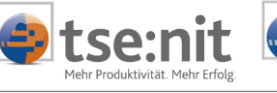

**NETTO** 224.24 126,31 A 19,00 % MWST 24,00 B 07,00 % MWST 97,93  $6,86$ KOLLI GEW.: O KOLLI GES.: 65 SUMME FUR 255,10 TRANS-NR. 787251 OLV EUR 255,10 157,28 00006 100041 49,02 |00000  $0.00$   $|00002$ 19.98 100025 77,95 100000  $0.00$  | NETTOWERT O NERB. NONFOOD KONSERVEN NAEHRMITTEL | SUESSWAREN KAFFEE FEINKOST MILCH |  $0,00$   $|00032$   $77,29$   $|00000$   $0,00$   $|00000$ 0,00 00000 Jöpopo  $0,00$   $\}$ SPIRITUOSEN WEIN WASCHMITTEL | FLEISCH WURST | OBST GEMUESE  $\mathcal{L} \in \mathcal{L}$  $\mathbf{1}$  $\sim$ **Program**  $\mathcal{H}^{\mathcal{A}}(\mathcal{A})$ 

### **Abbildung 25**

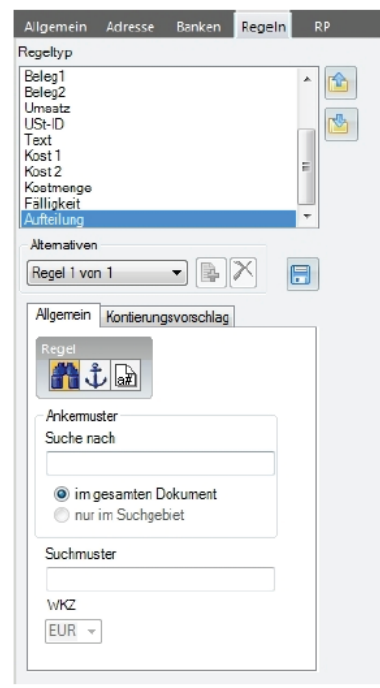

**Abbildung 26**

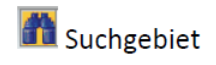

Im Beispiel soll zunächst der Nettowert der Warengruppe NONFOOD (49,02 €) ausgelesen werden. Da die Position der Warengruppenübersicht am Ende einer METRO‐Rechnung von der Anzahl der vorangegangenen Artikelzeilen abhängt, kann kein klares Suchgebiet fixiert werden.

Durch einen Klick auf die Schaltfläche  $\vert \Psi \vert$  ist daher direkt zur Definition des Ankermusters zu wechseln. Dadurch wird automatisch die Suche im gesamten Dokument aktiviert.

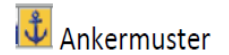

Hinweise Scannen Buchen Archivieren 58 von 92

Stellen Sie sicher, dass der Buchungsdatenvorschlag in der Erfassungsmaske das passende Kreditorkonto beinhaltet und der Bruttorechnungsbetrag durch die Freiformanalyse korrekt erkannt wurde. Andernfalls sollten Sie zuvor eine Umsatz‐Regel zum Auslesen des Bruttorechnungsbetrags erstellen.

Selektieren Sie anschließend in der Registerkarte REGELN aus der Liste der Regeltypen den letzten Eintrag AUFTEILUNG. Dadurch wird im Bereich ALTERNATIVEN automatisch die erste Regelalternative selektiert und in der Registerkarte ALLGEMEIN das Symbol zur Erfassung des Suchgebiets aktiviert.

In der Registerkarte ALLGEMEIN definieren Sie nach dem bekannten Verfahren die Regel zum Auslesen des jeweiligen (Teil‐)Betrags. Anschließend hinterlegen Sie in der Registerkarte KONTIERUNGSVORSCHLAG die zugehörigen Kontierungsinformationen.

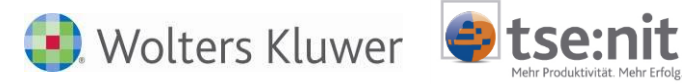

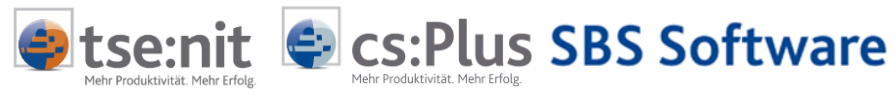

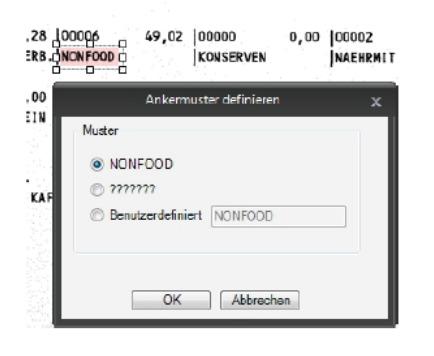

Ziehen Sie bei gedrückter linker Maustaste von links oben nach rechts unten einen Rahmen um das Ankermuster NONFOOD.

Bestätigen Sie das Ankermuster mit OK. SBA wechselt automatisch zum Suchmuster.

**M** Suchmuster

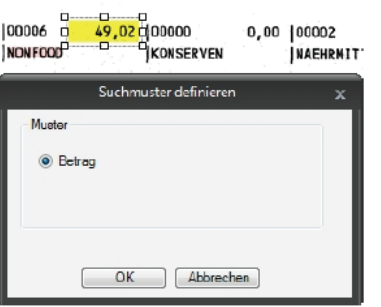

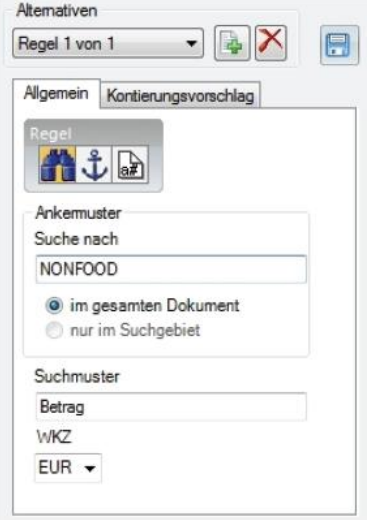

Ziehen Sie bei gedrückter linker Maustaste von links oben nach rechts unten einen Rahmen um den auszulesenden Nettobetrag.

Achten Sie darauf, vor der ersten Ziffer ausreichend viel Platz zu lassen, um auch größere Beträge im entsprechenden Bereich auslesen zu können. Bestätigen Sie das Suchmuster mit OK.

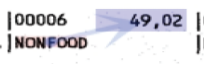

Anschließend weist die Registerkarte ALLGEMEIN die vollständige Regel aus:

SBA sucht im gesamten Dokument das Ankermuster **\filleration** NONFOOD und von dort aus über das Suchmuster Babber den zugehörigen Teilbetrag.

Kontierungsvorschlag Wechseln Sie anschließend von der Registerkarte ALLGEMEIN in die Registerkarte KONTIERUNGSVORSCHLAG, um die Art des ausgelesenen Teilbetrags sowie den zugehörigen Kontierungsvorschlag zu definieren. Im Beispiel wird ein Nettoteilbetrag ausgelesen, die Standardeinstellungen im Bereich UMSATZART (Netto) und STEUER (0,0) bleiben daher unverändert.

> Informationen zu diesen Feldern erhalten Sie nachfolgend unter BESONDERHEITEN. Im Feld SL (Steuerschlüssel) wird der Wert 9 (ohne Vorsteuer) hinterlegt, da die Vorsteuerbeträge in gesonderten Teilbuchungen (Summe 7% und Summe 19%) erfasst werden sollen. Im Feld G.KONTO werden das zu den Artikeln der Warengruppe NONFOOD korrespondierende Sachkonto (hier z.B. 6815 Bürobedarf) sowie ggf.

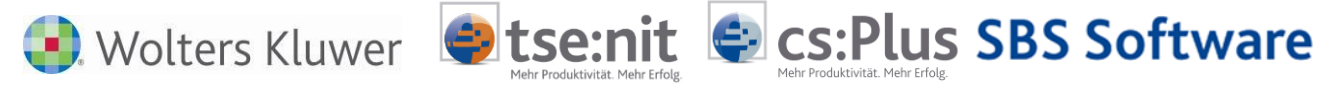

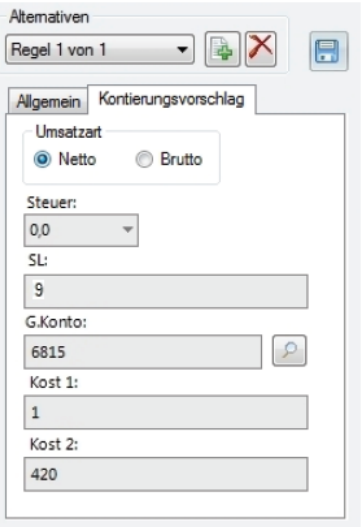

passende Kostenstellenvorschläge in den Feldern KOST1 und KOST 2 hinterlegt.

Speichern Sie die Regel der Warengruppe NONFOOD anschließend über

die Schaltfläche . Über die Schaltfläche können Sie die nächste Regel für eine weitere Warengruppe anlegen. Im Gegensatz zur Beschränkung auf maximal 5 Alternativen bei den übrigen Regeltypen können für den Regeltyp AUFTEILUNG je Kreditor bis zu 100 Regeln angelegt werden. Beachten Sie aber, dass eine exzessive Anlage von Aufteilungsregeln die Verarbeitungszeit deutlich verlängert. Es empfiehlt sich daher nicht, pauschal Artikelkataloge von Lieferanten einzupflegen, sondern nur dort, wo unbedingt erforderlich, einzelne Aufteilungsregeln zu definieren.

Im Beispiel werden lediglich für die Artikelgruppen NAEHRMITTEL, SUESSWAREN KAFFEE und WASCHMITTEL weitere Regeln (2 bis 4) angelegt, da nur diese Warengruppen bei den Einkäufen des Mandanten üblicherweise angesprochen werden. Auf die Darstellung der entsprechenden Regeldefinitionen wird an dieser Stelle verzichtet, sie erfolgen analog zur Regeldefinition für die Warengruppe NONFOOD.

Steuerbuchungen Im Anschluss an die Regeln 1 bis 4 zum Auslesen der Warengruppen sind im Beispiel noch zwei Regeln zum Auslesen der beiden Steuerbeträge zu erstellen. Die Definition der nebenstehenden Regel für die Umsatzsteuer 19 % lautet wie folgt:

# Altemativen Regel 5 von 5 E Allgemein Kontierungsvorschlag 精土品 Ankermuster Suche nach A 19,00 % MWST <sup>o</sup> im gesamten Dokument nur im Suchgebiet Suchmuster Betrag  $MK7$ FUR .

## Ankermuster Suchmuster

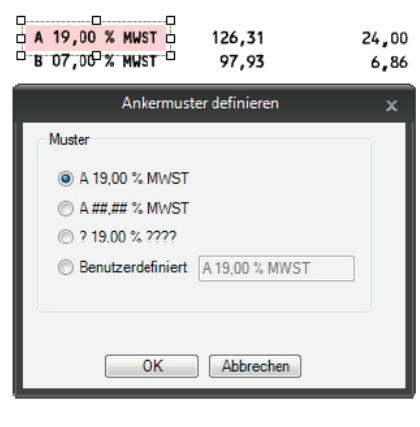

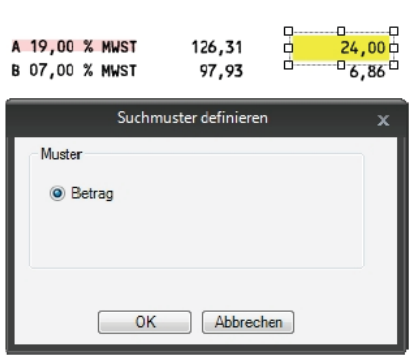

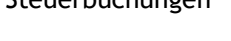

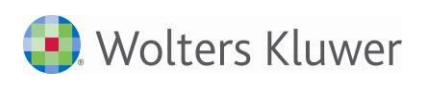

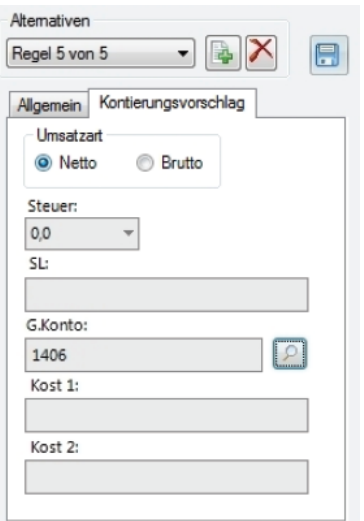

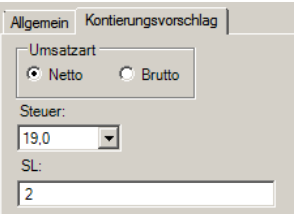

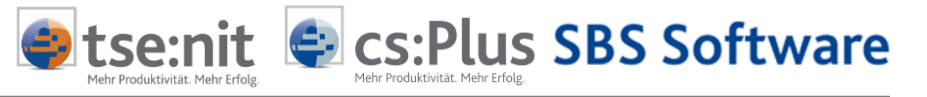

In der Registerkarte KONTIERUNGSVORSCHLAG wird lediglich im Feld G.KONTO das entsprechende Sachkonto 1406 (Abziehbare Vorsteuer 19%) hinterlegt.

Die Regel wird anschließend über die Schaltfläche de gespeichert. Analog wird eine sechste Regel zum Auslesen der Umsatzsteuer 7% erstellt.

Besonderheiten Über das Listenfeld STEUER kann ein Steuersatz gewählt werden, um z.B. einen ausgelesenen Nettoteilbetrag in einen Bruttoteilbetrag umzurechnen (z.B. 19,0%, um den Teilbetrag mit dem Faktor 1,19 zu multiplizieren). Dazu passend ist der Steuerschlüssel im Feld SL zu wählen (2 für Vorsteuer 19%). Die Teilbuchungen können bei dieser Verfahrensweise bereits die zugehörige Vorsteuerbuchung mitführen, sodass keine separaten Teilbuchungen für die Vorsteuerbeträge erforderlich sind.

> Im Beispiel wurden die Felder STEUER und SL nicht genutzt. Zur Vermeidung von Rundungsdifferenzen wurden die auf der Rechnung ausgewiesenen Steuersummen als eigenständige Buchungen erfasst. Die gesamte Aufteilung umfasst daher 4 Nettoteilbuchungen für die jeweiligen Warengruppen sowie 2 zusätzliche Vorsteuerbuchungen (7% und 19% Vorsteuer in jeweils einer Summe).

## **Weiteres Beispiel (2 Steuersätze eine Rechnung, Brutto-Beträge):**

Dieser Beleg soll mit einer Aufteilungsbuchung je Steuerbetrag brutto gebucht werden (7% und 19%).

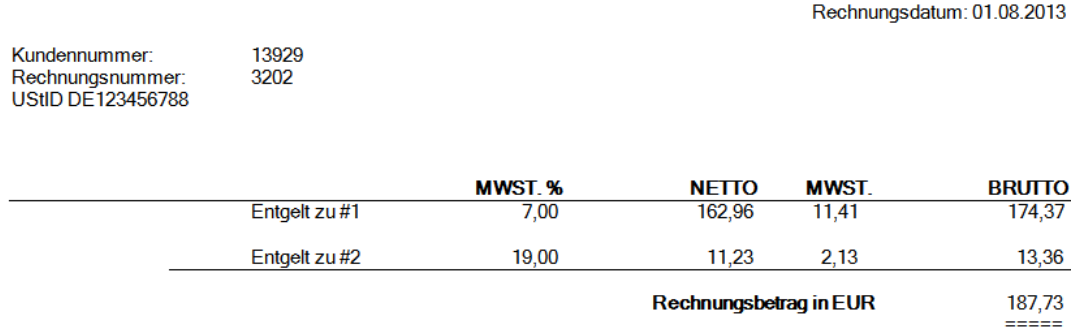

### Abb. 1: Rechnungsmuster Aufteilungen

Zunächst muss, wenn die Freiformanalyse einen Gesamtbetrag nicht erkennt, die Umsatz-Regel angelegt werden:

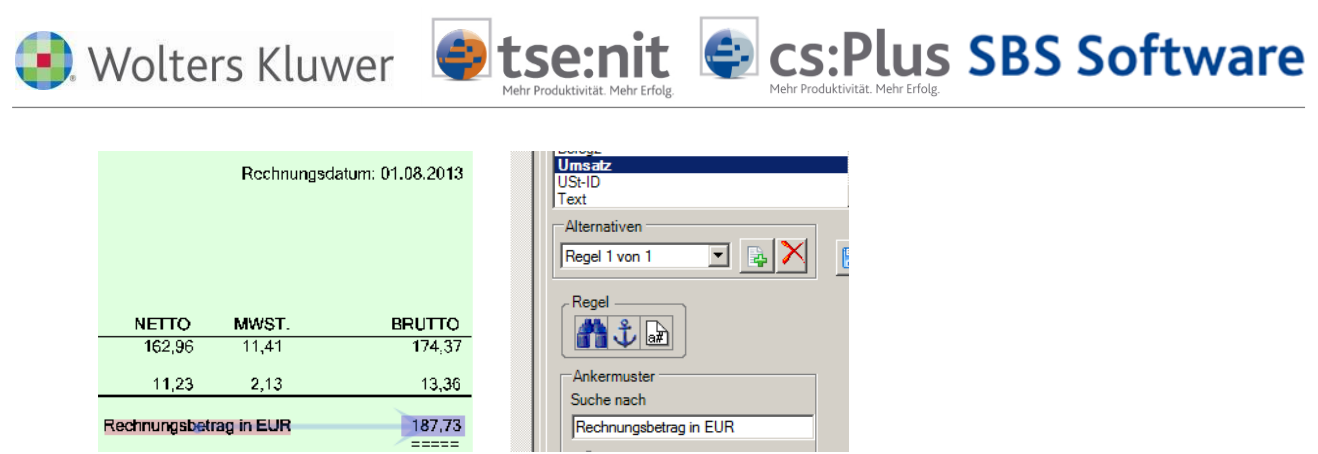

Abbildung 27

Der Gesamtbetrag muss erkannt werden, das ist Voraussetzung für die Aufteilung. Anschließend kann die Regel Aufteilung begonnen werden. Im Beleg gibt es Merkmale je Steuersatz, die als Anker dienen können ("Entgelt zu #1" und "Entgelt zu #2"). Ein Suchbereich muss nicht definiert werden (grün), da im gesamten Dokument nach den Begriffen gesucht wird. Das Suchmuster ist der jeweilige Bruttobetrag, sodass eine Schlüsselung für 7% z.B. so aussieht:

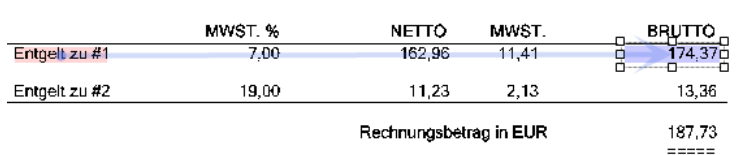

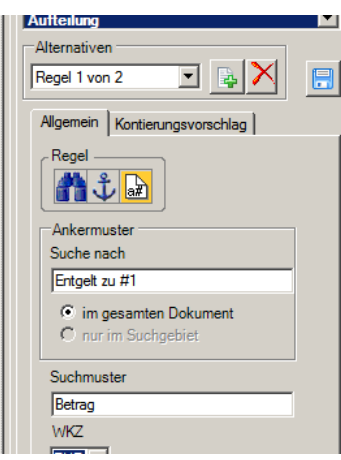

## **Abbildung 28**

Entsprechend wird auch für 19% eine Regel durch das grüne + hinzugefügt.

Im jeweiligen Register KONTIERUNGSVORSCHLAG werden die Parameter der Buchung vorbelegt. Brutto, Steuersatz, Steuerschlüssel, Konto und ggf. Kostenstellen. Ansicht der 2. Aufteilungsregel/Kontierungsvorschlag für 19%:

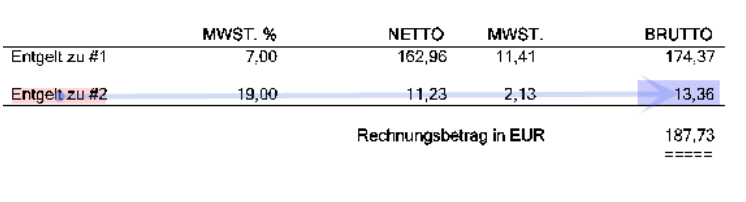

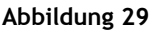

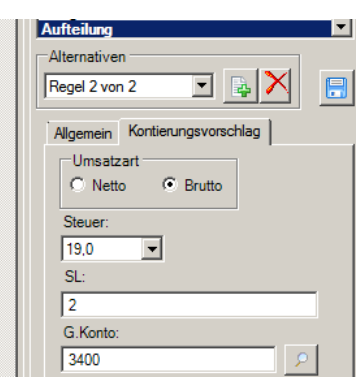

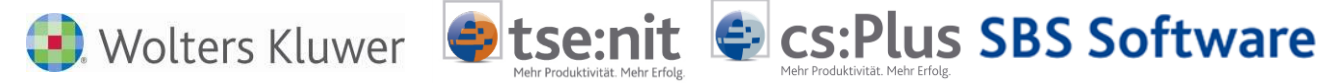

### **Anwendung der Regel:**

Wird die so vorbereitete Rechnung anschließend analysiert, erfolgt automatisch eine Aufteilungsbuchung anhand der Aufteilungsregel bis zum Gesamtbruttobetrag. Nach erfolgter Gesamtaufteilung schließt sich wie gewohnt das Aufteilungsfenster. Änderungen sind anschließend über das Register BUCHUNGEN in der Belegliste jederzeit möglich.

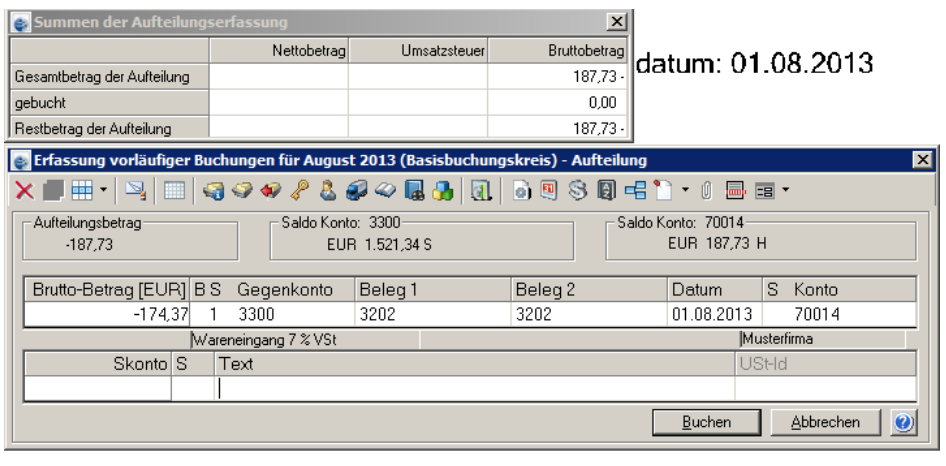

Rechnungsbetrag in EUR

187.73  $=$  $=$  $=$  $=$  $=$ 

**Abbildung 30**

## **Regeltyp Barcode**

Wenn die Freiformanalyse (ohne Regeln) oder eine Analyse mit vorhandenen Regeln nicht zum gewünschten Ergebnis einer richtigen Heftung führen oder bereits außerhalb der SBA-Lösung eine Analyse mit Sortierung stattgefunden hat, kann über ein vom Sachbearbeiter aufgeklebtes Barcode-Etikett die Dokumententrennung sinnvoller sein. Für diese Fälle gibt es den Regeltyp BARCODE. Die Regel gilt übergreifend für alle Lieferanten oder für die eines Mandanten. Der Barcode sollte im oberen Drittel des Beleges platziert sein. Beispiel für eine Regelanlage:

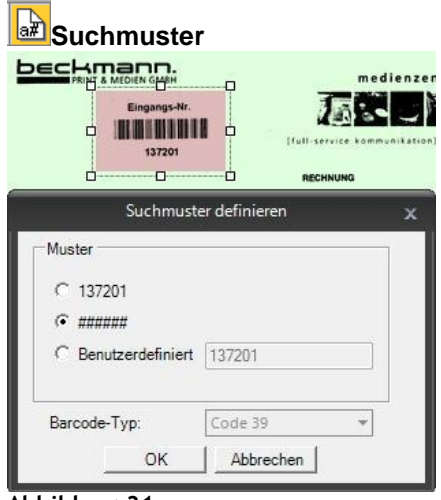

**Abbildung 31**

Der gefundene Wert für den Regeltyp BARCODE wird für die Buchung in das Feld BELEG1 übernommen. Wird der Regeltyp BARCODE verwendet, kann der Regeltyp BELEG1 nicht verwendet werden, da der Barcode für die Buchung im Feld BELEG1 eingetragen wird.

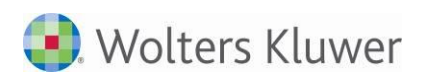

## **6.6.1 Originaldokumente archivieren**

## **6.6.1.1 Verarbeitung und Archivierung originär elektronischer Rechnungen**

SBA führt die Rechnungsanalyse zwingend auf Basis des einseitigen TIF-Bilddateiformats (Single Page TIFF) durch. Sofern eingangsseitig andere Formate (wie z.B. Multi-Page-TIFF oder PDF) vorliegen, werden diese beim Einladen/Import in einseitige TIFs konvertiert. Sofern es sich bei der zu importierenden Rechnung um ein originär elektronisches Dokument handelt (wie z.B. um eine ausschließlich per E-Mail digital versendete Rechnung im PDF-Format oder auch ein PDF im ZUGFeRD-Rechnungsformat, die bereits zusätzliche Buchungsdaten enthält), ist es empfehlenswert, neben der konvertierten und archivierten Rechnung im TIF-Format auch das ursprüngliche Originalformat zu archivieren.

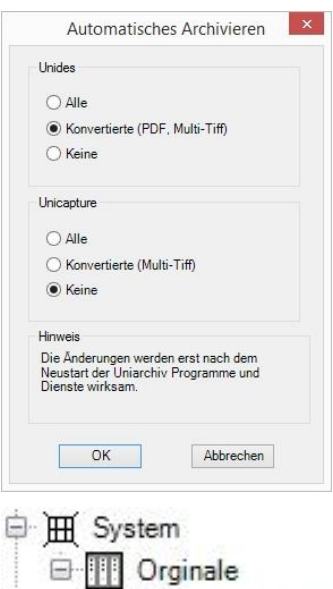

Rechnungen

Um diese Funktionalität zu aktivieren, wählen Sie im ArchivManager aus dem Menü VERWALTUNG den Befehl AUTOMATISCHES ARCHIVIEREN BEIM EINLADEN…

Anschließend wählen Sie im Bereich UNIDES den Eintrag KONVERTIERTE (PDF, MULTI-TIFF).

Nach dem Neustart von SBA werden beim Import die Originaldateien archiviert und sind im Anschluss sowohl über die Eigenschaften im Kontextmenü der jeweiligen Seite im Erfassungsclient als auch über das Kontextmenü der Trefferliste bei einer späteren Recherche zusätzlich einblendbar.

Die Archivierung der Originaldateien erfolgt in einem automatisch generierten Archiv-System, das ein Regal ORIGINALE mit einem speziellen Ordner RECHNUNGEN beinhaltet. Über den BenutzerManager kann geschlüsselt werden, welche Benutzer sich System-Originale über das konvertierte Dokument anzeigen lassen können. Ein direkter Zugriff auf das System-Archiv und die darin enthaltenen Originale ist nicht möglich.

Die Originale sind in den Seiteneigenschaften und im Archiv per Kontextmenü aufrufbar (Uniview).

## **6.6.1.2 Verwaltung der Zugriffsrechte auf System-Originale**

Sofern Sie im ArchivManager die Funktion AUTOMATISCHES ARCHIVIEREN VON ZU KONVERTIERENDEN ORIGINALFORMATEN aktiviert haben, wird automatisch im BenutzerManager eine Gruppe ORIGINAL-LESER angelegt, die einen Lesezugriff auf das System-Archiv und den darin im Regal ORIGINALE enthaltenen Ordner RECHNUNGEN erhält. Dieser Gruppe können beliebige Benutzer hinzugefügt werden. Sie steuern damit, ob ein Benutzer neben dem Zugriff auf das Standard-Archiv (z.B. den entsprechenden Ordner RECHNUNGEN im Mandantenregal) auch Zugriff auf die zugrundeliegende Originaldatei haben darf. Der Zugriff erfolgt dabei immer über das (konvertierte) Dokument, ein direkter Zugriff auf das System-Archiv und die darin enthaltenen Originale ist nicht möglich.

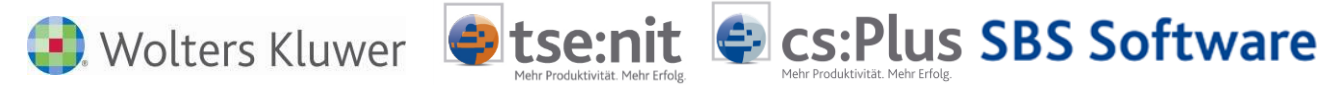

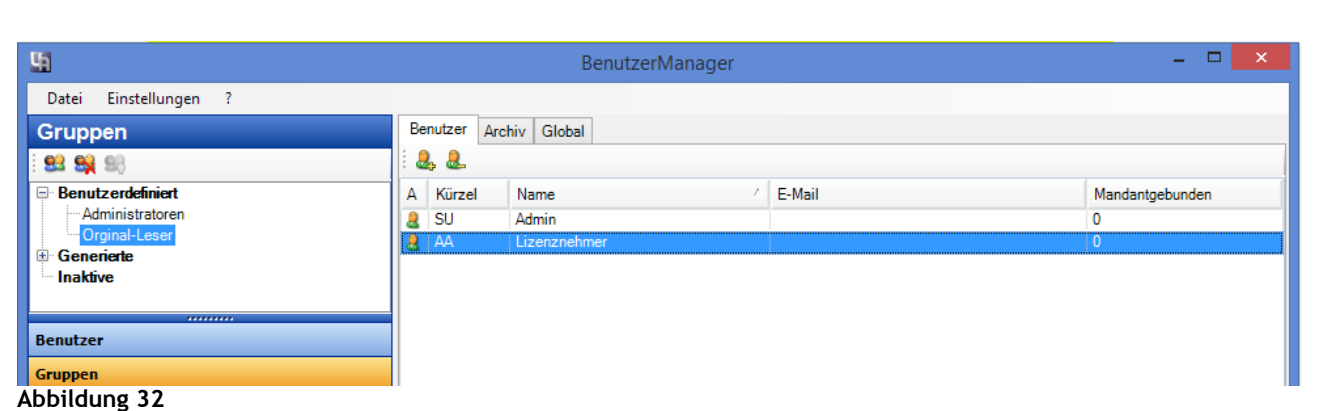

## **6.6.2 Hinweise zu elektronischen Rechnungen im ZUGFeRD-Format**

Rechnungen im ZUGFeRD-Format (**Z**ENTRALER **U**SER **G**UIDE DES **F**ORUM **E**LEKTRONISCHE **R**ECHNUNG **D**EUTSCHLAND) enthalten Daten wie z.B. den Steuersatz, Einzel-Beträge usw., die für einen Buchungsvorschlag in SBA ausgewertet werden können. Wenn man die Rechnung im PDF-Viewer (z.B. Adobe Reader) aufruft, kann man die Daten als Anlage (Format XML) erkennen.

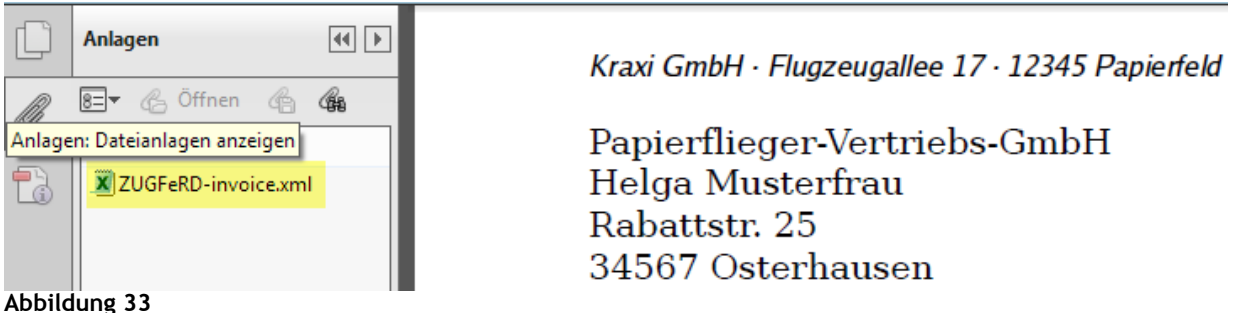

Die übergebenen Daten werden bei einer Analyse des Stapels oder bei eingestellter Option mit automatischer Analyse nicht überschrieben. Gezielte Analysen auf eine Heftung werden jedoch ausgewertet. Die übernommenen Daten aus dem Beleg werden ggf. mit hinterlegten Zuordnungen in den Einstellungen für den Buchungsvorschlag verwendet.

# **Belegbilder hinzuladen:**

Sofern es sich bei einer zu importierenden PDF-Datei um eine originär elektronische Rechnung im ZUGFeRD-Rechnungsformat handelt, werden die eingebetteten Rechnungsdaten, soweit sie für einen SBA-Buchungsvorschlag Relevanz besitzen, bei der Konvertierung automatisch aus der PDF/A-3-Datei extrahiert und in die Erfassungsmaske übernommen. Bei derartigen originär elektronischen Dokumenten (neben ZUGFeRD-PDFs zählen dazu z.B. auch ausschließlich per E-Mail digital versendete Rechnungen im Standard PDF-Format) ist es empfehlenswert, neben der konvertierten und archivierten Rechnung im TIF-Format auch das ursprüngliche Originalformat unverändert zu archivieren.

## **Kontextmenü Mappe:**

Scannen/Hinzuladen ... ZUGFerD:

Scannen bzw. laden Sie neue Dokumentenseiten direkt in die selektierte Mappe ein.

Wählen Sie ZUGFeRD, um einen separaten Dialog zum Import von digitalen Belegen im ZUGFeRD-Rechnungsformat zu öffnen. ZUGFeRD-Rechnungen nutzen das PDF/A-3-Format und beinhalten neben dem eigentlichen Rechnungsbild die wesentlichen Rechnungsinformationen in extrahierbarer Form. Nach Aus-

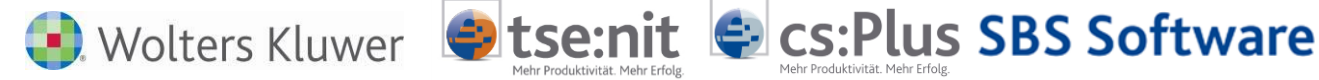

wahl des entsprechenden Importverzeichnisses wird Ihnen angezeigt, welche PDF-Dateien ZUGFeRDkompatibel sind. Diese können selektiert und anschließend über die Schaltfläche OK eingeladen werden. Alternativ zum separaten Import über den ZUGFeRD-Befehl im Kontextmenü einer Mappe können diese Dateien auch jederzeit über die Schaltfläche B DOKUMENT HINZULADEN in einem "gemischten" Import (z.B. aus TIF-, Multi-TIFF-, PDF- und ZUGFeRD-PDF/A-3-Dateien) eingeladen werden.

Belege im ZUGFeRD-Format werden mit einem orangefarbenen Schlosssymbol in der Belegliste dargestellt. Ein orangefarbenes Schlosssymbol **bei kennzeichnet den Status FIXIERT. Er betrifft Heftungen**, die unter Verwendung einer individuellen Schnittstelle aus einem vorgelagerten System importiert wurden und aus diesem Grund hinsichtlich der Heftungsgrenzen unverändert bleiben müssen, z.B. die ZUGFeRD-PDF-Belege.

## **Einstellungen ZUGFeRD:**

Im Menü EINSTELLUNGEN gibt es die Möglichkeit Einstellungen für den Bereich ZUGFeRD vorzunehmen:

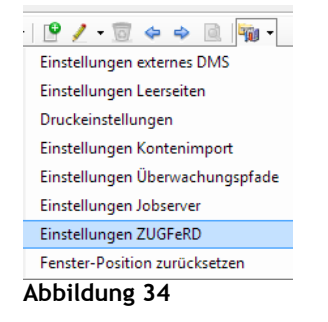

| Steuerart  | Steuerkategorie | Mw.Steuer | <b>SL/BU</b>    | Gegenkonto   | Kost 1 | Kost 2 | Hinzufügen |
|------------|-----------------|-----------|-----------------|--------------|--------|--------|------------|
| <b>VAT</b> | <b>AE</b>       |           | K10L            | $\mathbf{0}$ |        |        | Bearbeiten |
| <b>VAT</b> | F               |           | 9               | o            |        |        |            |
| <b>VAT</b> | ю               |           | K50L            | 0            |        |        | Löschen    |
| <b>VAT</b> | O               |           | <b>K55L9</b>    | 0            |        |        |            |
| <b>VAT</b> | s               | 10.7      | KL <sub>6</sub> | 0            |        |        |            |
| <b>VAT</b> | s               | 19,0      | $\overline{2}$  | O            |        |        |            |
| <b>VAT</b> | s               | 7.0       | 1               | 0            |        |        |            |
| <b>VAT</b> | z               |           | 9               | 0            |        |        |            |

**Abbildung 35**

Jeder Steuerkategorie aus ZUGFeRD kann für den Buchungsvorschlag ein Steuerschlüssel, Konto usw. zugeordnet werden. Ist ein Steuerschlüssel nach einem K erfasst, gilt er für Kunden-, nach L für Lieferantenrechnungen. Wenn weder K noch L erfasst ist, gilt er für beide Rechnungsarten. Beispielhaft sind einige Steuerschlüssel bereits enthalten, lassen sich aber ergänzen und bearbeiten. Wenn kein Gegenkonto hinterlegt wurde, bleibt der Buchungsvorschlag an der Stelle leer.

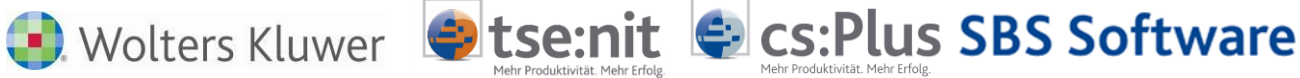

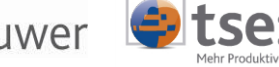

## Die Steuerkategorien von ZUGFeRD lauten:

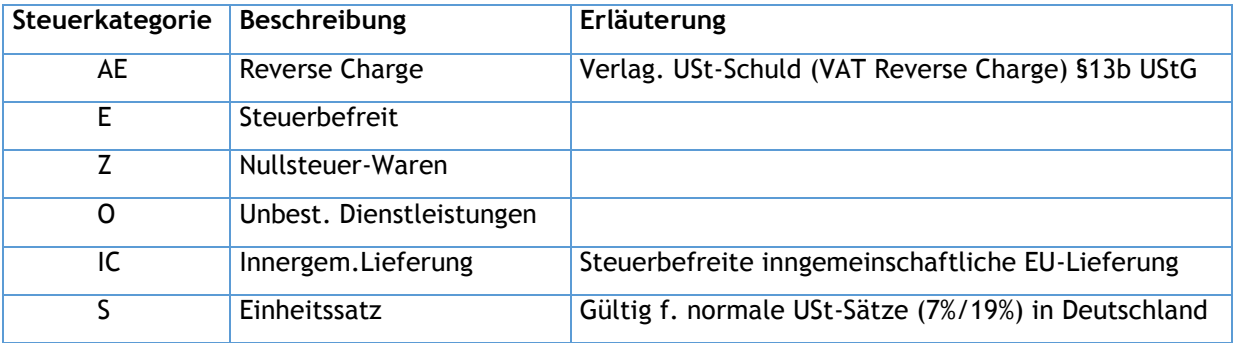

# **6.7 Regeln für Ausgangsrechnungen**

Grundsätzlich empfehlen wir bei maschinell erstellten Ausgangsrechnungen einen Export der bereits in digitaler Form vorliegenden Buchungsdaten aus dem Produktivsystem (Warenwirtschaft- bzw. Fakturasoftware) an das FiBu-System.

Die meisten FiBu-Systeme sind in der Lage, über einen flexiblen ASCII-Import entsprechende Listen einzulesen. Dadurch verringert sich die Fehlergefahr im Vergleich zur Ausgabe digitaler Daten ins Papierformat und den anschließenden Rücktransfer in das digitale Format via Scan und OCR-Analyse.

Sollen trotzdem auch die Ausgangsrechnungen mit SBA gescannt und verarbeitet werden, muss für die Verarbeitung zunächst eine Rechnungsmaske für den aktiven Mandanten erstellt werden, die das Layout seiner Ausgangsrechnung definiert.

Sollen trotzdem auch die Ausgangsrechnungen mit SBA gescannt und verarbeitet werden, muss für die Verarbeitung zunächst eine Rechnungsmaske für den aktiven Mandanten erstellt werden, die das Layout seiner Ausgangsrechnung definiert. Dabei ist ein vollständiger Regelsatz (für alle Felder) inklusive der Regeln für Kennung, Anfang und Ende anzulegen.

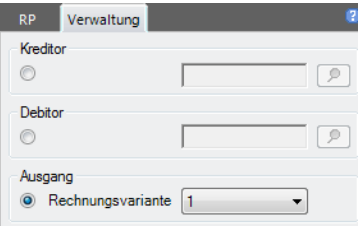

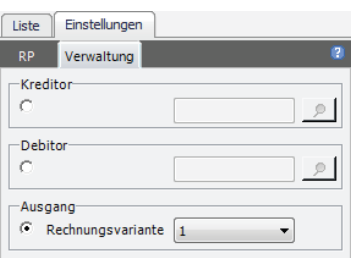

Markieren Sie in der Registerkarte VERWALTUNG unter AUSGANG die RECHNUNGSVARIANTE 1. Sie können insgesamt Layouts für bis zu fünf verschiedene Rechnungsvarianten für die Ausgangsrechnungen des aktiven Mandanten erstellen. Die Identifikation einer Ausgangsrechnung des aktiven Mandanten erfolgt umso genauer, je mehr Stammdaten hinterlegt sind. Die Einträge in den Registerkarten ALLGEMEIN, ADRESSE und BANKEN sollten daher möglichst vollständig sein.

Anschließend sind nach der gewohnten Methode die entsprechenden Regeltypen für die jeweiligen Funktionen / Felder zu definieren. Der Regeltyp DEBITOR spielt nur bei der Regelerstellung für Ausgangsrechnungen eine Rolle und bleibt im Falle der Regelerstellung für Eingangsrechnungen unberücksichtigt. Im Gegensatz zu Eingangsrechnungen kann bei Ausgangsrechnungen das Personenkonto nicht anhand einer USt-ID identifiziert werden. Die Einträge unter DEBITOR beziehen sich daher auf die auszulesende Debitorkontonummer. Im Idealfall kann sie - bspw. als identische Kundennummer - auf der Ausgangsrechnung nach Definition von SUCHGEBIET, ANKERMUSTER und SUCHMUSTER direkt ausgelesen werden.

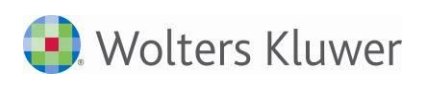

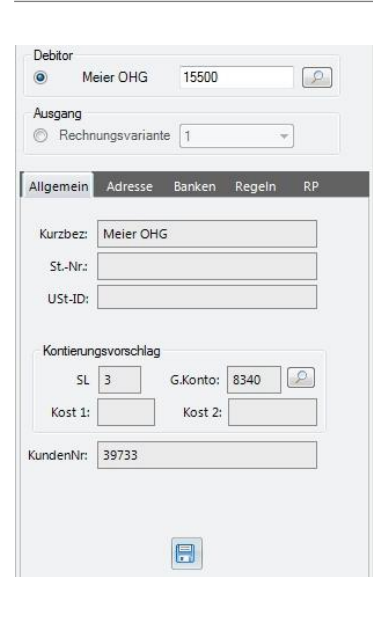

Sollte die auf dem Beleg abgedruckte Kundennummer nicht identisch mit der Debitorkontonummer im Rechnungswesen sein, ist sie über den Regeltyp DEBITOR auszulesen und anschließend debitorindividuell eine Zuordnung des Personenkontos zur ausgelesenen Kundennummer zu treffen. Dies kann belegorientiert erfolgen. Ergänzen Sie den Kontierungsvorschlag um das Debitorkonto im Feld KONTO der Erfassungsmaske. Wechseln Sie anschließend in die Registerkarte VERWAL-TUNG und dort in den Bereich DEBITOR. Übernehmen Sie per Bereichserkennung aus dem Belegbild den Wert der Kundennummer in das entsprechende Feld KUNDENNR der Registerkarte ALLGEMEIN. Optional können in den Feldern SL und GEGENKONTO debitorindividuell Steuerschlüssel und Erlöskonto hinterlegt werden. Speichern Sie Ihre Eingaben über die Schaltfläche **.** 

**e**tse:nit

**C** cs: Plus SBS Software

Im Beispiel wird SBA bei künftigen Ausgangsrechnungen an den Debitor *Meier OHG* mittels Regeltyp DEBITOR (Suchmuster *#####* bei definiertem Suchgebiet und Ankermuster) die Kundennummer *39733* auslesen und als Kontierungsvorschlag das Debitorkonto *15500*, den Steuerschlüssel *03* sowie das Erlöskonto *8340* vorschlagen.

Sollte sich auf der Ausgangsrechnung keine Kundennummer finden, die eine eindeutige Zuordnung zum Debitor zulässt, kann hilfsweise der Firmenname des Rechnungsempfängers im Adressfeld herangezogen werden. Wählen Sie dann bei der Debitorregel als Suchmuster ZONENINHALT (da die auszulesende Bezeichnung hinsichtlich Art und Anzahl der Zeichen vollständig variabel ist) und hinterlegen Sie debitorkontenbezogen die passende Bezeichnung im Feld KUNDENNR*.* Dabei sind maximal 64 Zeichen möglich.

# **6.8 Rechnungsprüfung**

Ist die SBA Rechnungsprüfung bei Analyse aktiviert, erfolgt eine automatisierte Konformitätsprüfung im Sinne des § 14 UStG. Die Rechnungen werden dabei hinsichtlich formeller Fehler überprüft, die das Recht zum Vorsteuerabzug gefährden könnten. Sonderfälle wie EU-Geschäfte oder eine Prüfung im Sinne des § 13b UStG können lieferantenabhängig erzwungen werden, d.h. hierbei erfolgt eine Zuordnung der jeweiligen Prüfvariante zum Kreditorkonto.

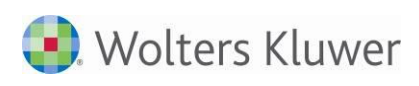

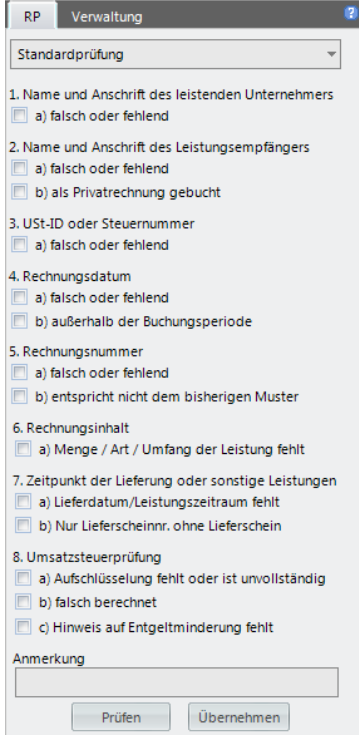

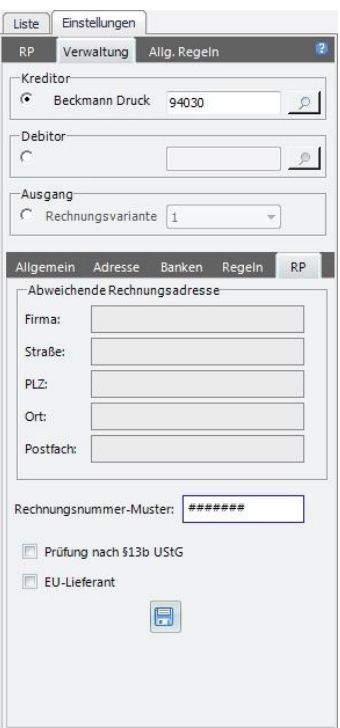

Die Ergebnisse werden neben der Belegliste im Menü RP|VERWALTUNG > RP (Rechnungsprüfung) angezeigt.

**C** cs: Plus SBS Software

Es werden folgende Prüfungsarten durchgeführt: Standardprüfung, Kleinbetragsrechnung (gemilderte formelle Anforderungen), §13b UStG (Sonderprüfung bei Bauleistungen), EU-Lieferant (Sonderprüfung bei innergemeinschaftlichem Erwerb).

Die Rechnungsprüfung kann auf zwei Arten aktiviert werden:

tse:nit

BEI ANALYSE, wenn die Rechnungsprüfung automatisch nach der Dokumentenanalyse erfolgen soll. BEI EINGABE, wenn Sie die Prüfung separat in der Registerkarte RP durchführen wollen. Klicken Sie dazu bei der jeweils markierten Rechnung auf die Schaltfläche PRÜFEN*.*  Damit die automatisierte Prüfung hinreichend sichere Ergebnisse erzielt, sollten die Stammdaten des aktiven Mandanten hinsichtlich Steuernummer, USt-ID und Adresse vollständig hinterlegt sein.

Grundsätzlich erfolgt eine Standardprüfung nach § 14 UStG, die im Falle einer Kleinbetragsrechnung gemildert wird. Sollten Belege einzelner Kreditoren aufgrund von EU-Lieferungen oder Anwendung des § 13b UStG eine Sonderprüfung erfordern, so können Sie das passende Prüfverfahren über das Drop-Down-Menü anwählen und die Prüfung über die Schaltfläche PRÜFEN durchführen.

Wenn ein Lieferant grundsätzlich einer Sonderprüfung unterliegen soll, treffen Sie eine permanente Zuordnung des Prüfverfahrens, indem Sie in die Registerkarte VERWALTUNG den jeweiligen Kreditor auswählen und anschließend in die Registerkarte RP wechseln. Durch Aktivierung von PRÜFUNG NACH § 13B USTG oder EU-LIEFERANT erzwingen Sie künftig die Sonderprüfung.

In dieser Registerkarte können Sie zusätzlich eine vom Mandantenstamm in AUSGANG > RECHNUNGSVARIANTE 1 > ADRESSE abweichende Rechnungsadresse hinterlegen (wirkt auf den Prüfpunkt 2.a) NAME UND ANSCHRIFT DES LEISTUNGSEMPFÄNGERS**)**. Das Feld RECHNUNGSNUMMER-MUSTER wird automatisch durch die Freiform-Analyse gefüllt, die Eingabe einer ggf. abweichenden Struktur hat Auswirkungen auf Prüfpunkt 5. RECHNUNGSNUMMER*.* Der Prüfpunkt 4.b) RECHNUNGSDATUM AUßERHALB DER BUCHUNGSPERIODE informiert Sie über eine ggf. sinnvolle Verschiebung des Belegs in einen alternativen Stapel (bspw. per Drag&Drop aus der Belegliste in einen Stapel FOLGEMONAT, um diese Buchungen separat in einen anderen Buchungsvorlauf des Rechnungswesens zu übergeben). Die Prüfung hängt dabei von der im Rechnungswesen eingestellten Buchungsperiode beim Aufruf von SBA ab.

<span id="page-68-0"></span>Grundsätzlich sind die in der Registerkarte RP angezeigten Ergebnisse der belegbezogenen Konformitätsprüfung als Hinweise zu verstehen. Nicht alle Positionen werden automatisiert geprüft, können aber ggf. manuell aktiviert werden, wie bspw. 2.b) ALS PRIVATRECHNUNG GEBUCHT oder 6.a) MENGE / ART / UMFANG DER LEISTUNG FEHLT*.* Sie können individuelle Hinweise über das Feld ANMERKUNG hinzufügen. Klicken Sie auf die Schaltfläche ÜBERNEHMEN, werden die Ergebnisse sowie die hinzugefügten Anmerkungen gespeichert.

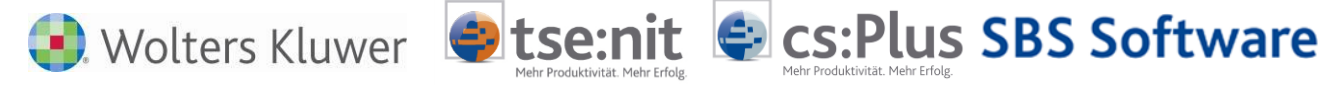

# **6.9 Stellvertreterregelungen**

Um Arbeitsprozesse nicht durch die Abwesenheit von Benutzern zu gefährden, lassen sich im BenutzerManager (BenMan.exe im Bin-Verzeichnis der SBA-Installation mit Admin-Rechten) Stellvertreterregelungen einrichten. Bei Abwesenheit eines Benutzers (Urlaub, Krankheit, etc.) wird automatisch der jeweilige Stellvertreter in den Prozess (Vorgang, Job) einbezogen und erhält Zugriff auf die jeweiligen Dokumente. Die Einrichtung von Stellvertreterregelungen erfolgt benutzerbezogen über die Registerkarte STELLVERTRETER.

| <b>BenutzerManager</b>                                                                                                    |                                               |                                         |                                      |                      | $\Box$<br>$\Sigma$ |  |  |  |  |
|----------------------------------------------------------------------------------------------------|-----------------------------------------------|-----------------------------------------|--------------------------------------|----------------------|--------------------|--|--|--|--|
| Datei                                                                                                    |                                               |                                         |                                      |                      |                    |  |  |  |  |
| <b>Benutzer</b>                                                                                                    | Details                                       | Stellvertreter<br>Gruppen Archiv Global |                                      |                      |                    |  |  |  |  |
| 888                                                                                                    | Beschreibung<br><b>Status</b>                 | Anfangsdatum                            | Enddatum                             | Typ                  | Hinzufügen         |  |  |  |  |
| <b>Benutzerdefiniert</b>                                                                                                    | Urlaub<br><b>a</b> Aktiv<br>· Inaktiv Seminar | 09.05.2013 00:00<br>22.01.2013 13:00    | 12.05.2013 23:59<br>22.01.2013 17:00 | Benutzer<br>Benutzer | <b>Bearbeiten</b>  |  |  |  |  |
| [AA] ADMIN<br>[AB] THOMAS KONTO<br>[AC] PETER LICHT<br>[AD] HUGO CHEF                                                                                                    | · Inaktiv Urlaub                              | 28.01.2013 00:00                        | 01.02.2013 23:59                     | Gruppe               | Löschen            |  |  |  |  |
| [AE] ANGERMANN<br>[AF] Testuser<br>[AG] CGleissner<br>[AH] SUSANNE REINER-WOHLF<br>[Al] Mark Muster<br>[AJ] Lizenznehmer<br>[LO] Olaf Lorenz<br>[MW] Michael Werth<br><b>IPLI Peter Licht</b><br>[RA] Ralf Abatt<br>[SU] Admin<br>Inaktive |                                               |                                         |                                      |                      |                    |  |  |  |  |
| ,,,,,,,,,,<br><b>Benutzer</b>                                                                                                    |                                               |                                         |                                      |                      |                    |  |  |  |  |
| Gruppen                                                                                                    |                                               |                                         |                                      |                      |                    |  |  |  |  |
| Lizenzen                                                                                                    |                                               |                                         |                                      |                      |                    |  |  |  |  |
| <b>System</b>                                                                                                    | $\blacktriangleleft$                          | $\mathbf{m}$                            |                                      |                      | ۲                  |  |  |  |  |

**Abbildung 36**

Um eine neue Stellvertreterregelung anzulegen, klicken Sie auf die Schaltfläche HINZUFÜGEN und erfassen Sie die erforderlichen Daten:

- BESCHREIBUNG: Über die Auswahlliste können Sie bereits vorgefertigte Abwesenheitsgründe auswählen (Urlaub, Krankheit, Besprechung) oder eine eigene Beschreibung erfassen.
- TYP DER STELLVERTRETUNG: Wählen Sie, ob als Stellvertreter ein einzelner Benutzer oder eine Gruppe fungieren soll.
- BEGINNT: Als Beginn der Stellvertretung wird das aktuelle Tagesdatum sowie die aktuelle Uhrzeit vorgeschlagen, über den Kalender kann ein anderer Tag ausgewählt werden. Der Vertretungszeitraum kann in halbstündlichen Schritten oder durch Setzen des Häkchens GANZTÄGIG angelegt werden.
- ENDET: Erfassen Sie hier das Ende des Vertretungszeitraums.

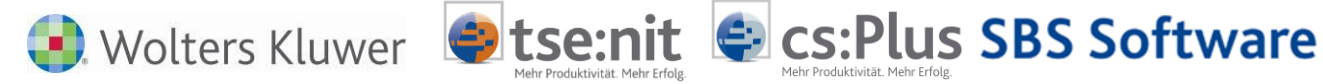

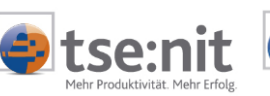

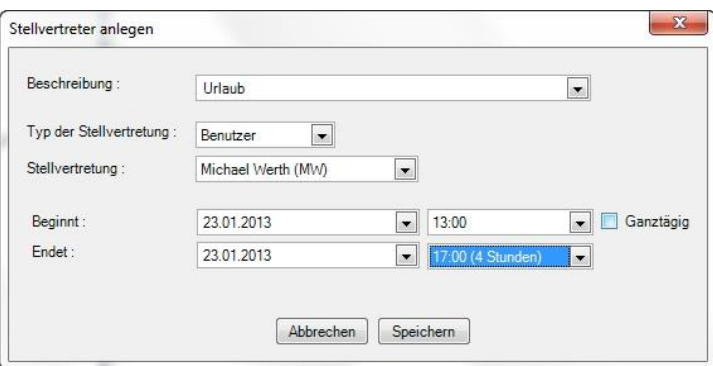

**Abbildung 37**

Sollte der Stellvertreter weniger Zugriffsrechte als der zu vertretende Benutzer haben, erfolgt ein entsprechender Hinweis:

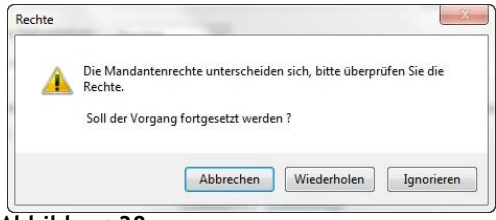

**Abbildung 38**

Bestätigen Sie die Meldung mit IGNORIEREN, wenn Sie den Vorgang trotzdem fortsetzen wollen. Sinnvoll ist es jedoch, einen Stellvertreter mit mindestens gleichen Rechten aus der/den gleichen Gruppe(n) auszuwählen.

Wird eine Stellvertreterregelung für einen Benutzer angelegt, der im entsprechenden Zeitraum selbst als Stellvertreter fungiert, werden Sie in einen Dialog geführt, in dem Sie aufgefordert werden, für jeden Benutzer, den er ursprünglich vertreten sollte, einen Ersatz zu benennen.

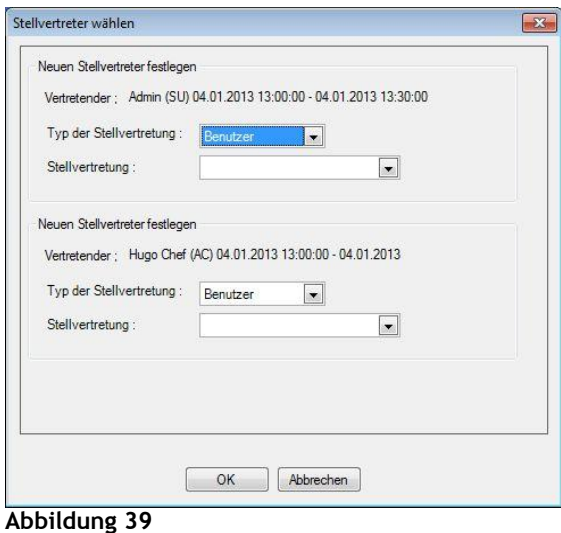

Über die Schaltfläche SPEICHERN bestätigen Sie Ihre Eingaben.

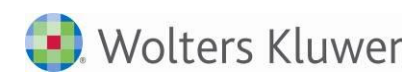

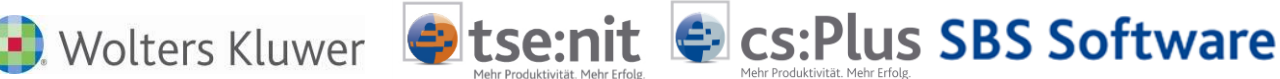

Die Stellvertretung wird anschließend in der Liste angezeigt. Die Spalte STATUS informiert Sie darüber, ob der Vertretungszeitraum noch bevorsteht (gelb), derzeit aktiv ist (grün) oder abgelaufen/inaktiv ist (rot).

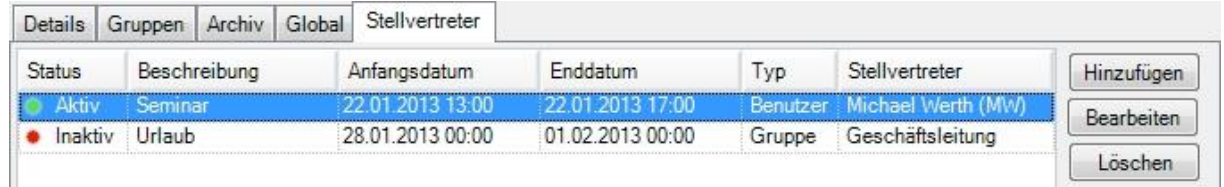

### **Abbildung 40**

Solange der Vertretungszeitraum nicht beendet ist, kann eine Stellvertretung über die Schaltfläche BEARBEITEN geändert oder über die Schaltfläche LÖSCHEN aufgehoben werden.

Nach Ablauf des Vertretungszeitraums verbleibt der Eintrag als inaktiver Datensatz in der Liste. Er dient als Historie und kann nicht entfernt werden.

### **Löschen von Benutzern:**

Sobald ein Benutzer einem weiteren Objekt zugewiesen wurde (Zuordnung zu einer Benutzergruppe, Empfänger, Job etc.), kann er nicht mehr über die Schaltfläche <sup>ex</sup> gelöscht werden. Der Benutzer kann stattdessen deaktiviert werden. Sie erhalten einen Hinweis bzgl. der Einrichtung einer Stellvertreterregelung:

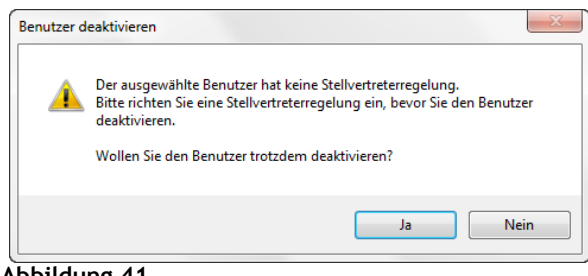

**Abbildung 41**

# **6.10 Hinzufügen von Dokumenten zu archivierten Heftungen**

Manchmal ist es nötig, nach der Archivierung eines Beleges noch weitere Dokumente wie Lieferscheine usw. mit zu archivieren. Diese Möglichkeit ist in den Belegviewer integriert worden.

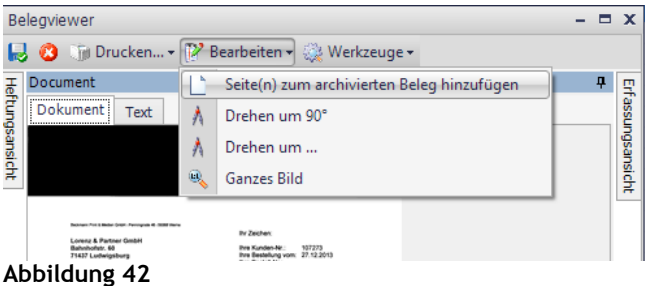

Der Aufruf erfolgt über die Dokumente, bei Buchungen z.B. in der Buchungsliste, über die Büroklammer. Über einen Auswahlbrowser können Sie der Heftung Dokumente hinzufügen. Nachdem der Beleg hinzugefügt wurde, ist beim erneuten Öffnen der zusätzliche Beleg in der Heftungsansicht sichtbar und dem Archiv hinzugefügt worden.
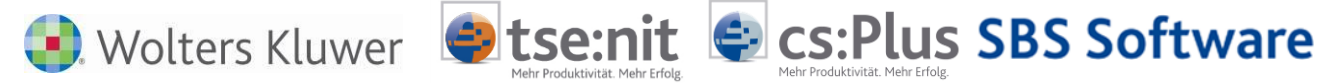

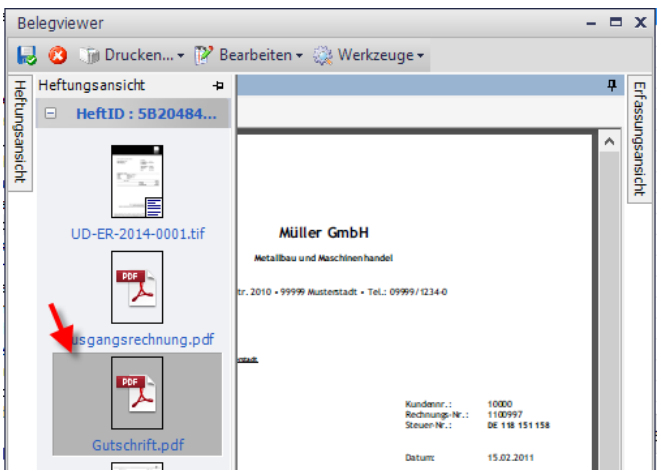

**Abbildung 43**

# **6.11 Verschieben von Archiven auf eine andere Mandantennummer**

## **6.11.1 Aus der Belegliste**

Archive können von einer Mandantennummer auf eine andere (z.B. neue) übertragen werden, das Archiv des Zielmandanten muss leer sein. Damit der Zielmandant als Archiv vorhanden ist, muss dort einmalig die Belegliste aufgerufen werden.

Bitte beachten Sie, dass neben dem Archiv auch die Buchungen auf den Zielmandanten übertragen werden müssen, um die Verknüpfung Buchung/Beleg wiederherzustellen. Beim Quellmandanten sind die Belege nach der Verschiebung nicht mehr verfügbar.

Der Aufruf erfolgt über das Akte-Menü EXTRAS|ARCHIV VERSCHIEBEN mit der Abfrage der Zielmandantennummer:

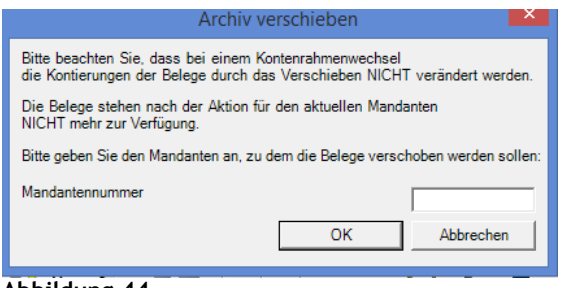

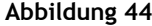

Diese Funktion ist auch bei Kanzleibuchhaltungs-Archiven möglich (Kanzlei A auf Kanzlei B usw.).

#### **6.11.2 Mit dem SBA Programm MANDCOPY**

Das SBA-Programm MANDCOPY dient zum Kopieren von SBA-Mandantendaten auf eine andere Mandantennummer. Voraussetzung ist, dass unter der neuen Mandantennummer noch kein Mandant angelegt wurde.

Folgende Mandantendaten werden dabei kopiert:

- Personen- und Sachkonten
- Kostenstellen
- Schlagwörter

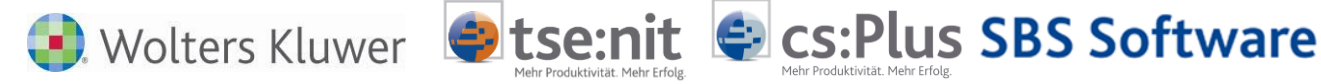

- Buchungsvorschläge
- Regeln
- mandantenspezifische Einstellungen

Archiveinträge können wahlweise verschoben oder kopiert werden.

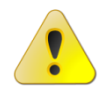

Vor der Anwendung des Programms muss eine Datenbank-Sicherung durchgeführt werden! Außerdem darf während der Ausführung nicht mit SBA oder anderen Uniarchiv-Anwendungen gearbeitet werden!

#### Starten Sie das Programm im Uniarchiv\BIN-Ordner z.B. "C:\PROGRAM FILES

(X86)\BDV\UNIARCHIV\BIN\MANDCOPY.EXE" mit einem Benutzer, der über das Recht "Darf BenutzerManager starten" verfügt:

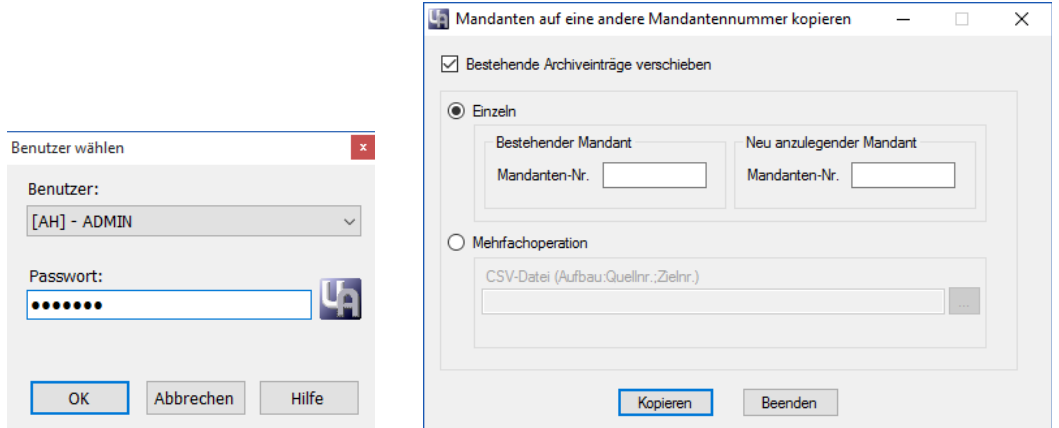

#### **Abbildung 45**

Über die Auswahlbox "Bestehende Archiveinträge verschieben" wird gesteuert, ob Archiveinträge verschoben oder kopiert werden sollen. Wenn bspw. im SBAUmfeld unter einer anderen Mandantennummer weitergearbeitet werden soll, ist i.d.R. die Option zu wählen, bestehende Archiveinträge zu verschieben. Unter der alten Mandantennummer bleiben dann keine Archiveinträge zurück. Vorhandene Belegverknüpfungen werden auf die Archiveinträge unter der neuen Mandantennummer umgesetzt. Wird die Option "Bestehende Archiveinträge verschieben" nicht aktiviert, werden die Mandantendaten des Quellmandanten in den Zielmandanten kopiert, etwaige Belegverknüpfungen verweisen aber weiterhin auf das Belegarchiv des Quellmandanten.

Über die Option "Einzeln" oder "Mehrfachoperation" lässt sich steuern, ob nur ein einzelner oder gleich mehrere Mandanten kopiert bzw. verschoben werden. Wählen Sie die Option "Mehrfachoperation", muss zusätzlich eine CSV-Datei ausgewählt werden, in der (pro Zeile) jeweils Quell und Zielmandantennummer durch ein Semikolon getrennt hinterlegt sind. Die CSV-Datei muss zudem eine Kopfzeile mit Spaltenüberschriften beinhalten.

Die CSV-Datei für eine Mehrfachoperation könnte z.B. folgendermaßen aussehen:

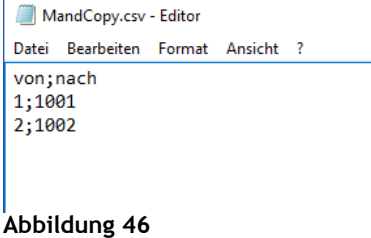

Hinweise Scannen Buchen Archivieren 74 von 92

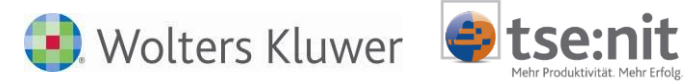

Das Protokoll des gesamten Kopiervorgangs wird in der Datei MandCopy\_Logfile.txt im Verzeichnis C:\PROGRAMDATA\BDV\ gespeichert.

#### **Benutzung des Programms MandCopy im Mirgrationsmodus**

Wenn das Programm MandCopy mit dem Kommandozeilen-Parameter /ALLOWMIGRATION gestartet wird, wird es im Mirgrationsmodus ausgeführt. In diesem Modus ist es möglich, eine Migration auf einen bereits existierenden Mandanten durchzuführen.

**Contracts** CS: Plus SBS Software

Bei der Migration werden die Mandantendaten vom Quell- in den Zielmandanten kopiert, auch wenn dieser schon existiert. Die jeweiligen Mandantendaten (z.B. Personenkonten) werden dabei nur dann kopiert, wenn sie im Zielmandanten noch nicht vorhanden sind, d.h. bestehende Daten im Zielmandanten werden nicht überschrieben.

Bei der Option "Einzeln" wird nach dem Start des Vorgangs durch Anklicken der Schaltfläche "Kopieren" die folgende Meldung angezeigt, falls der Zielmandant schon existiert: "Der Mandant #2 existiert schon. Wollen Sie den Mandanten #1 in den Mandanten #2 migrieren?" Bestätigen Sie mit "Ja", wird eine Migration durchgeführt. Andernfalls wird der Vorgang abgebrochen.

Bei der Option "Mehrfachoperation" wird zusätzlich die Auswahlbox "Falls der Zielmandant existiert, migrieren" angeboten. Schalten Sie diese Option ein, werden die Quellmandanten auch dann in die Zielmandanten kopiert/migriert, falls diese schon existieren sollten.

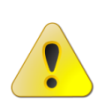

Wenn das Programm MandCopy im Migrationsmodus benutzt wird, kann dies zur Vermischung von Mandantendaten und / oder zu doppelten Archiveinträgen führen. Dieser Zustand kann nur durch Zurückspielen einer vorherigen Datensicherung rückgängig gemacht werden.

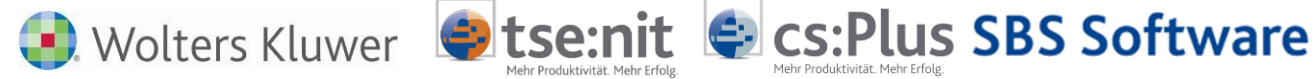

# **7 SBA-JobServer**

Der SBA-JobServer ist ein Dienst (Server), der auf einem gesonderten Rechner installiert wird. Durch den Einsatz des JobServers können die übrigen Rechner (insbesondere der Hauptrechner – Windows Terminal Server) von ressourcenintensiven Prozessen wie der Texterkennung (OCR) und / oder der Analyse entlastet werden. Der JobServer erhält einen Auftrag vom Arbeitsplatzrechner (auf dem die Belege eingelesen werden) und führt die Texterkennung (OCR) und/oder die Analyse durch. Anschließend erhält der Empfänger (FiBu-Sachbearbeiter) die Belege in seiner Belegliste zur weiteren Bearbeitung. Dazu gibt es das Register JOBS, in dem die Belege zunächst abgelegt werden. Die erhaltenen und bereits in Text bzw. den gesamten Buchungsvorschlag umgewandelten Belege übernimmt der Empfänger per Doppelklick in den Belegstapel der Belegliste und führt den weiteren SBA-Prozess durch. Der Arbeitsplatzrechner wird von der OCR-Texterkennung bzw. Analyse (enthält OCR) entlastet und steht während dieses Prozesses für andere Aufgaben zur Verfügung.

Durch das Auslagern ressourcenintensiver Prozesse vom Erfassungsclient auf den JobServer kann gerade in belegintensiven Szenarien eine Verteilung der Serverlast erzielt werden, die in der Regel zu einer optimierten Verarbeitungsgeschwindigkeit führt.

# **7.1 Job erstellen und an den JobServer senden**

Jobs können von einer Scanstation (siehe nächster Punkt), vom ScanClient (Unides) oder per rechter Maustaste aus der Belegliste heraus an den JobServer gesendet werden (Senden als Job).

| <b>Standard</b>                                 |                                              | ø                        |      | Dokumentenansicht                |
|-------------------------------------------------|----------------------------------------------|--------------------------|------|----------------------------------|
| $\mathbb{R}$ (4 + $\mathbb{R}$ ) $\mathbb{R}$ , |                                              |                          | Bild |                                  |
| $\Box$ Standard (8/8)                           |                                              |                          |      |                                  |
|                                                 | Belegstapel Dienstag, 12. Juli 2011 19-37-40 |                          |      |                                  |
| 日付<br>۰.                                        | Beleg                                        | Dokument                 |      | <b>COO</b><br>e>                 |
| .                                               | Document-pic-af1d                            | Umbenennen               |      |                                  |
| Ē.                                              | Beleg                                        | Löschen                  |      |                                  |
| .                                               | Document-pic-b74                             | Seiten bearbeiten        | ٠    |                                  |
|                                                 | Beleg                                        |                          |      |                                  |
| .                                               | Document-pic-de7                             | Texte erkennen           |      |                                  |
| F                                               | Beleg                                        | Erkannte Texte löschen   |      |                                  |
| .                                               | Document-pic-fa23                            | Analysieren              |      |                                  |
| e a                                             | Belegstapel Montag, 11. Juli 2011            |                          |      | Lorenz & Partr<br>Bahnhofstr. 60 |
| F                                               | Beleg                                        | Archivieren              |      | 71437 Ludwigs                    |
|                                                 | Document-pic-1b2                             | Drucken                  |      |                                  |
| o.                                              | Beleg                                        | Speichern unter          |      |                                  |
| .                                               | Document-pic-241                             | Senden als               |      |                                  |
| Fr                                              | Belea                                        |                          | ٠    | Vorgang                          |
|                                                 | Document-pic-35al                            | Export                   | ▶    | Job                              |
| F                                               | Beleg                                        | Belegliste aktualisieren |      | E-Mail                           |
| .                                               | Document-nic-f8ef                            |                          |      |                                  |

Abbildung 47: Senden als Job

Zusätzlich gibt es das Programm HVEXTERN, in dem Dokumente gescannt oder hinzugeladen werden können und anschließend per Job mit vorheriger Mandantenauswahl an den JobServer gesendet werden können. Das Programm befindet sich im Bin-Verzeichnis der BDV-Installation, zum Beispiel: C:\PROGRAMME\BDV\UNIARCHIV\BIN\HVEXTERN.EXE.

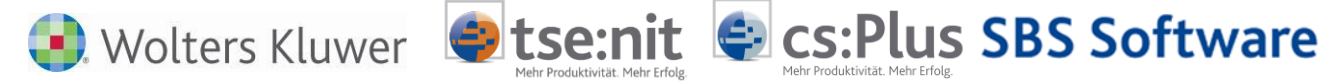

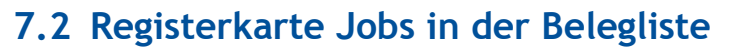

Im Register JOBS sehen Sie Jobs (Aufträge) des JobServers und deren Status, ähnlich dem bisherigen Register VORGÄNGE.

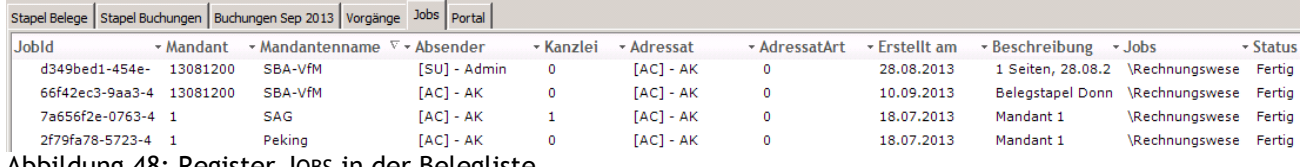

Abbildung 48: Register JOBS in der Belegliste

Die erhaltenen und bereits in Text umgewandelten Belege übernehmen Sie per Doppelklick in den Belegstapel der Belegliste und führen dort wie gehabt die Beleganalyse und den weiteren SBA-Prozess durch.

## **7.2.1.1 Scanstation**

Eine Scanstation – wie Sie sie hier im Bild sehen - besteht aus einem programmierten Scanner mit Netzwerkanbindung.

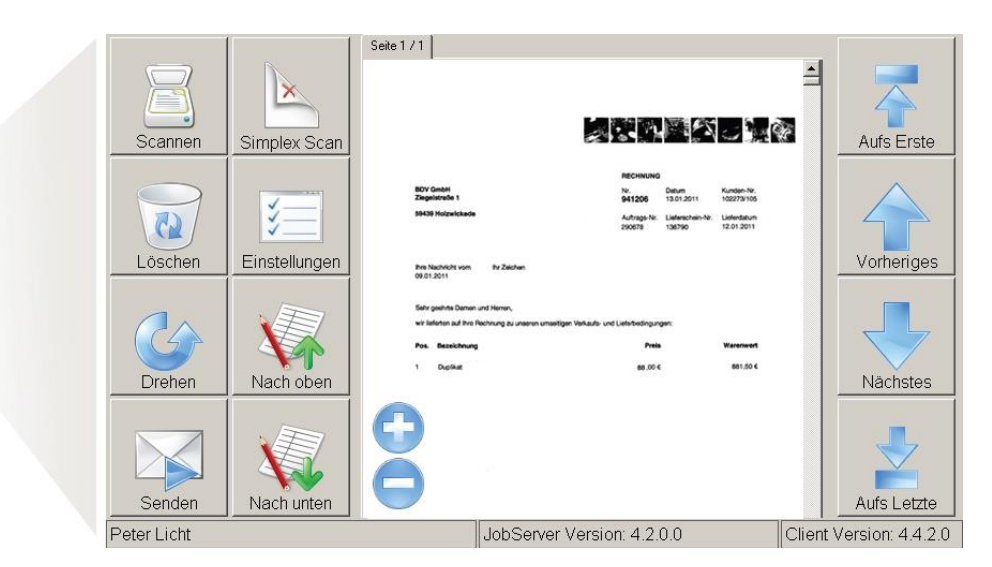

#### Abbildung 49: Scanstation

Neben der internen Nutzung als Netzwerkscanner eignet sich die Scanstation zudem hervorragend zur Anbindung von externen Niederlassungen oder Mandanten via Internet.

### Praktisch bedeutet dies für Sie:

Sie legen die zu buchenden Belege in die Scanstation ein und wählen an der Station im Display die Mandantennummer aus. Dadurch kann der Scanner den Beleg zuordnen und Sie haben die Rechnung in tse:nit/cs:Plus/SBS Rewe neo® an der richtigen Stelle.

Durch den Einsatz der Scanstation wird kein zusätzlicher Arbeitsplatzrechner mit Scanner benötigt. Die Software und Einstellungen werden auf einem USB-Stick der Scanstation gespeichert. Das Gerät wird mit dem Netzwerk oder einem Internetport verbunden.

Der Ablauf sieht folgendermaßen aus:

- Benutzerauthentifizierung und Mandantenauswahl erfolgen über den Touchscreen der Scanstation oder per vorbereiteten USB-Stick - im Display der Scanstation sieht man Bearbeiter und Mandant.
- Die Belege werden gescannt und vom Gerät automatisch aufgerichtet.

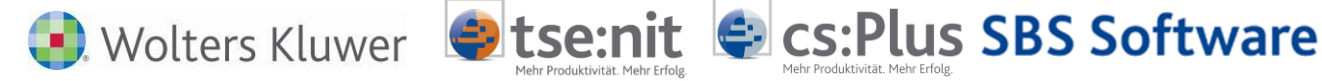

- Die Belege werden sofort an die Kanzlei gesendet und sprechen den JobServer(OCR)-Dienst zur Texterkennung an.
- Die analysierten Belege werden in die Belegliste geladen.
- Danach erfolgt der Prozess "Buchen und Archivieren".

Als besonders komfortables Frontend kann KODAKs netzwerkfähige Scanstationen 720EX verwendet werden, die optional mit einer für den JobServer angepassten Softwarekonfiguration verfügbar ist.

Die Installation und Einrichtung erfolgt durch zertifizierte Systemhauspartner.

Weitergehende Informationen zu den Themen JobServer und Scanstation erhalten Sie auf dem Programm-Installationsmedium (DVD) im Verzeichnis Sonstige\BELEGVERARBEITUNG\JOBSERVER. Dort finden Sie:

- JOBSERVER SETUP.EXE erforderliche Software
- JS Installation JobServer.PDF
- JC Arbeiten mit dem Scan-Profil Generator.pdf
- JC INSTALLATION SCAN-PROFIL GENERATOR.PDF
- ARBEITEN MIT DEM JOBMANAGER.PDF

# **7.3 JobChargerServer**

Der JobChargerServer ist ein lokaler Dienst als Modulerweiterung für den JobServer, der definierte Eingangsverzeichnisse überwacht und eingehende Bilddateien (TIFF, Multi‐TIFF, PDF) an den JobServer übergibt. Der JobChargerServer kann z.B. zur Überwachung der Zielverzeichnisse von Digitalkopierern genutzt werden und automatisierte Verarbeitungsjobs mit definierten Empfängern (Benutzer/Gruppe) auslösen.

Das Zusatzmodul ist auf dem Programm- Installationsmedium (DVD) im Verzeichnis SONSTIGE\BELEGVERARBEITUNG\JOBCHARGERSERVER ZU FINDEN (SETUP.EXE).

Je Datei wird dabei ein Job erzeugt. Der Import von Single Page TIFs führt daher immer zu einseitigen Heftungen. Sollen mehrere Heftungen in einem Job als Stapel unter Ermittlung der individuellen Heftungsgrenzen verarbeitet werden, ist ein Containerformat wie Multi‐TIFF oder PDF erforderlich.

Bei der Jobmodellierung (eigene Jobdefinitionen) im JobManager ist die Aktivität AnalyseFolderUDActivity zu verwenden. Ist das Importformat PDF, so ist eine ConvertToTiffActivity vorzuschalten. Sofern die Heftungsgrenzen bereits beim Scan bzw. durch vorgelagerte Systeme definiert wurden, kann durch Verwendung der DataExtractionFolderUDActivity anstelle der AnalyseFolderUDActivity eine reine Extraktion der Indexdaten (Buchungsdaten) erzielt werden, ohne die bestehenden Heftungsgrenzen zu verändern.

Über ein programmierbares Interface können optional zugehörige Indexdaten (die z.B. durch vorgelagerte Systeme erzeugt und in Form von XML‐ oder CSV‐Dateien zusätzlich im Eingangsverzeichnis abgelegt wurden) ebenfalls via JobServer an den SBA‐Erfassungsclient weitergegeben werden.

### **Konfiguration:**

Die Konfiguration der Eingangsverzeichnisse und Auswahl des jeweiligen Jobs bzw. optionalen MetaDataImporters erfolgt über das Tool JobChargerServerManager (UAJCServiceManager.exe im Verzeichnis Bin).

### **Einrichtung des JobChargerServers (Beispiel ohne externe DMS-Anbindung):**

Nach der Installation des JobChargerServers (Setup.exe) muss ein Übergabeverzeichnis eingerichtet werden. Dazu starten Sie den JobChargerServerManager aus dem Programmverzeichnis des Job-Charger‐Servers (z.B. C:\Program Files (x86)\BDV\Uniarchiv\Bin\UAJCServiceManager.exe).

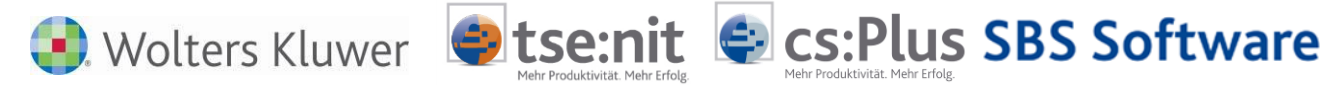

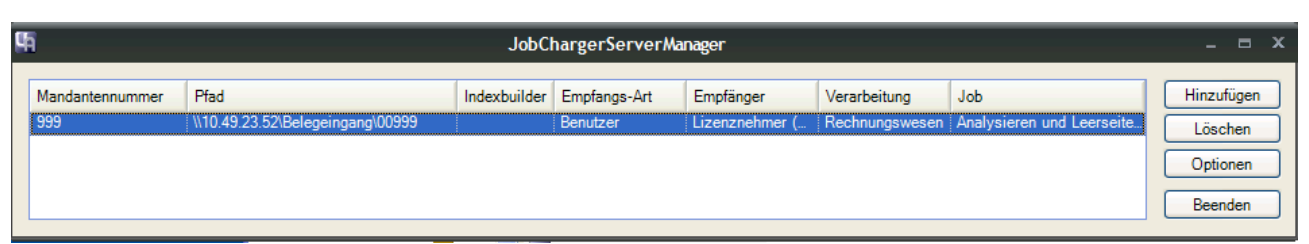

Abbildung 50: JC ServerManager

Zur Einrichtung eines neuen Überwachungsverzeichnisses klicken Sie auf die Schaltfläche HINZUFÜGEN: Es öffnet sich der Dialog zur Einrichtung eines Überwachungsverzeichnisses (lokal oder auf einem Server). Für jeden Mandanten oder Kanzlei muss ein eigenes Verzeichnis angegeben werden.

Beispiel:

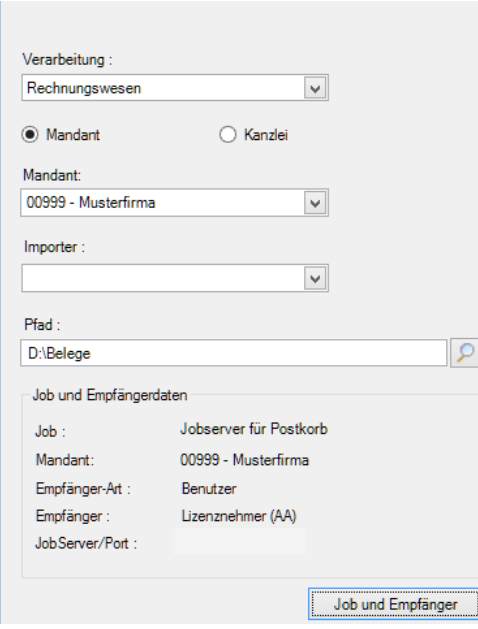

Abbildung 51: JC Server Eintrag hinzufügen

Klicken Sie auf die Schaltfläche JOB UND EMPFÄNGER, um die Jobspezifikation und den Empfänger einzustellen.

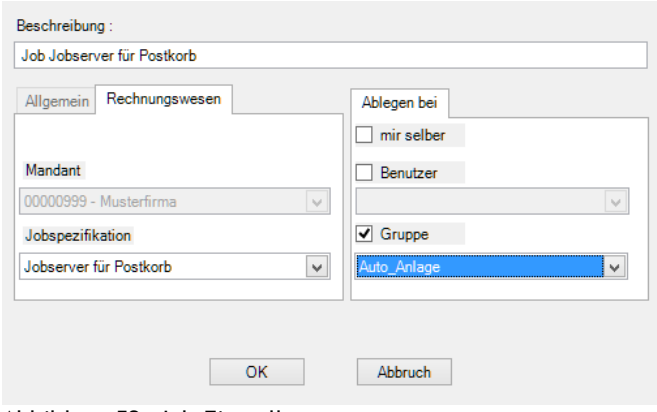

Abbildung 52: Job-Einstellungen

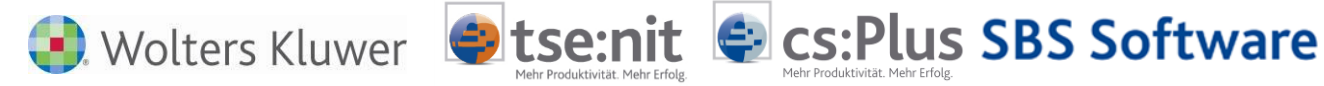

Die folgenden Parameter müssen für die Konfiguration eines Überwachungsverzeichnisses eingestellt werden:

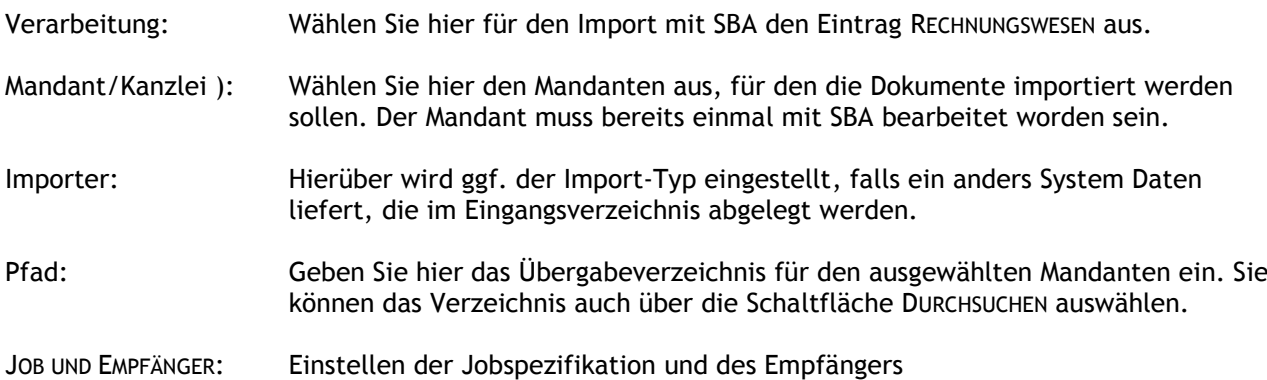

Mit der Auswahl von Job und Empfänger ist das Überwachungsverzeichnis vollständig eingerichtet. Der Dialog kann jetzt mit OK beendet werden.

Die erzeugten Jobs sind wie gewohnt in der Belegliste Register JOBS des jeweiligen Mandanten zu finden und können von dort in die Bearbeitung übernommen werden.

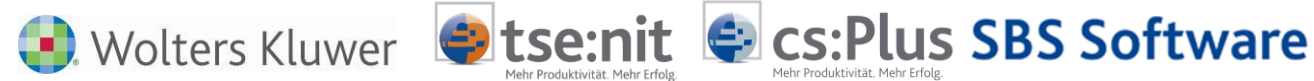

# **8 Registerkarte Portal in der Belegliste (tse:nit | cs:Plus)**

In der Registerkarte Portal werden die über Addison OneClick gesendeten Belege angezeigt

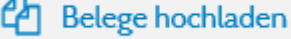

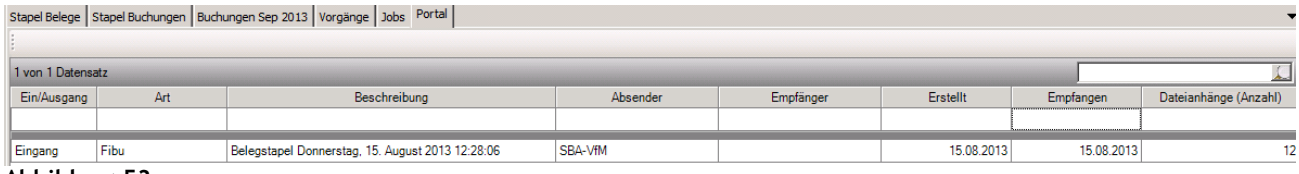

**Abbildung 53**

Diese können per Doppelklick in die Belegliste übernommen werden oder per rechter Maustaste zunächst an den JobServer zur Analyse gesendet werden.

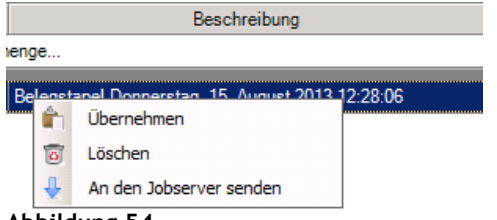

#### **Abbildung 54**

Danach sind die analysierten Belegstapel im Register Jobs und können dort übernommen werden.

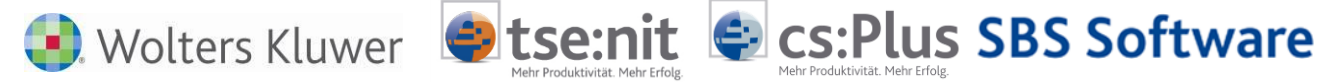

# **9 Outlook-Addin**

Für das Versenden von Belegen aus einer E-Mail an den Jobserver ist ein Addin für Outlook verfügbar, Sie finden Das Zusatzmodul auf dem Programm- Installationsmedium (DVD) im Verzeichnis Sonstige\BELEGVERARBEITUNG\SBA (OUTLOOKADDINSETUP.EXE).

Wenn das Add-In erfolgreich installiert wurde, dann erscheint beim nächsten Start von Outlook ein Anmelde-Dialog. Geben Sie hier Ihre Uniarchiv-Anmeldeinformationen ein. Mit dieser Uniarchiv-Benutzerkennung werden zukünftig die Emails in Uniarchiv archiviert. Diese Einstellung muss pro Arbeitsplatz und für jeden Windows-Benutzer einmal vorgenommen werden.

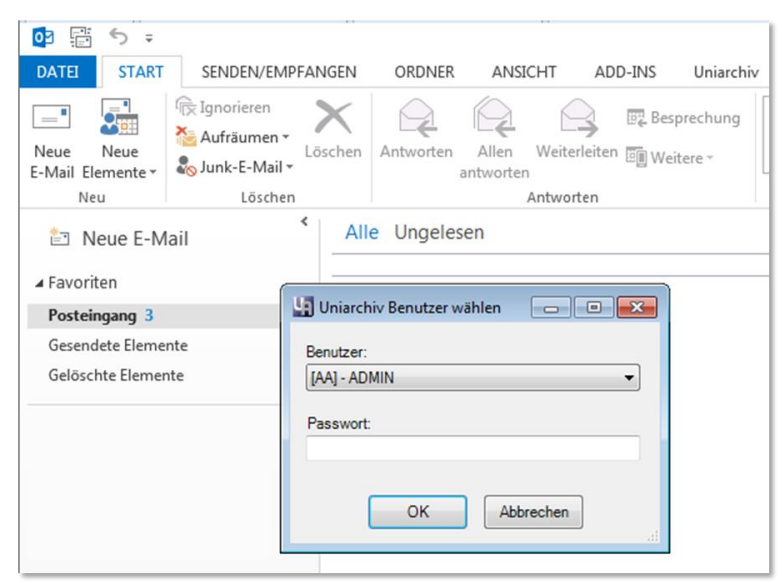

#### **Abbildung 55**

Um zu überprüfen, ob das Add-In erfolgreich geladen wurde, öffnen Sie in Microsoft Outlook den Dialog "Optionen". Wechseln Sie dort in den Bereich "Add-Ins". Wenn in der Liste der Add-Ins der Eintrag "UniarchivOutlookAddIn" enthalten ist, dann ist das Add-In installiert und in Outlook geladen.

Ist das Add-In nicht in der Liste enthalten (z.B. bei einer Terminalserver-Installation), dann müssen Sie es manuell zu Outlook hinzufügen. Wählen Sie dazu in der untenstehenden Auswahlbox den Eintrag "COM-Add-Ins" aus und klicken auf die Schaltfläche <Gehe zu …>.

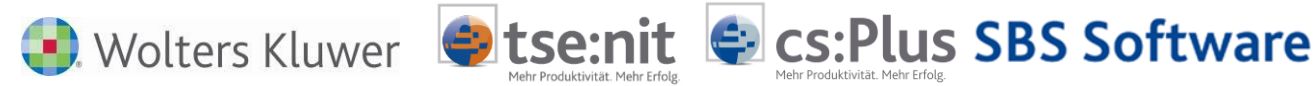

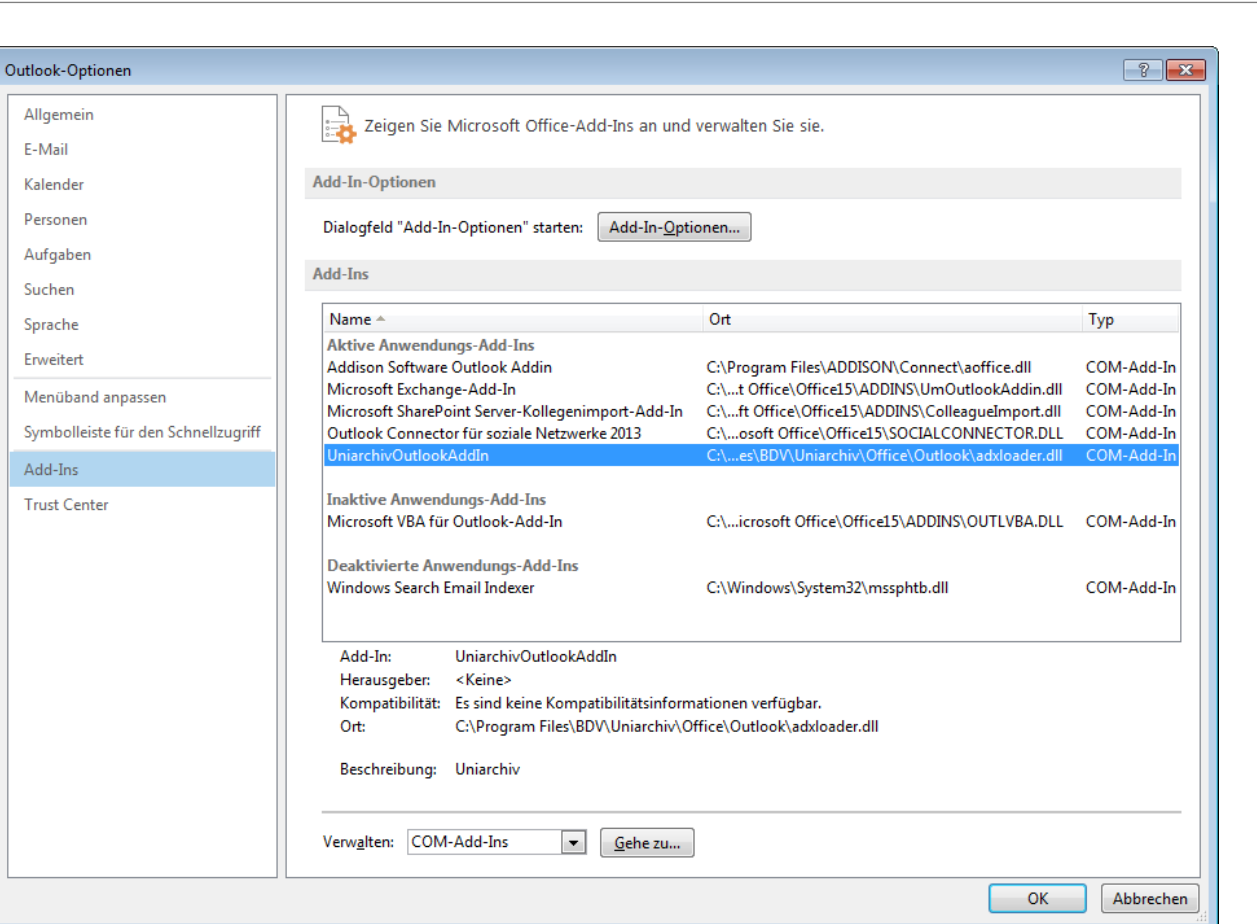

#### **Abbildung 56**

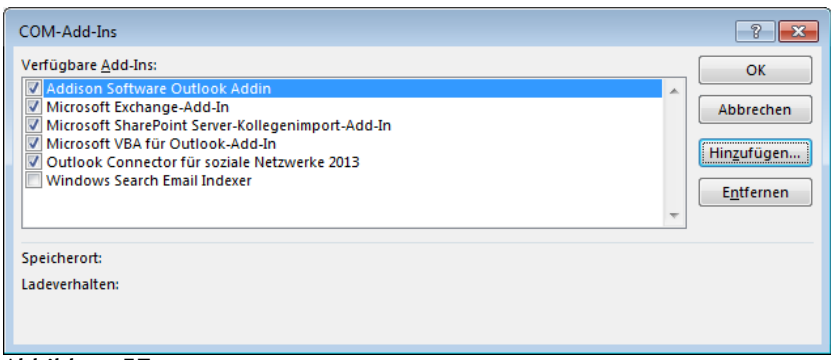

# **Abbildung 57**

Es öffnet sich ein Dialog mit den verfügbaren COM-Add-Ins. Wenn das Uniarchiv Outlook Add-In nicht in der Liste enthalten ist, dann klicken Sie auf die Schaltfläche <Hinzufügen…>.

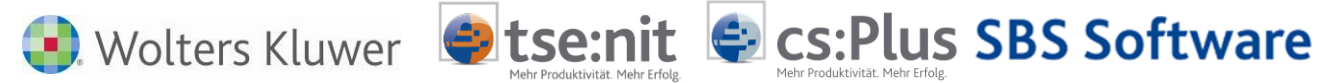

| 02 Add-In hinzufügen<br>$\mathbf{x}$<br>Outlook durchsuchen<br>C:\Programme\bdv\Uniarchiv\Office\Outlook<br>$^{4+}$<br>▾∣ |                                                      |                                                                             |                                    |                               |              |  |  |  |  |  |  |
|----------------------------------------------------------------------------------------------------|------------------------------------------------------|-----------------------------------------------------------------------------|------------------------------------|-------------------------------|--------------|--|--|--|--|--|--|
| م                                                                                                    |                                                      |                                                                             |                                    |                               |              |  |  |  |  |  |  |
| 0<br>脂:▼<br>Organisieren v<br>Neuer Ordner                                                                                |                                                      |                                                                             |                                    |                               |              |  |  |  |  |  |  |
|                                                                                                    |                                                      | ≖<br>Name                                                                   | Änderungsdatum                     | Typ                           | Größe        |  |  |  |  |  |  |
| <b>X</b> Favoriten<br>Desktop                                                                                             |                                                      | AddinExpress.MSO.2005.dll<br>Q)                                             | 10.01.2014 14:17                   | Anwendungserwe                | 2.291 KB     |  |  |  |  |  |  |
| <b>Downloads</b>                                                                                                    |                                                      | Q)<br>AddinExpress.ToolbarControls.2005.dll                                 | 10.01.2014 14:16                   | Anwendungserwe                | 135 KB       |  |  |  |  |  |  |
| 95<br>Zuletzt besucht                                                                                                    |                                                      | Q)<br>AddinExpress.WD.2005.dll                                              | 10.01.2014 14:17                   | Anwendungserwe                | 1.731 KB     |  |  |  |  |  |  |
|                                                                                                    |                                                      | Q)<br>AddinExpress.XL.2005.Design.dll<br>21.11.2013 16:10<br>Anwendungserwe |                                    |                               | 91 KB        |  |  |  |  |  |  |
| Bibliotheken                                                                                                    |                                                      | ▧<br>AddinExpress.XL.2005.dll                                               | 10.01.2014 14:17<br>Anwendungserwe |                               | 1.723 KB     |  |  |  |  |  |  |
| Bilder                                                                                                    |                                                      | $ \mathbb{Q} $<br>adxloader.dll                                             | 22.11.2013 18:53                   | Anwendungserwe                | 516 KB       |  |  |  |  |  |  |
| Dokumente<br>÷                                                                                                    |                                                      | Q)<br>adxloader64.dll                                                       | 22.11.2013 18:54                   | Anwendungserwe                | 725 KB       |  |  |  |  |  |  |
| Musik<br><b>Videos</b>                                                                                                    |                                                      | $ \mathbf{Q} $<br>Uniarchiv.Outlook.AddIn.dll                               | 14.08.2014 14:55                   | Anwendungserwe                | <b>72 KB</b> |  |  |  |  |  |  |
| Computer<br>r.                                                                                                    |                                                      |                                                                             |                                    |                               |              |  |  |  |  |  |  |
|                                                                                                    |                                                      |                                                                             |                                    |                               |              |  |  |  |  |  |  |
|                                                                                                    | Ausführbare Dateien<br>Dateiname: adxloader.dll<br>۰ |                                                                             |                                    |                               |              |  |  |  |  |  |  |
|                                                                                                    |                                                      |                                                                             |                                    | H<br>OK<br>Abbrechen<br>Tools |              |  |  |  |  |  |  |

**Abbildung 58**

Navigieren Sie in das Verzeichnis C:\Program Files (x86)\BDV\Uniarchiv\Office\Outlook\ und wählen Sie die Datei adxloader.dll aus.

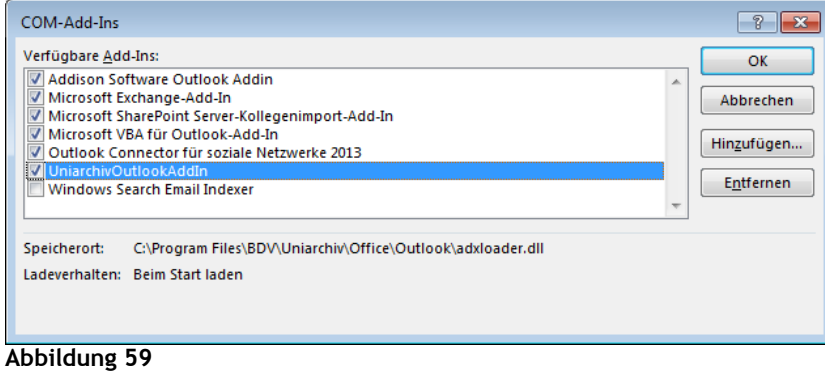

In der Liste der verfügbaren COM-Add-Ins ist nun das Uniarchiv Outlook Add-In enthalten. Markieren Sie das Add-In mit einem Häkchen und beenden Sie den Dialog mit <OK>. Dadurch ist das Add-Ins in Outlook geladen und kann verwendet werden.

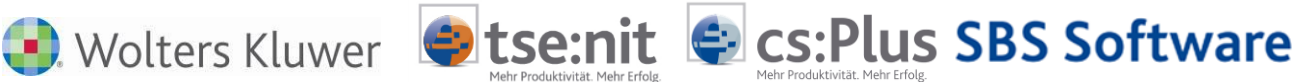

# **10 Belegrecherche und Archivierung**

Die dauerhafte Verbindung von Beleg und Buchungssatz kann im gesamten Rechnungswesen und im Archiv dazu genutzt werden, Belegrecherchen durchzuführen und diverse Belegauswertungen zu erstellen.

# **10.1 Belegrecherche im Rechnungswesen**

In allen Fibu-Auswertungen kann der Beleg zu einem Buchungssatz in einem Anzeigefenster (Viewer) durch doppelten Mausklick auf das Heftklammersymbol eingeblendet werden. Z.B. aus dem Konteninfoblatt:

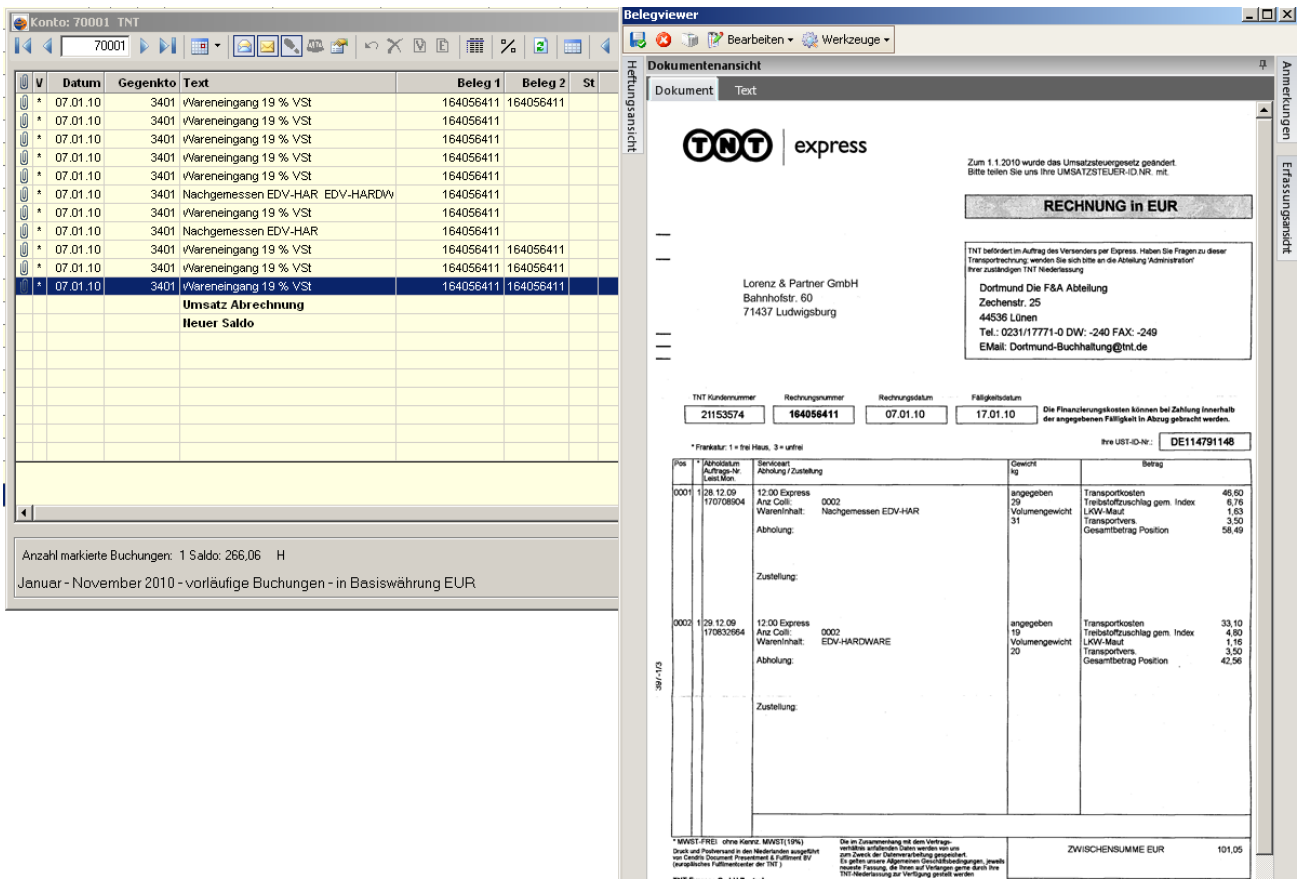

#### **Abbildung 60 Belegrecherche aus der Kontenliste**

Der Belegviewer zeigt das Belegbild an. Die Heftung, Anmerkungen und die Kontierung können zusätzlich eingeblendet werden. Die Position des Belegviewers kann je User dauerhaft gespeichert werden.

Die Werkzeugleiste des Belegviewers bietet weitere Funktionen an, wie Bearbeiten des Belegbildes, Drucken des Beleges und Bearbeiten der Einstellungen des Viewers.

Eine weitere interessante Auswertungsmöglichkeit für Belege finden Sie in der Funktion DOKUMENTE DES WIRTSCHAFTSJAHRES im Kontextmenü der Buchungsliste (siehe nächste Abbildung). Im dann erscheinenden Anzeigefenster sehen Sie alle Buchungen des Wirtschaftsjahres mit Belegen, nach denen Sie beliebig suchen und filtern können. Per Doppelklick wird der Viewer mit dem aktuellen Belegbild geöffnet.

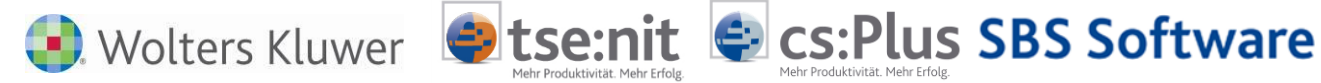

| Aktendeckel                   | Buchungsliste                                                  |                                                                     |  |                        |                                 |                |                                        |             |                                        |                |            |                                        |                                                                                                    |
|-------------------------------|----------------------------------------------------------------|---------------------------------------------------------------------|--|------------------------|---------------------------------|----------------|----------------------------------------|-------------|----------------------------------------|----------------|------------|----------------------------------------|----------------------------------------------------------------------------------------------------|
| 團                             |                                                                |                                                                     |  |                        |                                 |                | <b>Dokumentanzeige</b>                 |             |                                        |                |            |                                        | $  $ $\Box$ $\times$ $ $                                                                                                    |
| $\textcolor{red}{\textbf{0}}$ | $N_L$ W                                                        | Betrag B                                                            |  | S GegenKto             | Belea 1                         |                |                                        |             | BeQ LB 3 ↑ A & III · EI → ※            |                |            |                                        |                                                                                                    |
| Ū                             | <b>18 EUR</b>                                                  | $1.048.99 -$                                                        |  | $\overline{2}$<br>3400 | 941206                          |                |                                        |             |                                        |                |            |                                        | $\frac{2}{3}$ Anzeige zugeordneter Belege und Dokumente (29 von 29 Datensätzen: 11 von 13 Spalten angezeigt) - Mitarbeiter: Lizenznehmer - Ansich |
| Ú                             | <b>19 EUR</b>                                                  | 266.06 -                                                            |  | $\overline{c}$<br>3401 | 164056411                       |                |                                        |             |                                        |                |            |                                        |                                                                                                    |
| Û                             | <b>20 EUR</b>                                                  | 723.08 -                                                            |  | $\overline{2}$<br>3401 | 1581016                         |                | Nr. W                                  | Betrag      | Gegenkto Beleg 1                       | Beleg 2        |            | Belegdatum Konto Buchungstext          | Dateiname                                                                                                    |
| Ú                             | 21 EUR                                                         | $26.83 -$                                                           |  | $\overline{c}$<br>4920 | 9004999961                      | Monat<br>90049 | 1 EUR                                  | $-1.048.99$ | 3400 941206                            | 941206         |            | 13.01.2010 70000 Wareneingang 19 % VSt | BDV-Dokument                                                                                                    |
| Û                             | <b>22 EUR</b>                                                  | 355.35                                                              |  | $\overline{2}$<br>8400 | 3554537                         | Jul<br>Jul     | 2 EUR                                  | $-266.06$   | 3401 164056411                         | 16405.         |            | 07.01.2010 70001 Wareneingang 19 % VSt | <b>BDV-Dokument</b>                                                                                                    |
| Ú                             | 23 EUR                                                         | $13,00 -$                                                           |  | 4900                   |                                 | <b>Okt</b>     | 3 EUR                                  | $-1.048.99$ | 3400 941206                            | 0              |            | 13.01.2010 70000 Wareneingang 19 % VSt | BDV-Dokument                                                                                                    |
| Û                             | <b>24 EUR</b>                                                  | 1.048,99                                                            |  | $\overline{2}$<br>3400 | 941206                          | Okt            | 4 EUR                                  | $-266,06$   | 3401 164056411                         | $\mathbf{0}$   |            | 07.01.2010 70001 Wareneingang 19 % VSt | <b>BDV-Dokument</b>                                                                                                    |
| Û                             | <b>25 EUR</b>                                                  | 266.06                                                              |  | $\overline{c}$<br>3401 | 164056411                       | <b>Okt</b>     | 6 EUR                                  | $-1.048.99$ | 3400 941206                            | 290678         |            | 13.01.2010 70000 Wareneingang 19 % VSt | BDV-Dokument                                                                                                    |
| Ú                             | 26 EUR                                                         | $723.08 -$                                                          |  | $\overline{2}$<br>3401 | 1581016                         | <b>Okt</b>     | <b>17 EUR</b>                          | $-1.048.99$ | 3400 941206                            | 290678         |            | 13.01.2010 70000 Wareneingang 19 % VSt | <b>BDV-Dokument</b>                                                                                                    |
| Û                             | <b>27 EUR</b>                                                  | $26.83 -$                                                           |  | $\overline{c}$<br>4920 | 9004999961                      | Nov            | 7 EUR                                  | $-1.048.99$ | 3400 941206                            | 290678         |            | 13.01.2010 70000 Wareneingang 19 % VSt | BDV-Dokument                                                                                                    |
| Ú                             | <b>28 EUR</b>                                                  | 266.06                                                              |  | $\overline{2}$<br>3401 | 164056411                       | 1640<br>Nov    | 8 EUR                                  | $-266.06$   | 3401 164056411                         | $\theta$       |            | 07.01.2010 70001 Wareneingang 19 % VSt | <b>BDV-Dokument</b>                                                                                                    |
| Û                             | 29 EUR                                                         | 266.06                                                              |  | $\overline{2}$<br>3401 | 164056411                       | 16405<br>Nov   | 9 EUR                                  | $-1.048.99$ | 3400 941206                            | 290678         |            | 13.01.2010 70000 Wareneingang 19 % VSt | BDV-Dokument                                                                                                    |
| $\sqrt{10}$                   | Neue Buchung erfassen                                          |                                                                     |  | 3401                   | 164056411                       | 16405<br>Nov   | <b>10 EUR</b>                          | $-266.06$   | 3401 164056411                         | $\theta$       |            | 07.01.2010 70001 Wareneingang 19 % VSt | <b>BDV-Dokument</b>                                                                                                    |
| תו                            | Buchung korrigieren                                            |                                                                     |  |                        |                                 | Nov            | <b>11 EUR</b>                          | -1.048.99   | 3400 941206                            | 290678         |            | 13.01.2010 70000 Wareneingang 19 % VSt | <b>BDV-Dokument</b>                                                                                                    |
|                               |                                                                |                                                                     |  |                        |                                 | Nov            | $12$ EUR                               | $-266.06$   | 3401 164056411                         | 10.            |            | 07.01.2010 70001 Wareneingang 19 % VSt | BDV-Dokument                                                                                                    |
|                               | Buchung löschen                                                |                                                                     |  |                        |                                 | Nov            | <b>13 EUR</b>                          | $-1.048,99$ | 3400 941206                            | 290678         |            | 13.01.2010 70000 Wareneingang 19 % VSt | BDV-Dokument                                                                                                    |
|                               |                                                                | Buchung stornieren (automatisch)                                    |  |                        |                                 | Nov            | <b>14 EUR</b>                          | $-266.06$   | 3401 164056411                         | $\overline{0}$ |            | 07.01.2010 70001 Nachgemessen EDV-H    | <b>BDV-Dokument</b>                                                                                                    |
|                               |                                                                | Buchung stornieren mit Bearbeitung                                  |  |                        |                                 | Nov            | <b>15 EUR</b>                          | $-723,08$   | 3401 1581016                           | 1581016        | 07.01.2010 | 70005 Wareneingang 19 % VSt            | BDV-Dokument                                                                                                    |
|                               |                                                                |                                                                     |  |                        |                                 | Nov            | <b>16 EUR</b>                          | $-13.00$    | 3997 1                                 | $\mathbf{0}$   | 23.09.2010 | 1200 Verrechnete Stoffkosten.          | <b>BDV-Dokument</b>                                                                                                    |
|                               | Einzelbuchungen                                                |                                                                     |  |                        |                                 | Nov            | 18 EUR                                 | $-1.048.99$ | 3400 941206                            | 290678         |            | 13.01.2010 70000 Wareneingang 19 % VSt | <b>BDV-Dokument</b>                                                                                                    |
|                               | Konten der Aufteilung                                          |                                                                     |  |                        |                                 | Nov            | <b>19 EUR</b>                          | $-266.06$   | 3401 164056411                         | $\overline{0}$ |            | 07.01.2010 70001 Wareneingang 19 % VSt | <b>BDV-Dokument</b>                                                                                                    |
|                               | T-Konten                                                       |                                                                     |  |                        |                                 | Nov            | <b>20 EUR</b>                          | $-723.08$   | 3401 1581016                           | 0              |            | 07.01.2010 70005 Wareneingang 19 % VSt | BDV-Dokument                                                                                                    |
| ▬                             | Wirtschaftsqut                                                 |                                                                     |  |                        |                                 | Nov            | <b>21 EUR</b>                          | $-26.83$    | 4920 9004999961                        | 90049          |            | 19.01.2010 70007 Telefon               | <b>BDV-Dokument</b>                                                                                                    |
|                               |                                                                | Angeben zur Kostenrechnung                                          |  |                        |                                 | Nov            | 22 EUR                                 | 355,35      | 8400 3554537                           | $\mathbf{0}$   |            | 18.01.2010 10001 Erlöse 19 % USt       | BDV-Dokument                                                                                                    |
|                               |                                                                |                                                                     |  |                        |                                 | Nov            | <b>23 EUR</b>                          | $-13.00$    | 4900 1                                 | $\overline{1}$ | 23.09.2010 | 1000 Sonstige betriebliche Au.         | <b>BDV-Dokument</b>                                                                                                    |
|                               |                                                                | Buchen vorläufig -> endqültig                                       |  |                        |                                 | Nov            | <b>24 EUR</b>                          | $-1.048.99$ | 3400 941206                            | 290678         |            | 13.01.2010 70000 Wareneingang 19 % VSt | BDV-Dokument                                                                                                    |
|                               | Einzelfeldpflege                                               |                                                                     |  |                        |                                 | Nov            | <b>25 EUR</b>                          | $-266.06$   | 3401 164056411                         | $\overline{0}$ |            | 07.01.2010 70001 Nachgemessen EDV-H    | <b>BDV-Dokument</b>                                                                                                    |
|                               |                                                                | Beleg/Dokument zuordnen                                             |  |                        | Dokument kopieren               | Nov            | <b>26 EUR</b>                          | $-723.08$   | 3401 1581016                           | 0              |            | 07.01.2010 70005 Wareneingang 19 % VSt | BDV-Dokument                                                                                                    |
|                               | Beleg/Dokument öffnen                                          |                                                                     |  |                        | Dokument verknüpfen             | Nov            | <b>27 EUR</b>                          | $-26,83$    | 4920 9004999961                        | $\mathbf{0}$   |            | 19.01.2010 70008 Telefon               | <b>BDV-Dokument</b>                                                                                                    |
|                               |                                                                |                                                                     |  | 闲                      |                                 | Nov            | 28 EUR                                 | $-266.06$   | 3401 164056411                         | 16405.         |            | 07.01.2010 70001 Wareneingang 19 % VSt | BDV-Dokument                                                                                                    |
|                               |                                                                | Beleg/Dokument anzeigen                                             |  |                        | Dokument verschieben            | Nov            | <b>29 EUR</b>                          | $-266,06$   | 3401 164056411                         | 16405.         |            | 07.01.2010 70001 Wareneingang 19 % VSt | <b>BDV-Dokument</b>                                                                                                    |
|                               | Nov<br>Drucken markierte Buchung(en)<br>Zuordnungen bearbeiten |                                                                     |  | 31 EUR                 | $-266.06$                       | 3401 164056411 | 16405.                                 |             | 07.01.2010 70001 Wareneingang 19 % VSt | BDV-Dokument   |            |                                        |                                                                                                    |
|                               |                                                                | Seitenansicht markierte Buchung(en)<br>Export markierte Buchung(en) |  |                        | Dokumente des Wirtschaftsiahres |                | Pfad: c:\10it_daten\Doku\16\2010\FiBu\ |             |                                        |                |            |                                        | $\odot$<br>Schließen                                                                                                    |

**Abbildung 61 Belegrecherche Buchungsliste / Dokumente des Wirtschaftsjahres**

# **10.2 Belegrecherche im Archiv**

## **10.2.1 Akten-Archivbuch**

Alle Buchungen werden auch im Akten-Archivbuch gespeichert. Damit besteht die Möglichkeit, Suchrecherchen über das Archivbuch durchzuführen. Zusätzlich kann, wie in der FiBu, der Belegviewer durch Doppelklick auf einen Eintrag aufgerufen werden.

| Lorenz & Partner GmbH (2)                               |                   |                        |                                                                                                    |                    |                |               |                          |  |  |  |  |
|---------------------------------------------------------|-------------------|------------------------|----------------------------------------------------------------------------------------------------|--------------------|----------------|---------------|--------------------------|--|--|--|--|
| Datei Bearbeiten Akte Favoriten Programme Fenster Hilfe |                   |                        |                                                                                                    |                    |                |               |                          |  |  |  |  |
|                                                         |                   |                        |                                                                                                    |                    |                |               |                          |  |  |  |  |
| Aktenmanager                                            | $\leftrightarrow$ | Aktendeckel Archivbuch |                                                                                                    |                    |                |               |                          |  |  |  |  |
| ⊟-∭ Dauerakte<br>Stammdaten                             |                   |                        | $\mathcal{R} \cdot \boxplus \cdot \boxplus \mathsf{B} \mid \mathsf{B} \mid \mathsf{$ |                    |                |               |                          |  |  |  |  |
| Mandantenstammblatt                                     |                   |                        | Archivbuch (32 von 32 Datensätzen; 14 von 14 Spalten angezeigt) - Mitarbeiter; Lizenznehmer - Ansicht: <aktuell></aktuell>                                                                                                    |                    |                |               |                          |  |  |  |  |
| Post / Fristen / Archiv                                 |                   |                        |                                                                                                    |                    |                |               |                          |  |  |  |  |
| Archivbuch                                              |                   | Jahr Sachgebiet        | Dokumentname                                                                                                    | Betreff            | archiviert von | <b>Status</b> | ArchivDatum <sup>[</sup> |  |  |  |  |
| Postbuch                                                |                   |                        | 2010 Finanzbuchhaltu Buchung 7.2010 Beleg2 941206                                                                                                    | 3400 70000 1048.99 | Lizenznehmer   | Archiviert    | 04.10.2010 12:19         |  |  |  |  |
| Fristenbuch                                             |                   |                        | 2010 Finanzbuchhaltu Buchung 7.2010 Beleg2 164056411                                                                                                    | 3401 70001 266.06  | Lizenznehmer   | Archiviert    | 04.10.2010 12:19         |  |  |  |  |
| Zahlungsmanagement<br>田川                                |                   |                        | 2010 Finanzbuchhaltu Buchung 10.2010 Beleg2 0                                                                                                    | 3400 70000 1048.99 | Lizenznehmer   | Archiviert    | 15.10.2010 21:04         |  |  |  |  |
| <b>E-</b> Auftragswesen                                 |                   |                        | 2010 Finanzbuchhaltu Buchung 10.2010 Beleg2 0                                                                                                    | 3401 70001 266.06  | Lizenznehmer   | Archiviert    | 28.10.2010 11:59         |  |  |  |  |
| <b>E</b> Rechnungsausgang                               |                   |                        | 2010 Finanzbuchhaltu Buchung 10.2010 Beleg2 290678                                                                                                    | 3400 70000 1048 99 | Lizenznehmer   | Archiviert    | 28.10.2010 12:02         |  |  |  |  |
| <b>E</b> Grundlagen Rechnungswesen                      |                   |                        | 2010 Finanzbuchhaltu Buchung 11.2010 Beleg2 290678                                                                                                    | 3400 70000 1048.99 | Lizenznehmer   | Archiviert    | 01.11.2010 10:01         |  |  |  |  |
| Liste der Standorte                                     |                   |                        | 2010 Finanzbuchhaltu Buchung 11.2010 Beleg2 0                                                                                                    | 3401 70001 266.06  | Lizenznehmer   | Archiviert    | 01.11.2010 10:01         |  |  |  |  |
| Mahnbedingungen/Textgruppen                             |                   |                        | 2010 Finanzbuchhaltu Buchung 11.2010 Beleg2 290678                                                                                                    | 3400 70000 1048.99 | Lizenznehmer   | Archiviert    | 01.11.2010 16:57         |  |  |  |  |

**Abbildung 62 Archivbuch der Akte**

## **10.2.2 Uniarchiv / Uniview**

Das Uniarchiv-System bildet das eigentliche DMS für die Belege. Der Aufruf des Uniarchiv-Recherche-Programmes , UniView' erfolgt in der Akte über den Punkt PROGRAMME. Hier finden Sie den Eintrag 'Uniarchiv'.

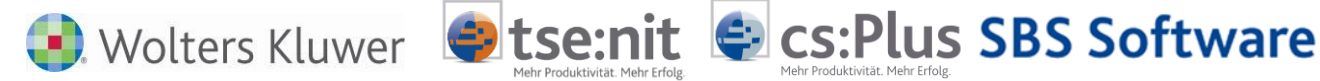

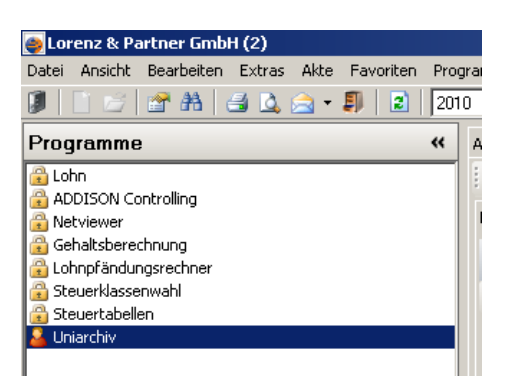

**Abbildung 63 Programme / Uniarchiv**

Nach Start des Programmes wählen Sie zunächst den Benutzer aus und geben das Kennwort ein. Die Anmeldedaten entsprechen denen in tse:nit | cs:Plus | SBS Rewe neo®.

Eine ausführliche Dokumentation des Archiv-Programmes finden Sie in der Online-Hilfe (Programmpunkt Hilfe zu Uniview).

An dieser Stelle sollen die Funktionen VOLLTEXTSUCHE und ARCHIV-DVD ERSTELLEN kurz beschrieben werden.

## **10.2.2.1 Volltextsuche**

Aktivieren Sie im [Uniview-Programmfenster,](file:///C:/Users/akulinski/AppData/Local/Microsoft/Windows/Temporary%20Internet%20Files/Content.Outlook/a1/a101.htm%23Erfassung) Bereich O[RDNERAUSWAHL](file:///C:/Users/akulinski/AppData/Local/Microsoft/Windows/Temporary%20Internet%20Files/Content.Outlook/a1/a102.htm), Registerkarte A[RCHIV](file:///C:/Users/akulinski/AppData/Local/Microsoft/Windows/Temporary%20Internet%20Files/Content.Outlook/a1/a105.htm) die Archiv-Bereiche, in denen Sie suchen wollen.

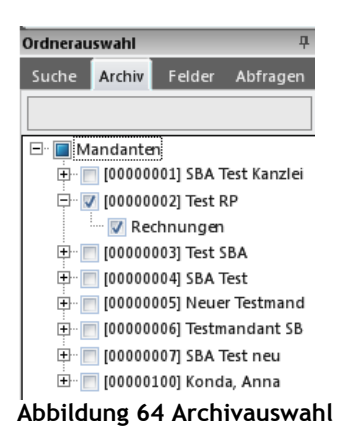

Geben Sie in der Registerkarte S[UCHE](file:///C:/Users/akulinski/AppData/Local/Microsoft/Windows/Temporary%20Internet%20Files/Content.Outlook/a1/a104.htm) im Feld VOLLTEXT den [Suchbegriff](file:///C:/Users/akulinski/AppData/Local/Microsoft/Windows/Temporary%20Internet%20Files/Content.Outlook/a-Hinw/uaarbeitsw.htm) ein.

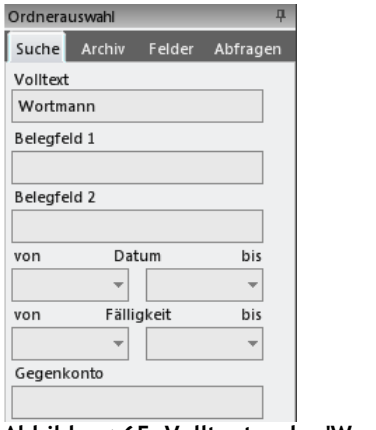

**Abbildung 65 Volltextsuche 'Wortmann'**

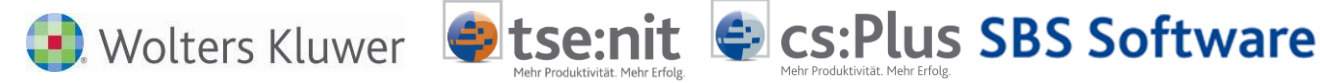

Trefferliste (3) Y

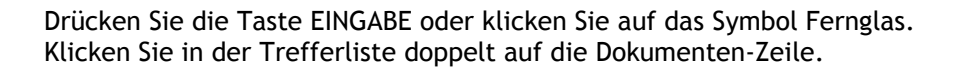

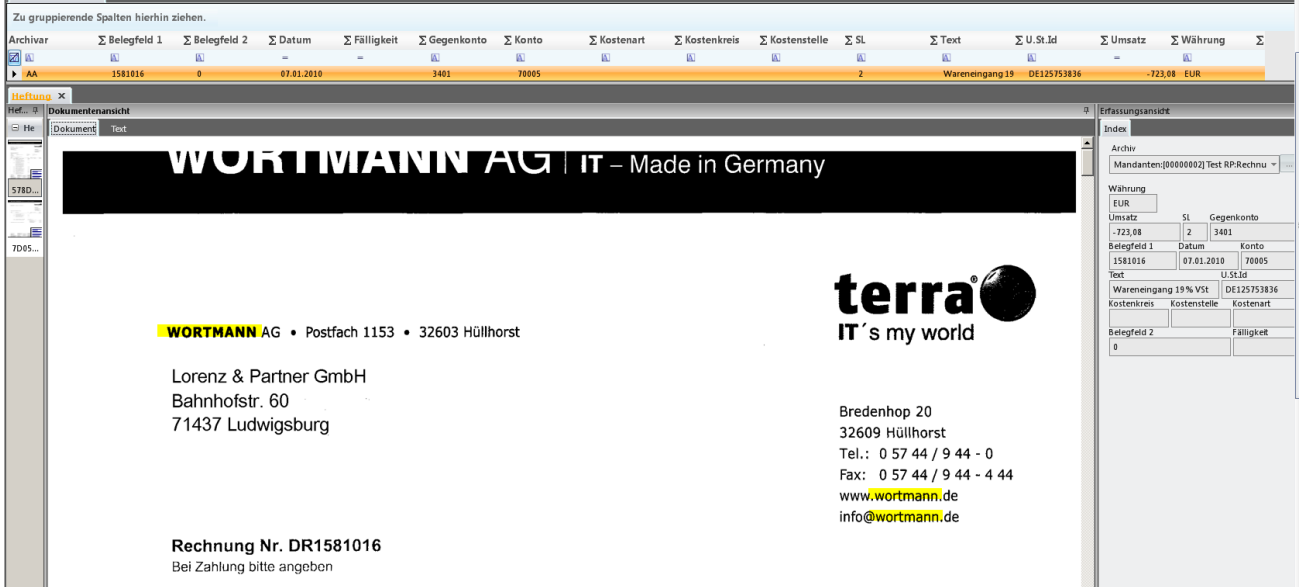

**Abbildung 66 Ergebnis der Volltextsuche**

Als Ergebnis erhalten Sie das aktuelle Belegbild mit den Kontierungsinformationen (rechts).

Statt der [Volltextsuche](file:///C:/Users/akulinski/AppData/Local/Microsoft/Windows/Temporary%20Internet%20Files/Content.Outlook/a1/a10201.htm%23volltxt) können Sie auch eine [Index-,](file:///C:/Users/akulinski/AppData/Local/Microsoft/Windows/Temporary%20Internet%20Files/Content.Outlook/a1/a10201.htm%23index) [Feld-,](file:///C:/Users/akulinski/AppData/Local/Microsoft/Windows/Temporary%20Internet%20Files/Content.Outlook/a1/a10203.htm) [Abfrage-,](file:///C:/Users/akulinski/AppData/Local/Microsoft/Windows/Temporary%20Internet%20Files/Content.Outlook/a1/a10204.htm) [Projekt-,](file:///C:/Users/akulinski/AppData/Local/Microsoft/Windows/Temporary%20Internet%20Files/Content.Outlook/a1/a10205.htm) [Ordner-](file:///C:/Users/akulinski/AppData/Local/Microsoft/Windows/Temporary%20Internet%20Files/Content.Outlook/a1/a10202.htm%23Ordnersuche) oder [Bereichs-](file:///C:/Users/akulinski/AppData/Local/Microsoft/Windows/Temporary%20Internet%20Files/Content.Outlook/a1/a10202.htm%23Bereichssuche)[Suche](file:///C:/Users/akulinski/AppData/Local/Microsoft/Windows/Temporary%20Internet%20Files/Content.Outlook/a1/a10202.htm%23Bereichssuche) durchführen.

Eine nachträgliche Buchungskorrektur führt dazu, dass der Beleg im Archiv unter einer neuen Version gespeichert wird. Die anhängenden Kontierungsinformationen sind damit immer aktuell.

Sie können einen bestimmten Beleg auch extrahieren, in dem Sie nach der Suche die Funktion der Werkzeugleiste SPEICHERN UNTER nutzen. Den so gespeicherten Beleg können Sie in der Belegliste neu buchen, falls dies nach einer vorherigen Stornierung des Buchungssatzes in der FiBu notwendig ist.

|                             |                     |                 |                                         |                      |                        |                |         |                     |                    |             |                       | Benutzer: Lizenznehmer - Uniview     |                   |
|-----------------------------|---------------------|-----------------|-----------------------------------------|----------------------|------------------------|----------------|---------|---------------------|--------------------|-------------|-----------------------|--------------------------------------|-------------------|
| Start                       | Ansicht             | Programmaufrufe | Hilfe                                   |                      |                        |                |         |                     |                    |             |                       |                                      |                   |
| Suchen                      | Heftungen schließen |                 | GanzeHöhe                               | Drehen links         | Zoom Mausklick Rein    |                |         |                     |                    |             | Unides-Austauschdatei |                                      | Unicapture        |
| Versionen suchen            | Heftung bearbeiten  |                 | Volle Breite                            | Drehen rechts        | Zoom Rahmen            |                |         |                     |                    | Externer    | Archiv-Austauschdatei |                                      |                   |
| Projektsuche                | Neue Heftung        |                 | ←‡→ Alles zeigen                        |                      | <b>图 Bild schieben</b> |                | Drucken | Senden<br>٠         | Speichern<br>unter | Datenträger |                       | Archiv-Austauschdatei inkl. Struktur |                   |
|                             | Archiv              |                 |                                         | Dokumentenansicht    |                        |                |         |                     |                    |             | Export                |                                      |                   |
| Ordnerauswahl               | $\mathbf{\mu}$      |                 | $\times$<br>Trefferliste (3)            |                      |                        |                |         |                     | Speichern unter    |             |                       |                                      |                   |
| Suche<br>Archiv<br>Volltext | Felder<br>Abfragen  |                 | Zu gruppierende Spalten hierhin ziehen. |                      |                        |                |         |                     |                    |             |                       |                                      |                   |
| wortmann                    |                     | <b>Archivar</b> |                                         | $\Sigma$ Belegfeld 1 | $\Sigma$ Belegfeld 2   | $\Sigma$ Datum |         | $\Sigma$ Fälligkeit | ∑ Gegenkonto       |             | $\Sigma$ Konto        | $\Sigma$ Kostenart                   | $\Sigma$ Kostenkr |
| Belegfeld 1                 |                     | <b>E</b>        |                                         | $\overline{A}$       | $\Delta$               | $=$            | $=$     |                     | $\Delta$           |             | $\Lambda$             | $\Delta$                             | $\Lambda$         |
|                             |                     | AA              |                                         | 1581016              | $\mathbf{0}$           | 07.01.2010     |         |                     | 3401               |             | 70005                 |                                      |                   |

**Abbildung 67 Werkzeugleiste des Programmes Uniarchiv**

## **10.2.2.2 Archiv-CD/DVD erstellen - Externer Datenträger**

Vom Uniarchiv können Sie verschiedene Archiv-Auszüge erstellen, die archivierte Dokumente eines Ordners, eines Zeitintervalls, einer Trefferliste oder Einzeldokumente enthalten.

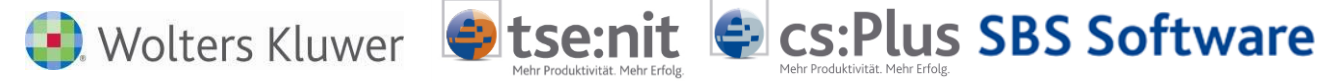

Der Archiv-Auszug enthält als Übersicht eine Tabelle, in der zeilenweise die enthaltenen Dokumente mit ihrer Indizierung und einem Link auf die Dokumenten-Bilder aufgelistet sind. Diese Tabelle ist das Inhaltsverzeichnis des Auszugs. Sie kann in den Formaten [Html](javascript:void(0);) (engl. Abkürzung für "Hyper text markup language"; in dieser Programmiersprache sind die Internet-Seiten erstellt) (für Internet-Browser) oder HTML (CSS) erstellt werden. Die Tabelle wird mit den Bildern der enthaltenen Dokumente in ein Daten-Verzeichnis gespeichert oder direkt auf eine CD, DVD gebrannt, wenn die Brennsoftware Nero auf dem PC installiert ist.

Die Tabelle können Sie im Browser durchsuchen. Klicken Sie in einer Tabellenzeile auf den Link in der ersten Spalte, sehen Sie die Vorschau-Bilder der Seiten des Dokuments.

#### **So erstellen Sie einen Archivauszug:**

Für den Archivauszug von (einzelnen Dokumenten) [suchen](file:///C:/Users/akulinski/AppData/Local/Microsoft/Windows/Temporary%20Internet%20Files/Content.Outlook/a1/a104.htm) Sie zunächst in Uniview die entsprechenden Dokumente. Sie erhalten die [Trefferliste,](file:///C:/Users/akulinski/AppData/Local/Microsoft/Windows/Temporary%20Internet%20Files/Content.Outlook/a1/a105.htm) in der Sie das oder die einzelnen Dokumente markieren. Klicken Sie in der Registerkarte S[TART](file:///C:/Users/akulinski/AppData/Local/Microsoft/Windows/Temporary%20Internet%20Files/Content.Outlook/227BN3VJ/a202.htm), Aufgabengruppe E[XPORT](file:///C:/Users/akulinski/AppData/Local/Microsoft/Windows/Temporary%20Internet%20Files/Content.Outlook/227BN3VJ/a2023.htm) auf die Schaltfläche EXTERNER DATENTRÄGER. Klicken Sie direkt auf diese Schaltfläche, wenn der Archivauszug aus einem bestimmten Ordner erfolgen soll.

Im Dialogfenster ARCHIVAUSZUG ERSTELLEN legen Sie die Ausgabedaten, das Ausgabeformat und das Ausgabemedium fest.

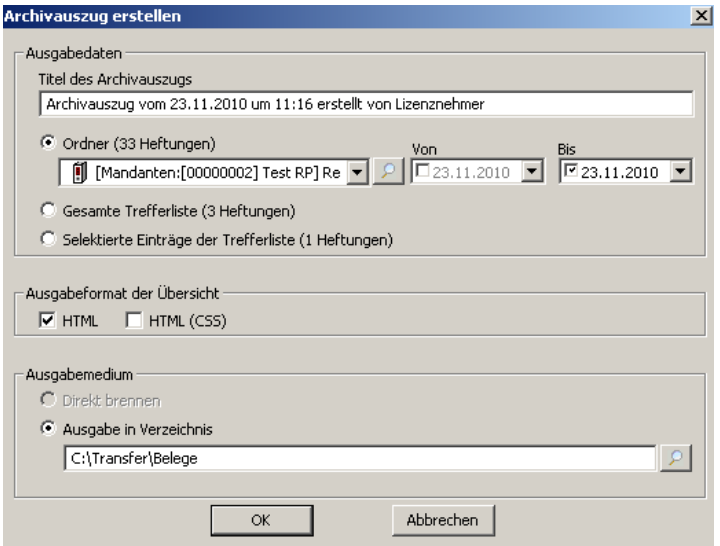

**Abbildung 68 Archivauszug erstellen**

Zum Ansehen des Archivauszugs öffnen Sie im Verzeichnis AUSZUG die Tabelle mit der Datei

- EXPORT.html für die Ansicht im einfachen Browser,
- index.htm für die Ansicht im Browser mit CSS- und JavaScript (bessere Suchfunktionen).

Es ist möglich, einen beliebigen Archivauszug zu erstellen (als CD/DVD oder in ein Verzeichnis). Dieser stellt alle Belege des ausgewählten Zeitraumes eines Mandanten incl. der Kontierung ab.

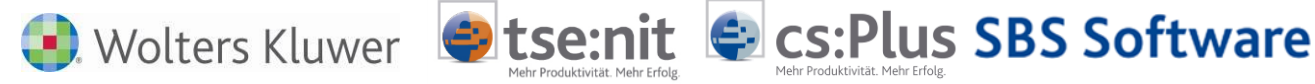

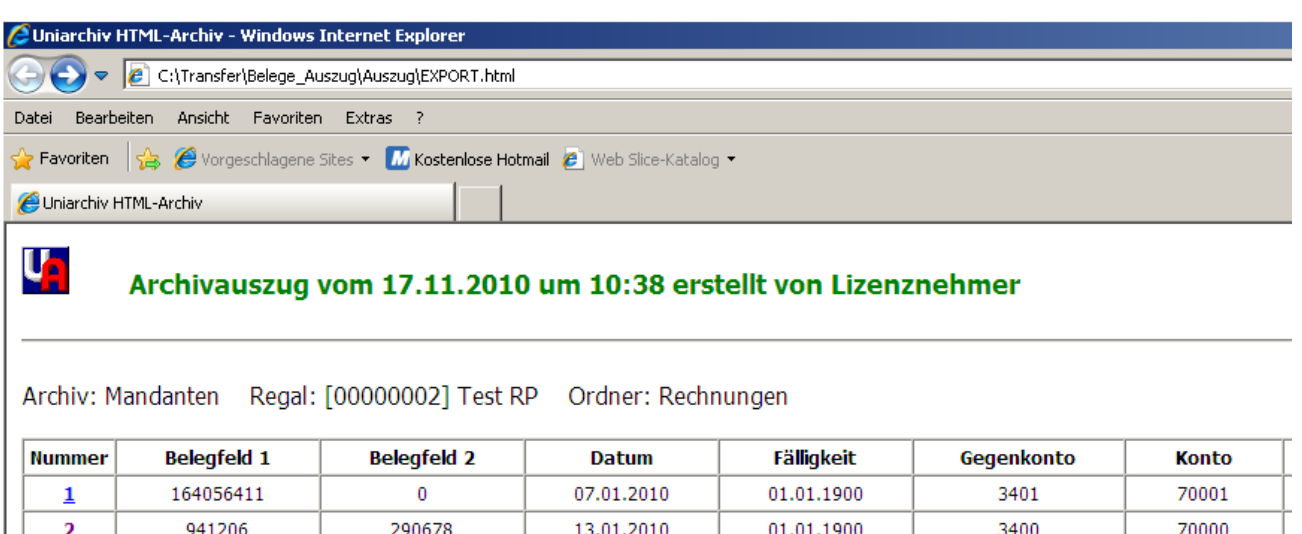

| 941206     | 290678     | 13.01.2010 | 01.01.1900 | 3400 | 70000 |
|------------|------------|------------|------------|------|-------|
| 941206     | 290678     | 13.01.2010 | 01.01.1900 | 3400 | 70000 |
| 941206     | 290678     | 13.01.2010 | 01.01.1900 | 3400 | 70000 |
| 1581016    |            | 07.01.2010 | 01.01.1900 | 3401 | 70005 |
| 0004000061 | 0004000061 | 10.01.2010 | 01.01.1000 | 4020 | 70007 |

**Abbildung 69 HTML-Archivauszug mit Internet-Explorer (Browser) ausgegeben**

Wenn man auf die erste Spalte klickt, sieht man den Beleg zum Eintrag.

Die Uniarchiv-Archivauszugs-CD kann einem externen Betriebsprüfer neben der GDPdU-Auslagerung oder der Akte-Archiv-CD ergänzend mitgegeben werden.

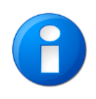

Die GDPdU/Akte-Archive-CD kann ebenfalls die Belege als Anhang der Buchungen mit auslagern.

Das einzige was der Prüfer benötigt, ist der Internet-Explorer und die DVD/CD. Der Prüfer hätte damit alle Belege mit den entsprechenden Kontierungen. Die Recherche wird damit wesentlich einfacher, da in der HTML-Liste nach beliebigen Feldern (Betrag, BelegNr, Datum) gesucht werden kann.

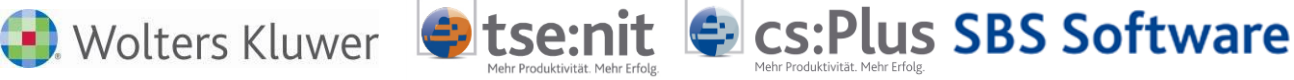

# **11 Hinweise zu selbstbuchenden Mandanten / ASP-Lösung**

In tse:nit | cs:Plus kann ein selbstbuchender Mandant in der Zentralakte im Dokument LISTE SELBSTBUCHENDER MANDANTEN angelegt werden. Dieser Mandant hat entweder Zugriff auf eine oder auf mehrere ausgewählte Akten (z.B. Filialen). Die Einstellung muss jeweils lizenziert werden.

Nachdem sich dieser Mandant in der Akte angemeldet hat, sieht er nur die Daten der zugeordneten Mandanten und hat keine Auswahl auf weitere Akten.

Das gleiche Verhalten gilt auch für Kanzleimitarbeiter, bei denen in den Rechten die sichtbaren Akten eingeschränkt wurden.

# **11.1 Fallarten**

## **11.1.1 Selbstbucher sieht nur (s)eine Akte**

Dies ist der Standardfall. Der selbstbuchende Mandant hat nur Zugriff auf seine oder eine Akte. Die Einrichtung in SBA geschieht automatisch, sobald der angemeldete Benutzer das erste Mal die Belegliste aufruft. In SBA ist er automatisch einer eigenen Gruppe zugeordnet, die dann nur Zugriff auf seine Daten hat. Im SBA-Benutzermanager (MandMan.exe) kann zusätzlich beim Benutzer der Haken: BENUTZER IST MANDANT aktiviert werden, um auch im SBA-Umfeld den Zugriff auf nur ein Archiv zu beschränken. War der Mandant bisher nicht eingeschränkt oder hatte bisher Zugriff auf mehrere Akten, sorgt das Setzen dieses Hakens für eine automatische Umstellung mit Zugriff nur auf das eine SBA-Archiv.

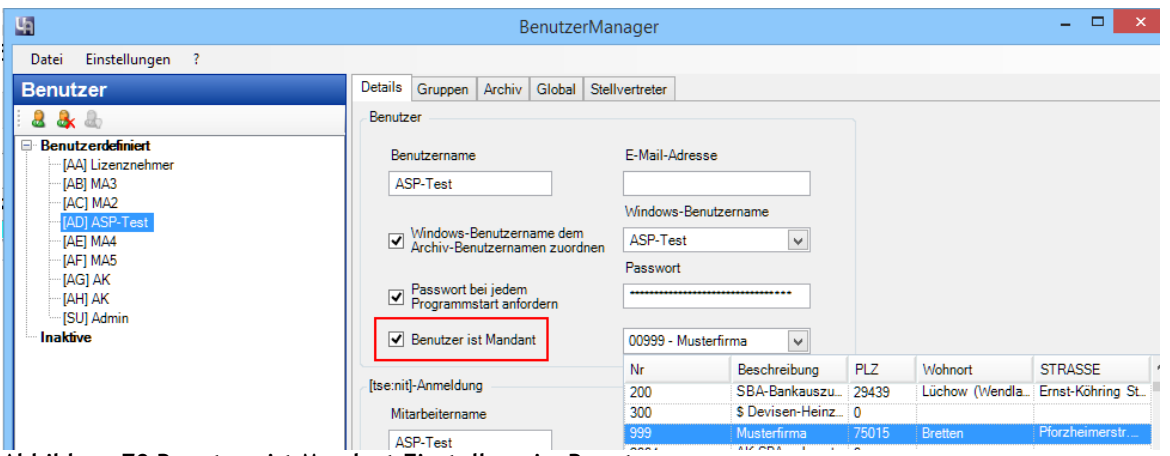

**Abbildung 70 Benutzer ist Mandant Einstellung im Benutzermanager**

### **11.1.2 Selbstbucher erhält Zugriff auf mehrere Akten**

Wird in der Liste der selbstbuchenden Mandanten dem Benutzer Zugriff auf mehrere z.B. 2 Akten gewährt, wird automatisch auch beim Aufruf der Belegliste diese Einstellung auch in SBA übernommen. War zuvor der Haken bei Benutzer ist Mandant im Benutzermanager eingestellt, ist diese zu entfernen, damit auch in SBA der Zugriff gewährt wird.

### **11.1.3 Selbstbucher wird eingeschränkt**

Wenn zuvor Zugriff auf mehrere Akten / SBA-Archive bestand und die Einstellung in der Liste selbstbuchender Mandanten eingeschränkt wird, ist eine Nachbearbeitung in SBA nötig. Wird anschließend nur eine Akte genutzt, genügt es, den Haken BENUTZER IST MANDANT im Benutzermanager zu setzen. Dadurch werden bestehende Rechte (auch individuelle) auf andere Archive abgeschaltet. Individuelle Rechte sind dann ggf. neu einzustellen.

Werden weiter mehr als eine Akte erlaubt, muss im SBA-Programm Mandantenmanager (MandMan.exe) unter Zugriffsrechte | Benutzer der entzogene Mandant auch in SBA entfernt werden:

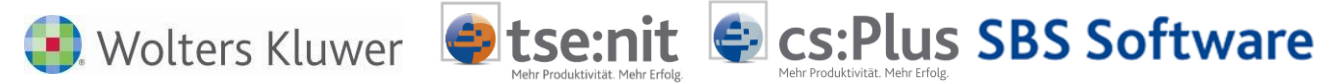

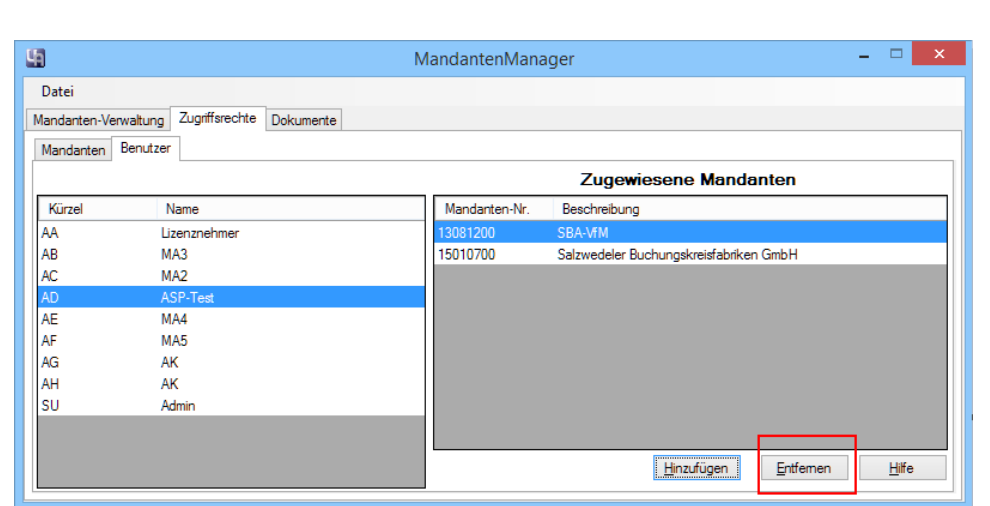

**Abbildung 71 SBA-Benutzer Zugriff auf Mandanten einstellen**

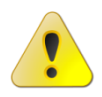

**Bitte lassen Sie die Einstellungen von einem erfahrenen Systemberater vornehmen.**